# Oracle® Fusion Cloud EPM Como Trabalhar com o Financial Reporting para o Oracle Enterprise Performance Management Cloud

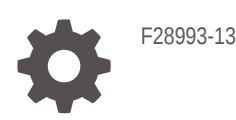

**ORACLE** 

Oracle Fusion Cloud EPM Como Trabalhar com o Financial Reporting para o Oracle Enterprise Performance Management Cloud,

F28993-13

Copyright © 1989, 2023, Oracle e/ou suas empresas afiliadas.

Autor Principal: EPM Information Development Team

This software and related documentation are provided under a license agreement containing restrictions on use and disclosure and are protected by intellectual property laws. Except as expressly permitted in your license agreement or allowed by law, you may not use, copy, reproduce, translate, broadcast, modify, license, transmit, distribute, exhibit, perform, publish, or display any part, in any form, or by any means. Reverse engineering, disassembly, or decompilation of this software, unless required by law for interoperability, is prohibited.

The information contained herein is subject to change without notice and is not warranted to be error-free. If you find any errors, please report them to us in writing.

If this is software, software documentation, data (as defined in the Federal Acquisition Regulation), or related documentation that is delivered to the U.S. Government or anyone licensing it on behalf of the U.S. Government, then the following notice is applicable:

U.S. GOVERNMENT END USERS: Oracle programs (including any operating system, integrated software, any programs embedded, installed, or activated on delivered hardware, and modifications of such programs) and Oracle computer documentation or other Oracle data delivered to or accessed by U.S. Government end users are "commercial computer software," "commercial computer software documentation," or "limited rights data" pursuant to the applicable Federal Acquisition Regulation and agency-specific supplemental regulations. As such, the use, reproduction, duplication, release, display, disclosure, modification, preparation of derivative works, and/or adaptation of i) Oracle programs (including any operating system, integrated software, any programs embedded, installed, or activated on delivered hardware, and modifications of such programs), ii) Oracle computer documentation and/or iii) other Oracle data, is subject to the rights and limitations specified in the license contained in the applicable contract. The terms governing the U.S. Government's use of Oracle cloud services are defined by the applicable contract for such services. No other rights are granted to the U.S. Government.

This software or hardware is developed for general use in a variety of information management applications. It is not developed or intended for use in any inherently dangerous applications, including applications that may create a risk of personal injury. If you use this software or hardware in dangerous applications, then you shall be responsible to take all appropriate fail-safe, backup, redundancy, and other measures to ensure its safe use. Oracle Corporation and its affiliates disclaim any liability for any damages caused by use of this software or hardware in dangerous applications.

Oracle®, Java, and MySQL are registered trademarks of Oracle and/or its affiliates. Other names may be trademarks of their respective owners.

Intel and Intel Inside are trademarks or registered trademarks of Intel Corporation. All SPARC trademarks are used under license and are trademarks or registered trademarks of SPARC International, Inc. AMD, Epyc, and the AMD logo are trademarks or registered trademarks of Advanced Micro Devices. UNIX is a registered trademark of The Open Group.

This software or hardware and documentation may provide access to or information about content, products, and services from third parties. Oracle Corporation and its affiliates are not responsible for and expressly disclaim all warranties of any kind with respect to third-party content, products, and services unless otherwise set forth in an applicable agreement between you and Oracle. Oracle Corporation and its affiliates will not be responsible for any loss, costs, or damages incurred due to your access to or use of third-party content, products, or services, except as set forth in an applicable agreement between you and Oracle.

# Sumário

### [Acessibilidade da Documentação](#page-8-0)

[Feedback sobre a Documentação](#page-9-0)

1 [Criação e Execução de um Centro de Excelência do EPM](#page-10-0)

### 2 [Sobre o Financial Reporting](#page-12-0)

### 3 [Como Usar o Explore Repository](#page-13-0)

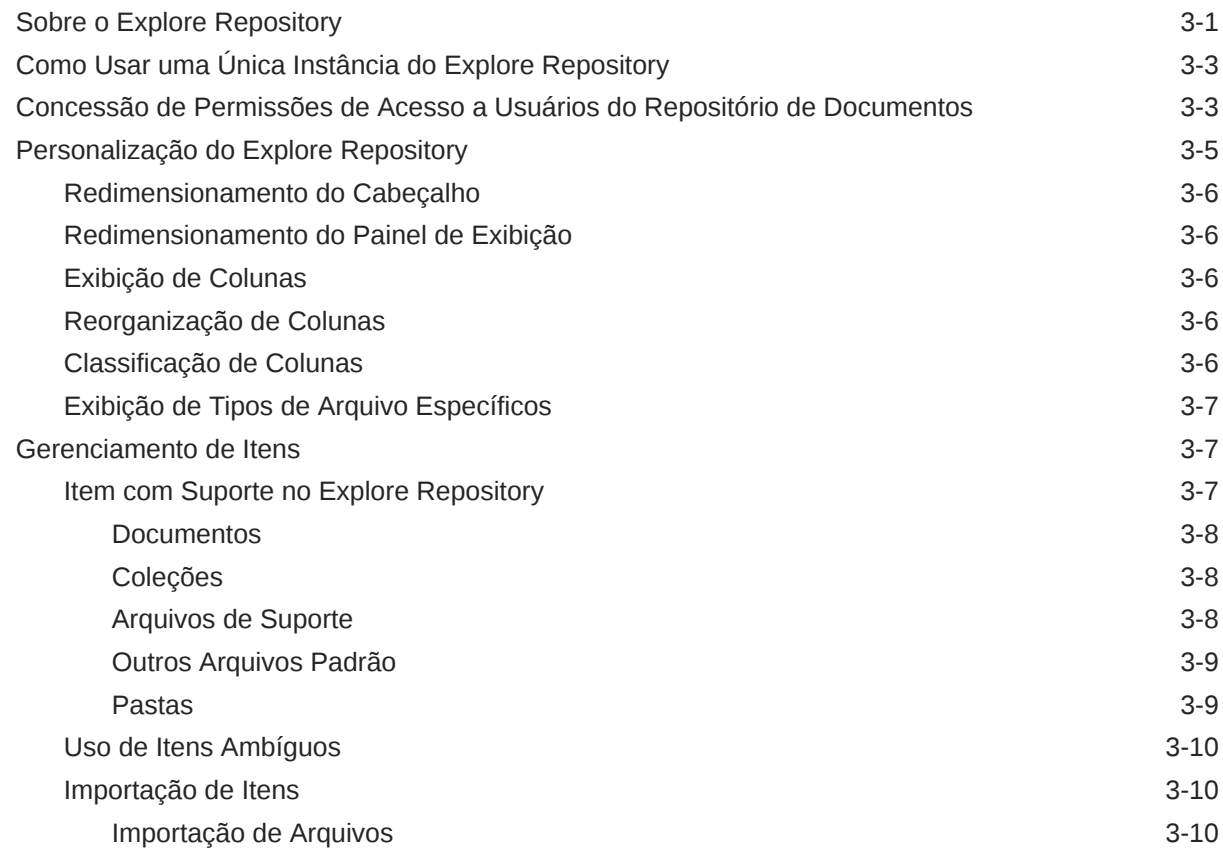

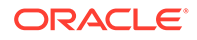

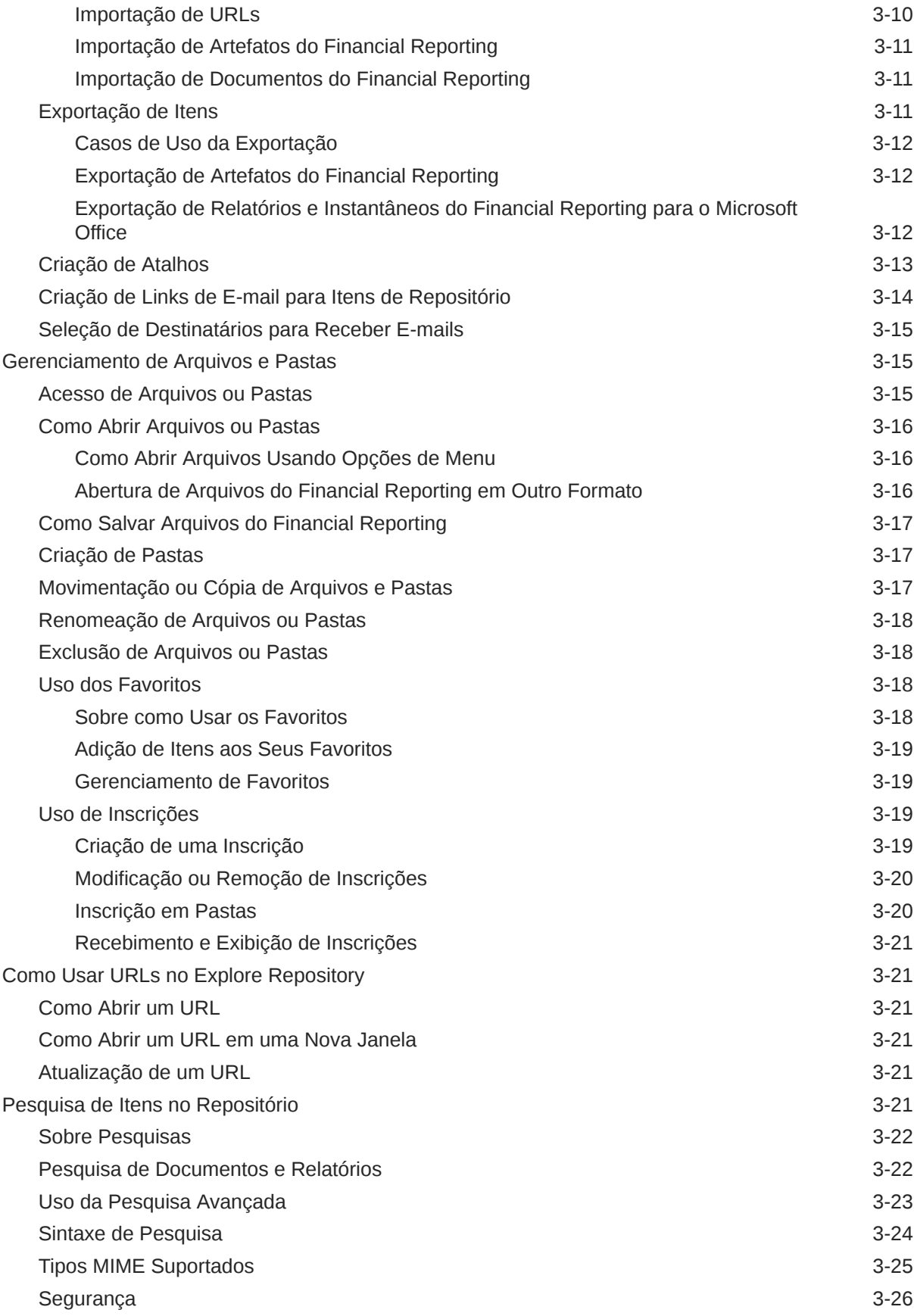

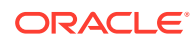

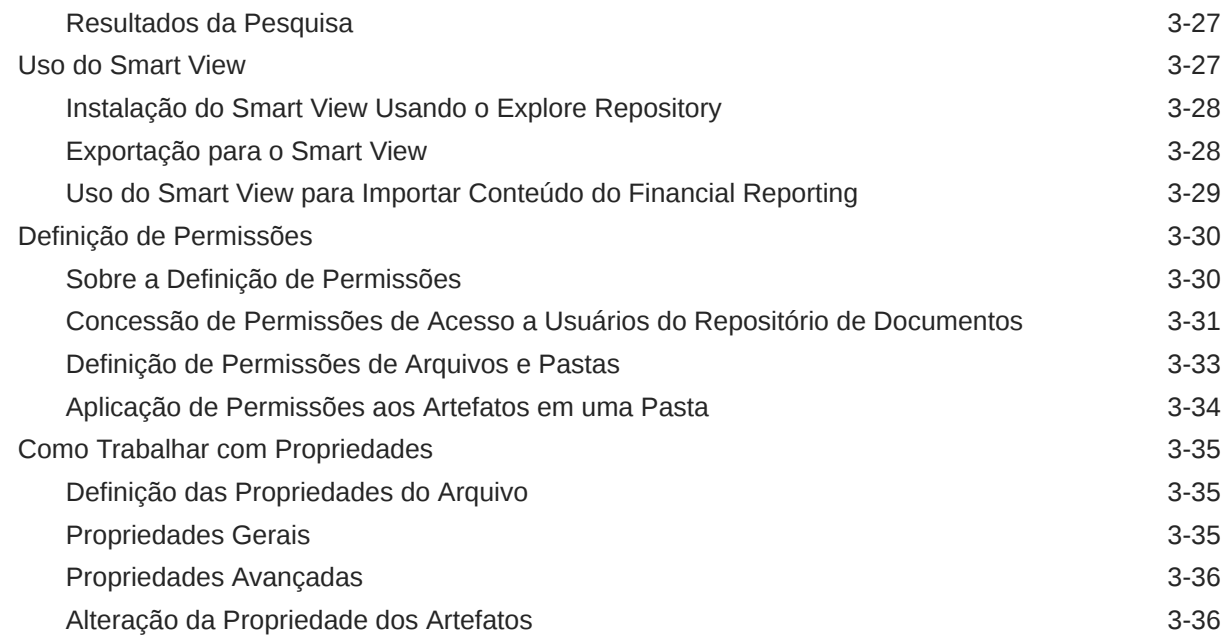

### 4 [Definição de Preferências para o Financial Reporting](#page-50-0)

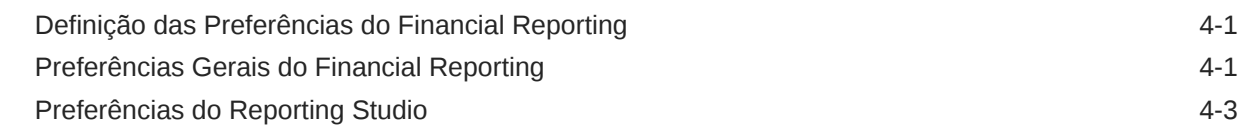

### 5 [Gerenciamento de Conexões de Banco de Dados](#page-53-0)

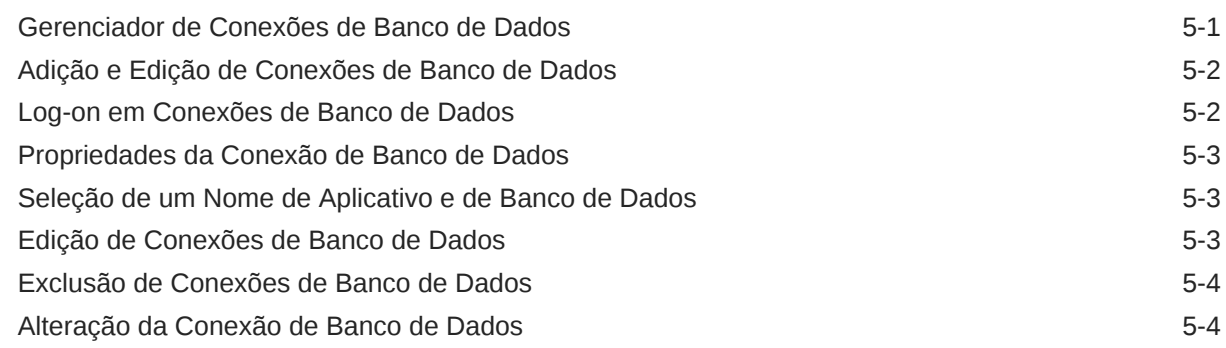

### 6 [Criação de Documentos para Livros do Financial Reporting](#page-58-0)

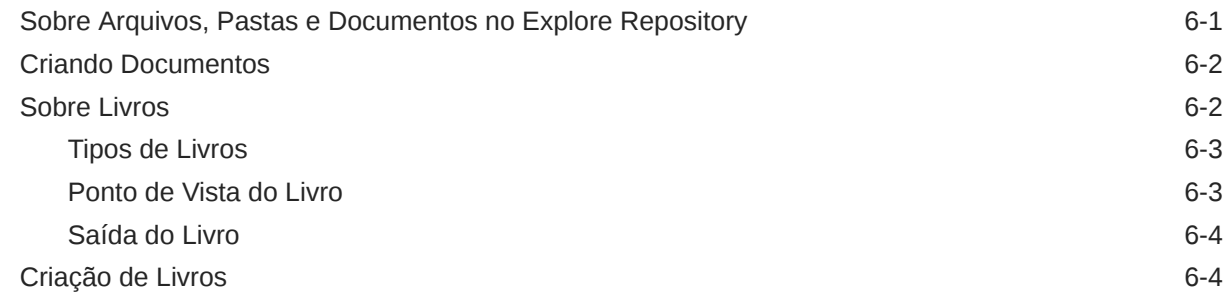

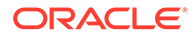

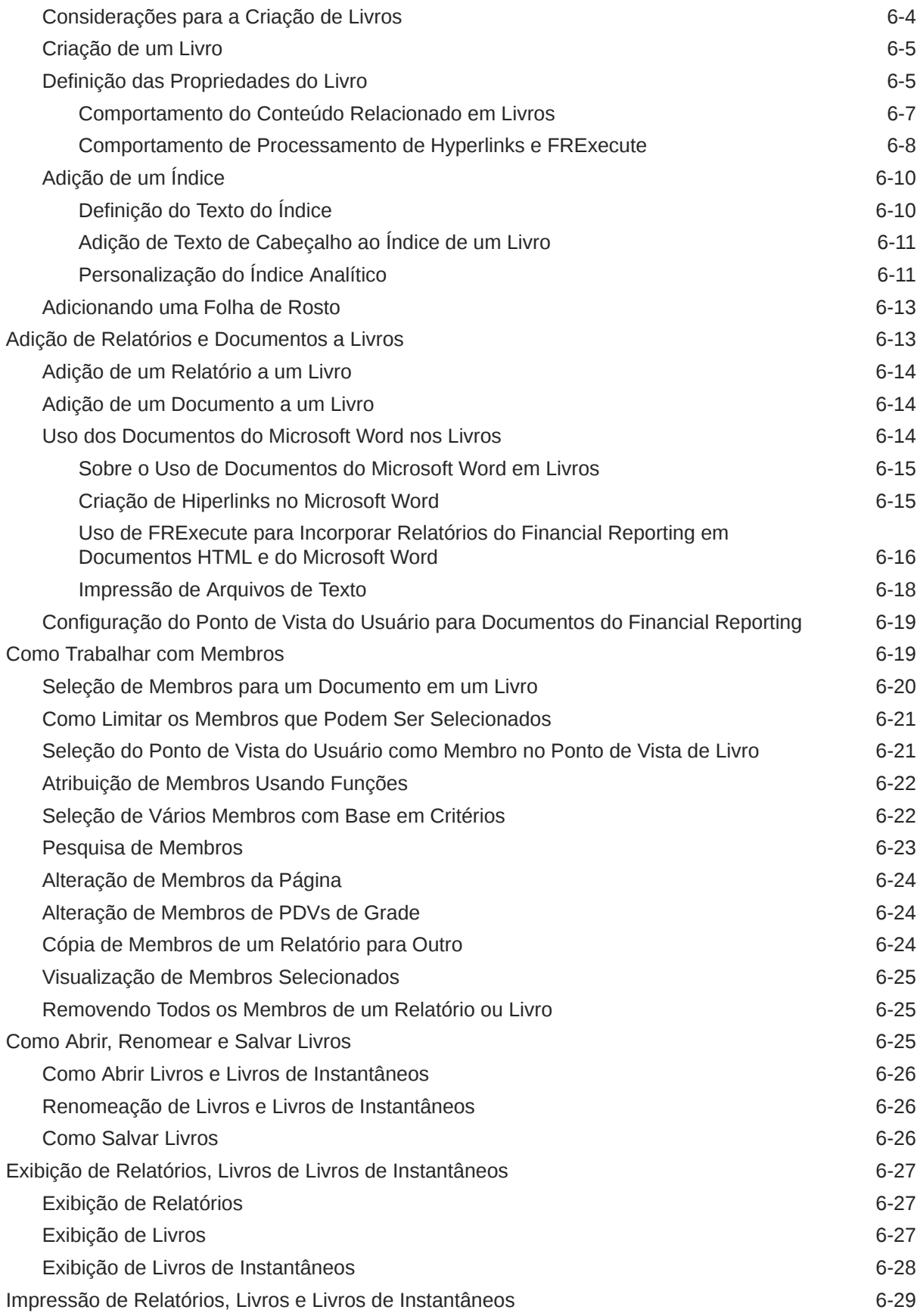

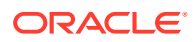

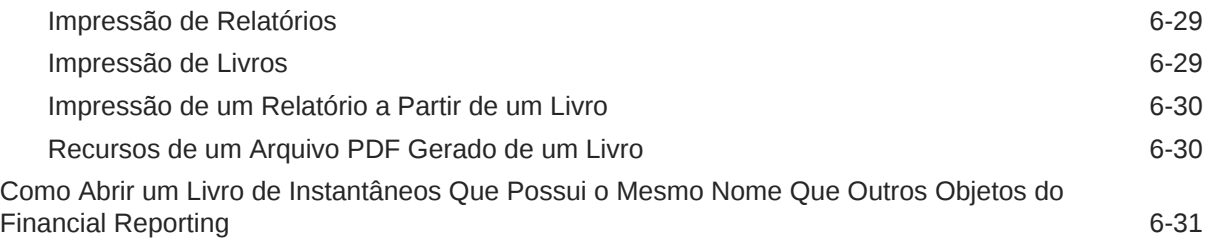

## 7 [Criação de Lotes](#page-89-0)

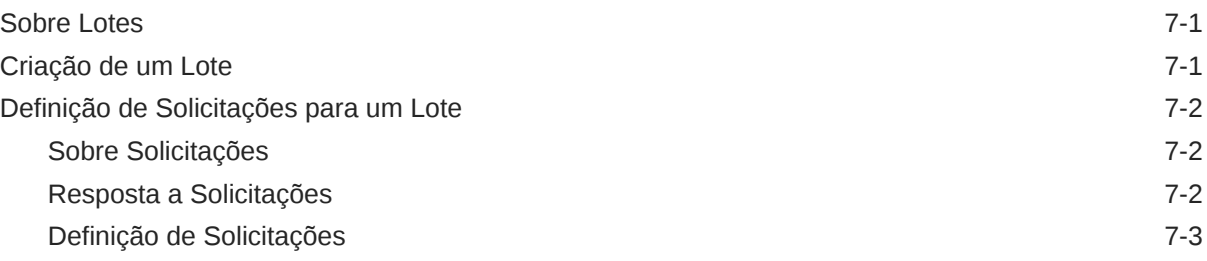

# 8 [Agendamento de Lotes](#page-92-0)

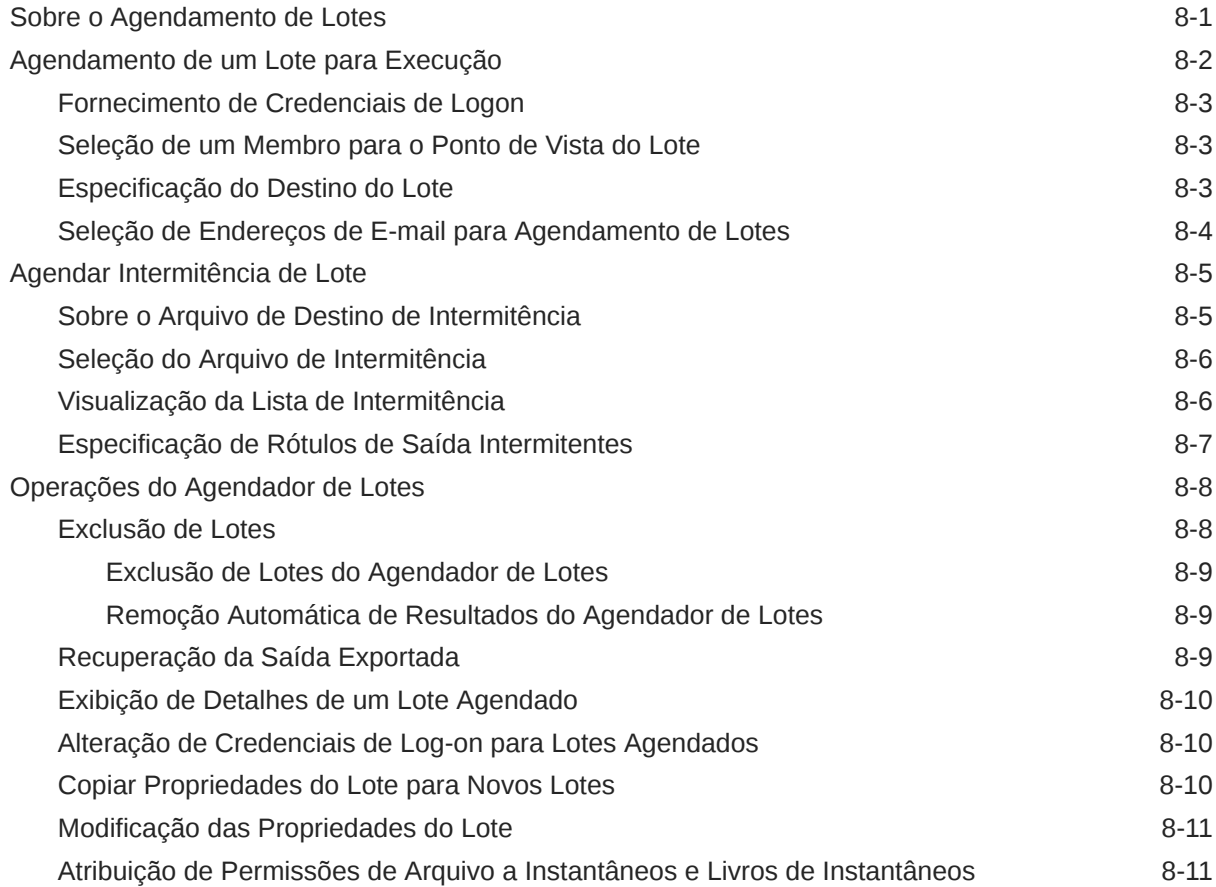

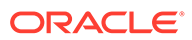

### 9 [Uso de Anotações](#page-103-0)

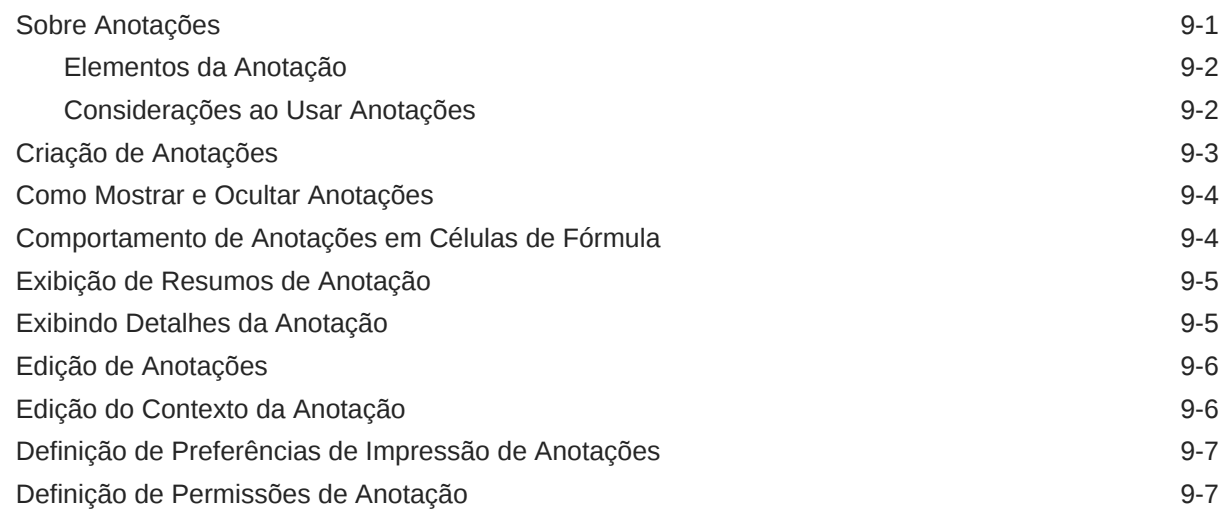

### 10 [Como Usar o Gerenciador de Anotações](#page-111-0)

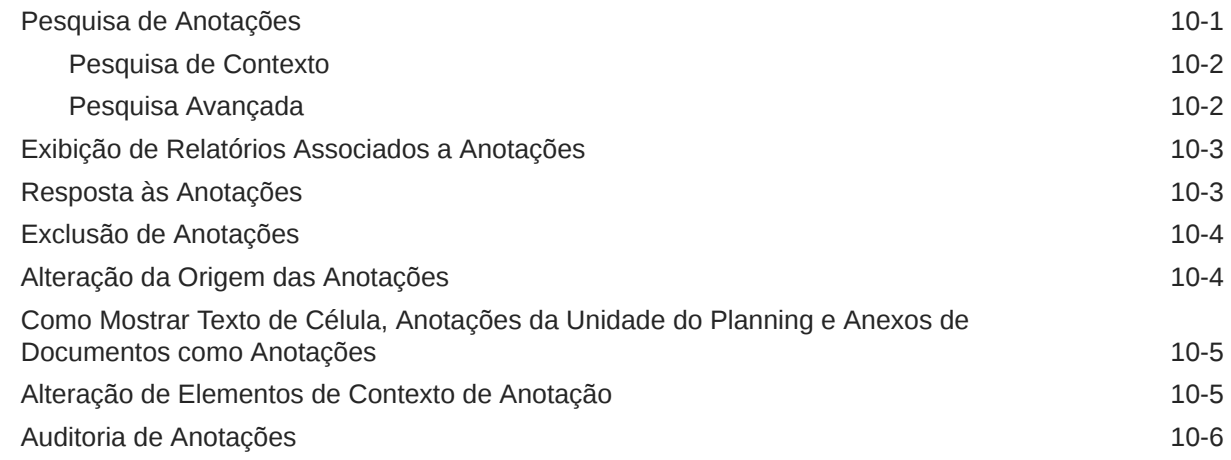

### 11 [Como Acessar o Financial Reporting em um Dispositivo Móvel](#page-117-0)

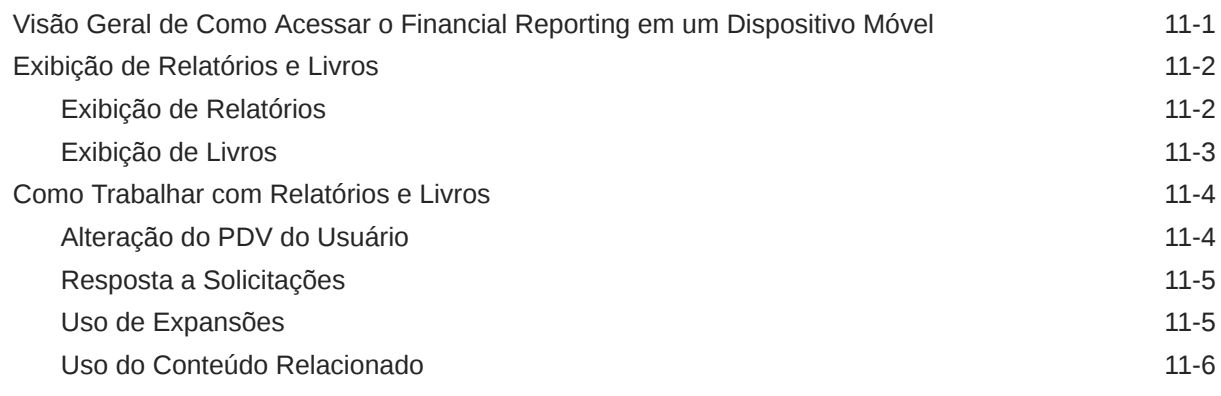

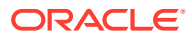

# <span id="page-8-0"></span>Acessibilidade da Documentação

Para obter mais informações sobre o compromisso da Oracle com a acessibilidade, visite o site do Programa de Acessibilidade da Oracle em [http://www.oracle.com/pls/topic/lookup?](http://www.oracle.com/pls/topic/lookup?ctx=acc&id=docacc) [ctx=acc&id=docacc](http://www.oracle.com/pls/topic/lookup?ctx=acc&id=docacc).

#### **Acesso ao Suporte Técnico da Oracle**

Os clientes Oracle que adquiriram serviços de suporte têm acesso ao suporte eletrônico por meio do My Oracle Support. Para obter mais informações, visite [http://www.oracle.com/pls/](http://www.oracle.com/pls/topic/lookup?ctx=acc&id=info) [topic/lookup?ctx=acc&id=info](http://www.oracle.com/pls/topic/lookup?ctx=acc&id=info) ou visite <http://www.oracle.com/pls/topic/lookup?ctx=acc&id=trs> caso tenha deficiência auditiva.

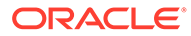

# <span id="page-9-0"></span>Feedback sobre a Documentação

Para fornecer feedback sobre esta documentação, clique no botão de feedback na parte inferior da página em qualquer tópico do Oracle Help Center. Você também pode enviar um e-mail para epmdoc\_ww@oracle.com.

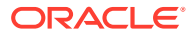

# <span id="page-10-0"></span>1 Criação e Execução de um Centro de Excelência do EPM

Uma melhor prática para o EPM é criar um CoE (Centro de Excelência).

Um **CoE do EPM** é um esforço unificado para garantir adoção e melhores práticas. Ele impulsiona a transformação nos processos de negócios relacionados ao gerenciamento de desempenho e ao uso de soluções habilitadas para tecnologia.

A adoção da nuvem pode capacitar sua organização a melhorar a agilidades nos negócios e promover soluções inovadoras. Um CoE do EPM supervisiona sua iniciativa de nuvem, além de poder ajudar a proteger e manter seu investimento e promover o uso efetivo.

#### A equipe CoE do EPM:

- Garante adoção da nuvem, ajudando a sua organização a aproveitar ao máximo seu investimento no Cloud EPM
- Atua como um comitê diretivo para melhores práticas
- Lidera iniciativas de gerenciamento de alterações relacionadas ao EPM e impulsiona a transformação

Todos os clientes podem se beneficiar de um CoE do EPM, incluindo clientes que já implementaram o EPM.

#### **Como posso começar?**

Clique para obter melhores práticas, orientação e estratégias para seu próprio CoE do EPM: Introdução ao Centro de Excelência do EPM.

#### **Saiba Mais**

- Assista ao webinar Cloud Customer Connect: [Criação e Execução de um Centro de](https://community.oracle.com/customerconnect/events/604185-epm-creating-and-running-a-center-of-excellence-coe-for-cloud-epm) [Excelência \(CoE\) para o Cloud EPM](https://community.oracle.com/customerconnect/events/604185-epm-creating-and-running-a-center-of-excellence-coe-for-cloud-epm)
- Assista aos vídeos: [Visão geral: Centro de Excelência do EPM](https://apexapps.oracle.com/pls/apex/f?p=44785:265:0:::265:P265_CONTENT_ID:32425) e [Criação de um Centro](https://apexapps.oracle.com/pls/apex/f?p=44785:265:0:::265:P265_CONTENT_ID:32437) [de Excelência](https://apexapps.oracle.com/pls/apex/f?p=44785:265:0:::265:P265_CONTENT_ID:32437).
- Veja os benefícios para os negócios e a proposta de valor de um CoE do EPM em *Criação e Execução de um Centro de Excelência do EPM*.

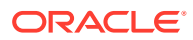

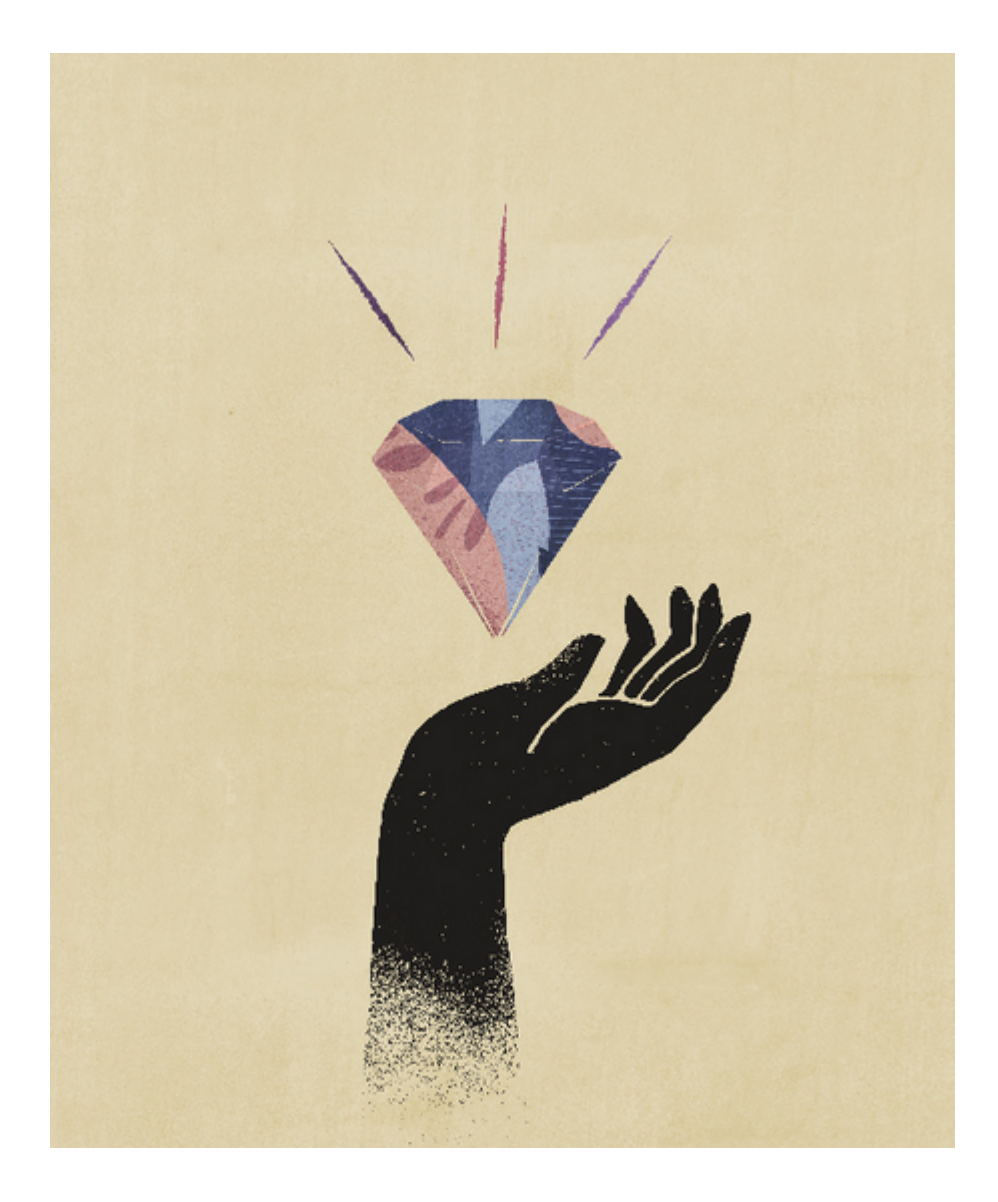

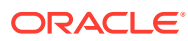

# <span id="page-12-0"></span>2 Sobre o Financial Reporting

O Financial Reporting se aplica a estes serviços do Enterprise Performance Management Cloud:

- Enterprise Planning and Budgeting Cloud
- Planning and Budgeting Cloud
- Financial Consolidation and Close Cloud
- Profitability and Cost Management Cloud
- Tax Reporting Cloud

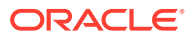

<span id="page-13-0"></span>3

# Como Usar o Explore Repository

#### **Consulte Também:**

- Sobre o Explore Repository Use o Explore Repository para listar o conteúdo do repositório e navegar por ele, gerenciar e controlar arquivos e pastas, bem como usar elementos que apresentam o repositório como um sistema de gerenciamento de arquivos.
- [Como Usar uma Única Instância do Explore Repository](#page-15-0) Com o recurso de instância única, se você iniciar novamente o Explore Repository, uma nova guia será aberta na instância existente do Explore Repository.
- [Concessão de Permissões de Acesso a Usuários do Repositório de Documentos](#page-15-0)
- [Personalização do Explore Repository](#page-17-0) Ao usar o Explore Repository, você pode personalizar a aparência da interface do usuário.
- [Gerenciamento de Itens](#page-19-0) Gerencie documentos, coleções, arquivos de suporte e outros arquivos e pastas padrão.
- [Gerenciamento de Arquivos e Pastas](#page-27-0) Use o Repositório Explore para gerenciar arquivos e pastas.
- [Como Usar URLs no Explore Repository](#page-33-0) No Repositório Explore, você pode abrir um URL, abrir um URL em uma nova janela e atualizar um URL.
- [Pesquisa de Itens no Repositório](#page-33-0) Procure e recupere documentos e relatórios.
- [Uso do Smart View](#page-39-0)

O Oracle Smart View for Office fornece uma interface comum do Microsoft Office para os componentes do Financial Reporting e Planning.

- [Definição de Permissões](#page-42-0) Defina permissões para os arquivos e pastas e aplique permissões a artefatos em uma pasta.
- [Como Trabalhar com Propriedades](#page-47-0) Defina propriedades gerais e avançadas e altere o proprietário dos artefatos.

# Sobre o Explore Repository

Use o Explore Repository para listar o conteúdo do repositório e navegar por ele, gerenciar e controlar arquivos e pastas, bem como usar elementos que apresentam o repositório como um sistema de gerenciamento de arquivos.

Para acessar o Repositório Explore, na tela de Boas-Vindas, clique em e selecione **Repositório Explore**.

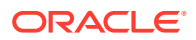

Os itens abertos no Explore Repository são exibidos como guias na parte superior. As permissões ou privilégios de acesso determinam quais itens é possível exibir, modificar, executar e excluir no repositório.

Com base nos critérios a seguir, os menus e botões da barra de ferramentas são atualizados enquanto você usa o sistema:

- As funções que lhe foram concedidas pelo administrador. As funções determinam quais módulos são exibidos no painel de Exibição e na barra de ferramentas.
- Os componentes usados e a tarefa realizada.

No Explore Repository, você pode executar as seguintes tarefas:

- Visualizar documentos do Financial Reporting, como relatórios e livros
- Organizar, procurar e atribuir permissões de acesso a arquivos
- Agendar lotes
- Criar documentos
- Definir preferências
- Definir favoritos
- Instalar os seguintes componentes:
	- Oracle Smart View for Office
	- Planejamento Preditivo
	- Automação do EPM

#### **Nota:**

Ao inserir nomes para itens no repositório, como arquivos e pastas, você pode usar letras maiúsculas e minúsculas e números. Espaços não podem ser usados no começo ou no fim de nomes de pastas. Os caracteres inválidos incluem:  $\langle 1,1,1,0,0,0,0,+,-,-,1,0,0,0,0 \rangle$ 

#### **Nota:**

Como a importação de objetos do Financial Reporting com caracteres inválidos em seus nomes ou caminho é permitida, você deve renomear os objetos depois que eles forem importados para o Repositório Explore. Os lotes agendados que contêm nomes de objetos com caracteres inválidos falharão quando PDF e HTML forem selecionados como opções de saída.

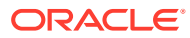

# <span id="page-15-0"></span>Como Usar uma Única Instância do Explore Repository

Com o recurso de instância única, se você iniciar novamente o Explore Repository, uma nova guia será aberta na instância existente do Explore Repository.

Isso inclui iniciar itens do repositório de URLs externos, como links enviados por e-mail, SmartCuts, Inscrições, Conteúdo Relacionado, links em outros sites e marcadores do navegador.

# Concessão de Permissões de Acesso a Usuários do Repositório de Documentos

Antes da atualização 22.07, o Oracle Enterprise Performance Management Cloud usava o grupo pré-implantado WORLD para conceder acesso a artefatos do Explore Repository, como relatórios e pastas. Essa atualização permite que o Oracle identifique alterações nas permissões por meio de vários relatórios.

Como resultado dessa alteração, o grupo WORLD não aparece mais listado no Explore Repository. Se você usava o grupo WORLD antes da atualização 22.07, é preciso completar estas etapas para garantir acesso a artefatos do Repository:

- Criar um grupo em Controle de Acesso com todos os usuários do EPM Cloud como membros.
- Em Explore Repository, conceder privilégios de acesso ao grupo.

#### **Criação de um Grupo no Controle de Acesso**

Você cria um grupo aninhado no Controle de Acesso para garantir que todos os usuários herdem as permissões necessárias para acessar os artefatos do Explore Repository.

Para criar um grupo no Controle de Acesso:

- **1.** Acesse o seu ambiente do EPM Cloud como um Administrador de Serviço.
- **2.** Crie um grupo aninhado. Consulte Criando um Grupo em *Administração do Controle de Acesso para Oracle Enterprise Performance Management Cloud*. Para garantir que todos os usuários herdem as permissões de Explore Repository necessárias, atribua os seguintes grupos como membros do grupo:
	- Administrador de Serviço
	- Usuário Avançado
	- **Usuário**
	- Visualizador

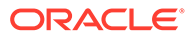

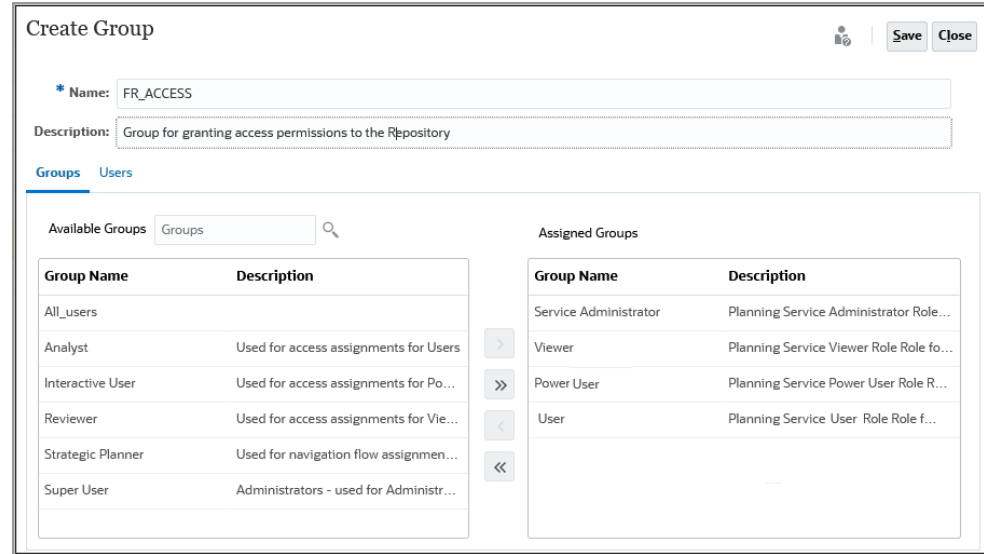

#### **Concessão de Permissões de Acesso a Explore Repository**

Use o grupo que você criou na seção anterior para atribuir permissões de acesso a partir do Explore Repository. Essas permissões de acesso devem corresponder às permissões que você concedeu a WORLD nas atualizações anteriores à 22.07 do EPM Cloud.

Para conceder permissões:

- **1.** No Explore Repository, expanda **Raiz**.
- **2.** Clique com o botão direito do mouse em uma pasta e selecione **Aplicar Permissões aos Filhos**.
- **3.** Em **Aplicar Permissões a Filhos da Pasta Selecionada**, selecione **Grupos**, depois **Atualizar Lista**.
- **4.** Selecione o grupo de Controle de Acesso que você criou e mova-o para a coluna Usuários, Grupos e Funções Selecionados.
- **5.** Selecione o acesso que deseja atribuir a arquivos e pastas.
	- Clique na célula que lista o acesso atual (Herdar) em **Acesso à Pasta** e selecione o acesso a conceder.
	- Clique na célula que lista o acesso atual (Herdar) em **Acesso ao Arquivo** e selecione o acesso a conceder.

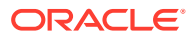

<span id="page-17-0"></span>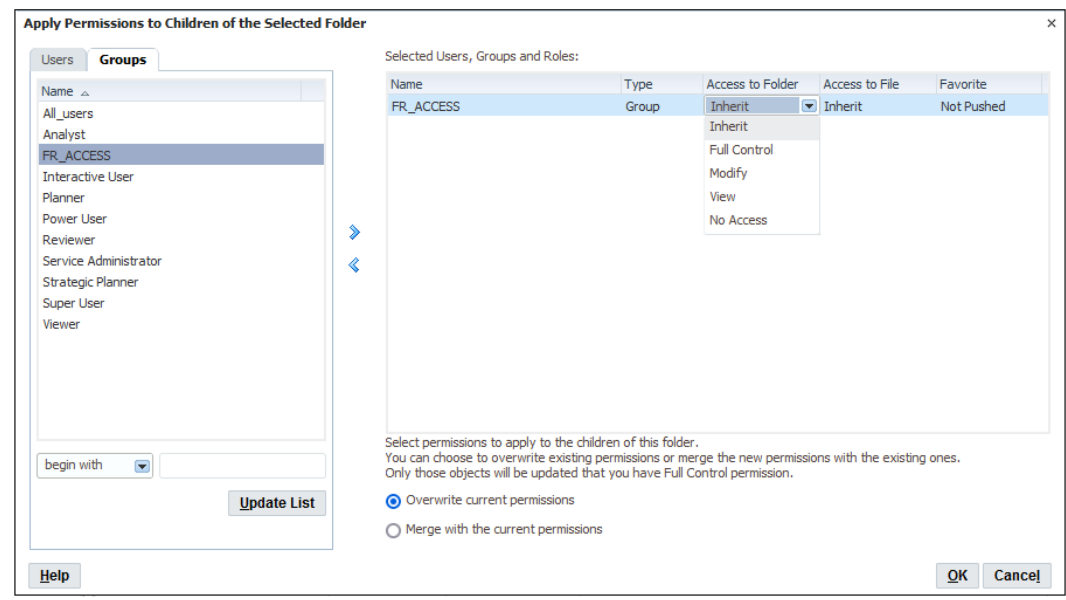

- **6.** Verifique que **Substituir permissões atuais** está selecionado.
- **7.** Clique em **OK**.

# Personalização do Explore Repository

Ao usar o Explore Repository, você pode personalizar a aparência da interface do usuário.

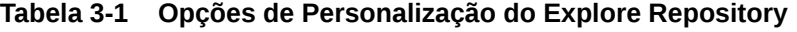

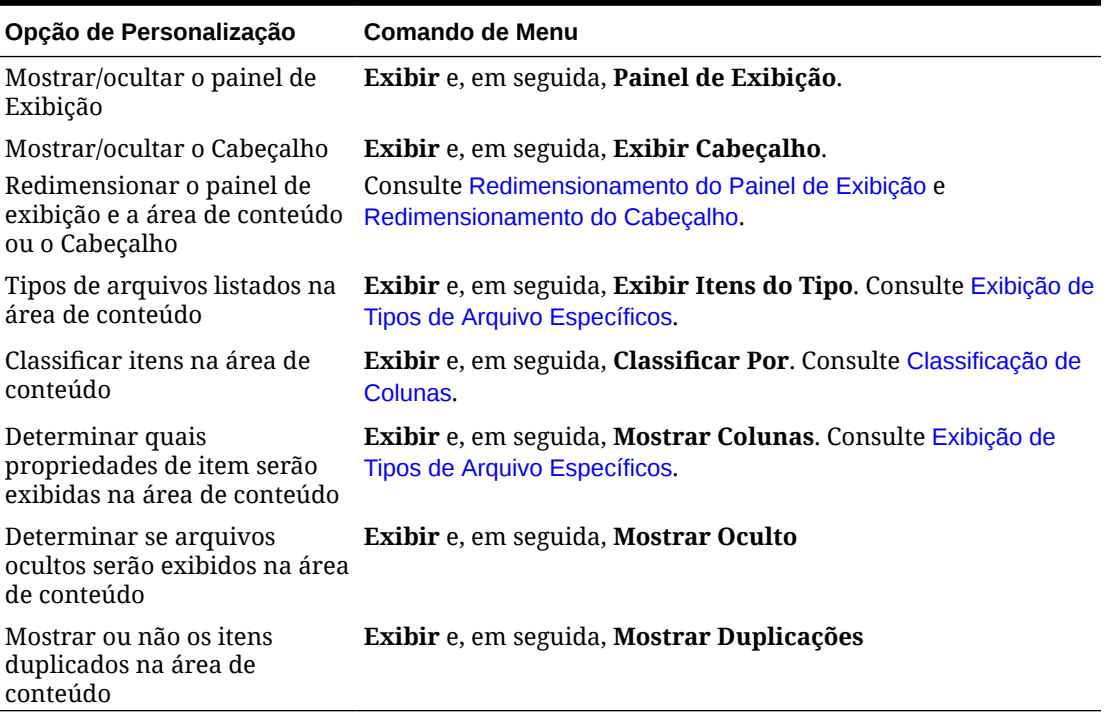

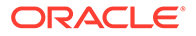

### <span id="page-18-0"></span>Redimensionamento do Cabeçalho

Para redimensionar o cabeçalho:

**1.** No Explore Repository, aponte para a área entre as opções de menu e a área de conteúdo.

O Ajustador da Área de Cabeçalho é exibido como uma linha.

**2.** Quando o ponteiro mudar para uma seta vertical de duas pontas, redimensione o cabeçalho arrastando a seta para cima ou para baixo.

### Redimensionamento do Painel de Exibição

Para redimensionar o painel de exibição:

**1.** Aponte para a borda da coluna entre o painel de exibição e a área de conteúdo.

O Ajustador do Painel de Exibição/Área de Conteúdo é exibido como uma linha na borda.

**2.** Quando o ponteiro mudar para uma seta horizontal de duas pontas, redimensione o painel de exibição arrastando a seta para a direita ou para a esquerda.

### Exibição de Colunas

No Explore Repository, as propriedades e os itens são exibidos em colunas na área de conteúdo. As configurações de coluna são retidas depois do log-off.

Para ocultar ou exibir colunas:

- **1.** Selecione **Exibir** e **Mostrar Colunas**.
- **2.** Na caixa de diálogo **Mostrar Colunas**, exiba ou oculte as colunas selecionando ou desmarcando a caixa de seleção correspondente.
- **3.** Para especificar a largura da coluna, clique na caixa de seleção de uma coluna e insira a nova largura da coluna em pixels.
- **4.** Clique em **Salvar**.

### Reorganização de Colunas

Para reordenar as colunas, siga uma destas etapas:

• Selecione **Exibir** e **Mostrar Colunas.** Na caixa de diálogo **Mostrar Colunas**,

selecione uma coluna e use as setas  $\bullet$  .

• Na área de conteúdo, em **Explorar**, arraste as colunas para o local desejado.

### Classificação de Colunas

Para classificar as colunas por nome, tipo, proprietário, data de modificação ou descrição, selecione **Exibir**, **Classificar Por** e selecione uma opção de classificação.

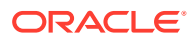

Para classificar alfabeticamente os itens em uma coluna, clique no cabeçalho da coluna e, em seguida, clique na seta para cima ou para baixo para alterar a classificação. (As colunas de data são classificadas cronologicamente.)

### <span id="page-19-0"></span>Exibição de Tipos de Arquivo Específicos

No Explore Repository, você pode especificar quais tipos de arquivo devem ser exibidos na área de conteúdo. Sua função e suas permissões determinam se um item será exibido.

Para exibir tipos de arquivo específicos, selecione **Exibir**, **Exibir Itens do Tipo** e selecione uma opção:

- **Todos os Arquivos** Exibe todos os arquivos
- **Todos os Objetos do Financial Reporting** Todos os relatórios, relatórios de instantâneos, livros, livros de instantâneos e lotes do Financial Reporting
- **Todas as Imagens** —Todos os arquivos de imagem com as seguintes extensões:
	- .gif
	- .jpg
	- .png
	- .bmp
- **Todos os Arquivos do Office** Arquivos do Microsoft Word, Excel, Power Point e Project
- **Todos os Relatórios** Todos os relatórios e relatórios de instantâneos do Financial Reporting
- **Links Externos** Todos os itens importados como um URL
- **Outro** Selecione um arquivo no menu exibido.

### Gerenciamento de Itens

Gerencie documentos, coleções, arquivos de suporte e outros arquivos e pastas padrão.

#### **Consulte Também:**

- Item com Suporte no Explore Repository
- [Uso de Itens Ambíguos](#page-22-0)
- [Importação de Itens](#page-22-0)
- [Exportação de Itens](#page-23-0)
- [Criação de Atalhos](#page-25-0)
- [Criação de Links de E-mail para Itens de Repositório](#page-26-0)
- [Seleção de Destinatários para Receber E-mails](#page-27-0)

#### Item com Suporte no Explore Repository

Os itens são objetos armazenados no repositório, inclusive:

**[Documentos](#page-20-0)** 

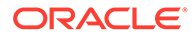

- <span id="page-20-0"></span>**Coleções**
- Arquivos de Suporte
- [Outros Arquivos Padrão](#page-21-0)
- **[Pastas](#page-21-0)**

Todos os objetos têm propriedades que armazenam informações, como atributos e permissões. Os atributos incluem: nome, e uma descrição do objeto, UUID e proprietário. Propriedades de objetos de arquivos, URLs e atalhos incluem atributos adicionais.

#### **Documentos**

Documentos incluem relatórios e instantâneos dos Relatórios Financeiros. Use o Repositório Explore para listar e exibir documentos. Os itens que são abertos no Explore Repository são exibidos como guias na parte superior.

Os documentos podem conter e gerar relatórios, que são valores de dados formatados e elementos interativos. Os relatórios são exibidos nos formatos de tabulação, grade ou gráfico.

#### Coleções

As coleções contêm referências a grupos de documentos, como livros. Use o Explore Repository para listar e exibir as coleções. Os itens que são abertos no Explore Repository são exibidos como guias na parte superior.

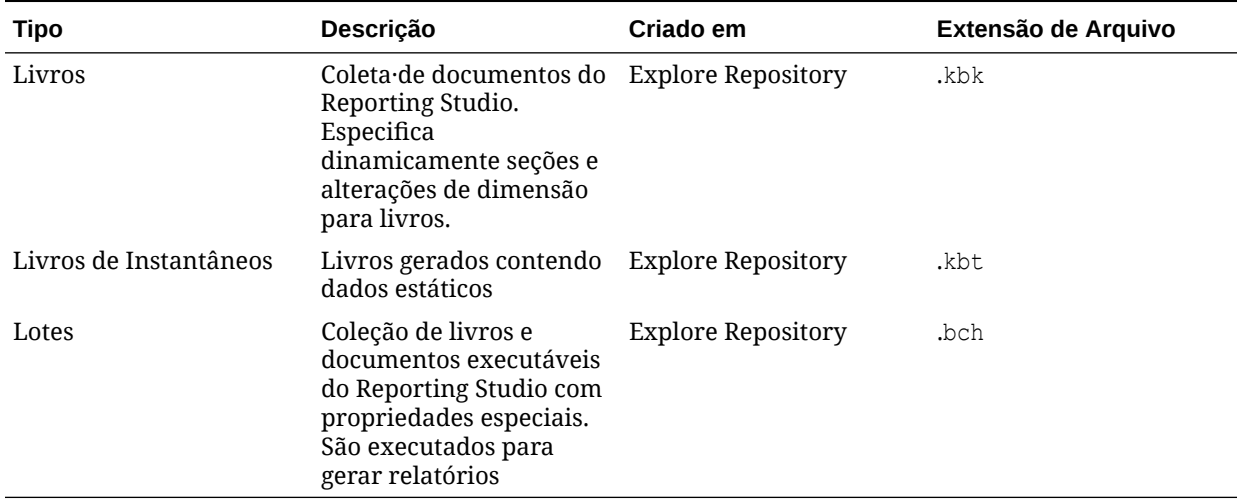

#### **Tabela 3-2 Coleções no Explore Repository**

#### Arquivos de Suporte

A tabela a seguir lista arquivos de suporte que são usados na criação ou no gerenciamento de documentos ou coleções.

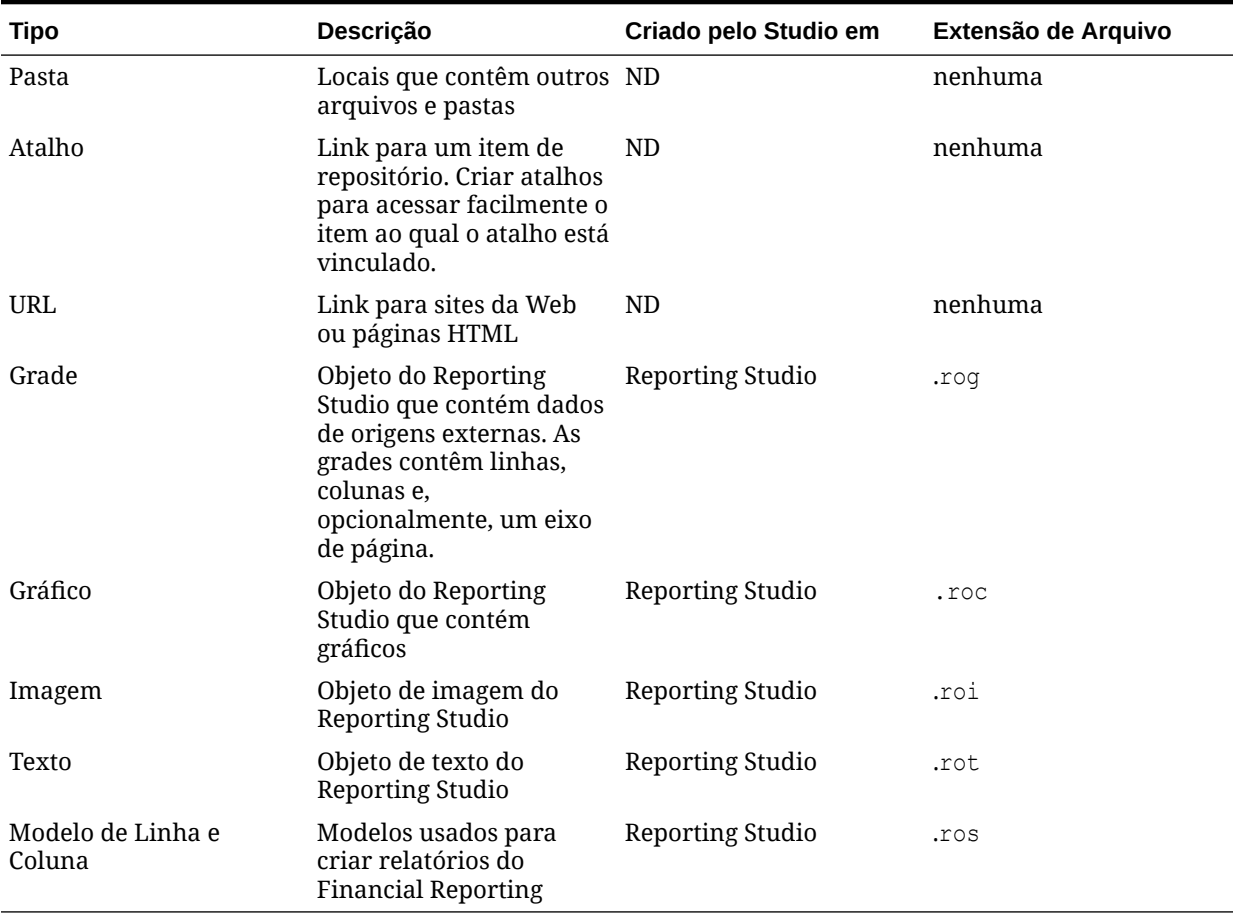

<span id="page-21-0"></span>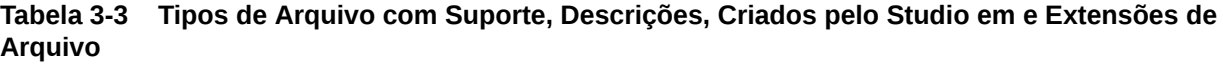

### Outros Arquivos Padrão

Outros arquivos padrão incluem:

- Arquivos de texto
- Arquivos de imagem
- Arquivos do Microsoft Office
- Arquivos HTML
- Arquivos PDF
- Arquivos Zip

#### Pastas

As pastas estão no repositório e estão organizadas em uma estrutura hierárquica. Elas são usadas para organização e podem conter subpastas e itens, como documentos e URLs. A pasta *raiz* contém todos os arquivos e pastas.

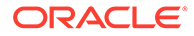

### <span id="page-22-0"></span>Uso de Itens Ambíguos

Quando vários itens têm o mesmo nome e residem na mesma pasta, eles são denominados itens ambíguos. Você pode selecionar um item da lista para exibir suas propriedades, bem como abri-lo para exibir detalhes adicionais.

### Importação de Itens

#### **Consulte Também:**

- Importação de Arquivos
- Importação de URLs
- [Importação de Artefatos do Financial Reporting](#page-23-0)
- [Importação de Documentos do Financial Reporting](#page-23-0)

#### Importação de Arquivos

Para importar arquivos:

- **1.** No Explore Repository, navegue até a pasta em que deseja importar o arquivo.
- **2.** Selecione **Arquivo**, **Importar** e **Arquivo**.
- **3.** Navegue até o arquivo que deseja importar.
- **4.** Digite uma descrição e clique em **Próximo**.
- **5. Opcional:** insira propriedades avançadas. Consulte [Propriedades Avançadas,](#page-48-0)
- **6. Opcional:** preencha as permissões. Consulte [Definição de Permissões.](#page-42-0)
- **7.** Clique em **Concluir**.

#### Importação de URLs

Para importar URLs:

- **1.** No Explore Repository, navegue até a pasta onde deseja colocar o URL.
- **2.** Selecione **Arquivo**, depois **Importar** e, em seguida, **URL**.
- **3.** Insira um nome, o endereço do URL e, opcionalmente, uma descrição; depois, clique em **Próximo**.
- **4. Opcional:**: insira propriedades avançadas. Consulte [Propriedades Avançadas.](#page-48-0)
- **5. Opcional:** preencha as permissões. Consulte [Definição de Permissões.](#page-42-0)
- **6.** Clique em **Concluir**.

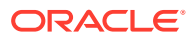

#### <span id="page-23-0"></span>Importação de Artefatos do Financial Reporting

A importação de documentos para o repositório os disponibiliza para outros usuários. Você pode permitir que alguns usuários modifiquem um documento e, ao mesmo tempo, impedir que outros façam isso. Consulte [Definição de Permissões](#page-42-0) para obter informações sobre permissões.

Você pode importar os seguintes tipos de artefatos do Financial Reporting:

- Relatório dinâmico (\*.des)
- Relatórios de instantâneos (\*.rpt)
- Livros (\*.kbk)
- Livros de Instantâneos (\*.kbt)
- Arquivos de lote (\*.bch)
- Objetos do Reporting Studio que contêm dados de origens externas (\*.rog)
- Objeto de texto do Reporting Studio (\*.rot)
- Objeto de imagem do Reporting Studio (\*.roi)
- Objetos do Reporting Studio que contêm gráficos (\*.roc)
- Modelos usados para criar relatórios do Financial Reporting (\*.ros)
- Arquivos Zip (\*.zip)

#### Importação de Documentos do Financial Reporting

Para importar um documento do Financial Reporting:

- **1.** No Explore Repository, selecione **Arquivo**, **Importar**, **Documentos do Financial Reporting**.
- **2.** Navegue até o documento desejado e clique em **Importar**.

Se você importar um documento que usa uma conexão com a origem de dados, talvez seja solicitado a selecionar essa conexão.

#### **Nota:**

Se você tentar importar um documento cujo tipo MIME não esteja definido, uma mensagem de erro será exibida.

### Exportação de Itens

#### **Consulte Também:**

- [Casos de Uso da Exportação](#page-24-0)
- [Exportação de Artefatos do Financial Reporting](#page-24-0)
- [Exportação de Relatórios e Instantâneos do Financial Reporting para o Microsoft Office](#page-24-0)

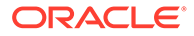

### <span id="page-24-0"></span>Casos de Uso da Exportação

Exporte itens do Financial Reporting para as seguintes finalidades:

- Para uso em locais fora do Explore Repository. Você pode importar os itens posteriormente em um Studio ou voltar para o Explore Repository. Os itens do Financial Reporting podem ser exportados de ambientes de teste para ambientes de produção.
- Para uso no Smart View. Consulte [Exportação para o Smart View](#page-40-0).

#### Exportação de Artefatos do Financial Reporting

Artefatos do Financial Reporting podem ser exportados do repositório para relatórios, livros e o Microsoft Office:

- Relatórios dinâmicos (\*.des)
- Relatórios de instantâneos (\*.rpt)
- Livros (\*.kbk)
- Livros de instantâneos (\*.kbt)
- Arquivos de lote (\*.bch)
- Grades (\*.rog)
- Gráficos (\*.roc)
- Imagens (\*.roi)
- Texto (\*.rot)
- Modelos de linhas e colunas (\*.ros)

No Explore Repository, apenas os artefatos do Financial Reporting podem ser exportados. Os usuários podem exportar definições de documento do Financial Reporting para o sistema de arquivos local de modo a importá-las no Explore Repository. Por exemplo, os usuários podem exportar itens do Financial Reporting de ambientes de teste e depois importá-los para ambientes de produção.

Para exportar artefatos:

- **1.** No Explore Repository, selecione o item a ser exportado.
- **2.** Selecione **Arquivo** e **Exportar**.
- **3.** Selecione os artefatos a serem exportados e, em seguida, clique em**OK**.

#### Exportação de Relatórios e Instantâneos do Financial Reporting para o Microsoft Office

Relatórios em HTML e PDF com ou sem uma dimensão de página, quando exportados como uma imagem para o Microsoft Word ou PowerPoint, exportam apenas a primeira página física.

Um relatório com uma dimensão da página se comporta da seguinte maneira:

- **Exportar para o Microsoft Excel**: Todas as páginas serão exportadas.
- **Exportar para o Microsoft PowerPoint**: Todas as páginas serão exportadas.

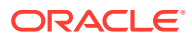

<span id="page-25-0"></span>Ao exportar mais de uma página para o PowerPoint, todas as páginas são colocadas em um único slide. Para que elas sejam colocadas automaticamente em slides separados, use o Oracle Smart View for Office no PowerPoint para importar os relatórios.

para exportar um relatório ou instantâneo para o Microsoft Excel, Word ou PowerPoint:

- **1.** Abra o relatório.
- **2.** Na parte inferior do relatório, selecione **Exportar em Modo Pronto para Consulta** para exportar uma grade no relatório como consulta pronta.

Quando você faz uma exportação no modo pronto para consulta, é gerado um arquivo .SVLNK e é possível iniciar o Oracle Smart View for Office (Windows) para abrir esse arquivo. O arquivo será excluído depois de aberto no Oracle Smart View for Office.

Não é possível usar essa opção para exportar instantâneos.

- **3.** Selecione **Arquivo** e **Exportar** para usar outras opções de exportação
- **4.** Selecione um comando de submenu:
	- Selecione **Excel** para exportar o relatório financeiro atual como HTML formatado.
	- Selecione **Word** para exportar a página atual do relatório financeiro atual para o Microsoft Word como uma imagem estática do Microsoft Word ou um documento do Word (.docx), dependendo do conjunto de preferências do Financial Reporting. (Para definir a preferência, selecione **Arquivo**, **Preferências**, **Financial Reporting** e uma opção para Exportação da Word.)
	- Selecione **PowerPoint** para exportar a página atual do relatório financeiro atual para o Microsoft PowerPoint como uma imagem estática.

Os instantâneos são sempre exportados como imagens estáticas.

A caixa de diálogo **Download de Arquivo** exibe informações sobre o perfil do conteúdo exportado.

Devido às limitações de posicionamento de objetos em HTML, os objetos exportados podem se sobrepor uns aos outros e precisarão ser reposicionados no Microsoft Excel.

**5.** O arquivo é aberto no modo selecionado. Para salvar o arquivo em sua máquina, selecione **Arquivo** e, em seguida, **Salvar Como**.

Ao exportar objetos de grade do Financial Reporting para o Excel, os valores serão exportados da maneira exibida no relatório. O número desejado de casas decimais de precisão deve ser definido no relatório antes da exportação.

#### Criação de Atalhos

Para criar um atalho:

- **1.** No Explore Repository, clique com o botão direito do mouse em um objeto de arquivo e selecione **Criar Atalho**.
- **2.** Informe as **Propriedades Gerais**:
	- **Nome:** o nome atribuído ao atalho.
	- **Descrição:** a descrição do atalho. Limite o comprimento a 250 caracteres.
	- **Pasta:** o caminho para a pasta para a qual o atalho está apontando

Digite um caminho ou clique em **Procurar**, selecione um caminho na caixa de diálogo **Selecionar** e clique em **OK**.

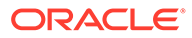

- <span id="page-26-0"></span>**3.** Insira as **Propriedades Avançadas**:
	- **Excluir automaticamente o item nesta data**: habilite essa opção para excluir automaticamente esse artefato do repositório.
	- **Gerar automaticamente palavras-chave**: gera palavras-chave de pesquisa com base nas palavras incluídas no Nome e na Descrição. A função de pesquisa usa essas palavras-chave para encontrar um artefato.
	- **Palavras-chave**: Palavras-chave usadas para procurar um artefato.
- **4.** Clique em **OK** para salvar o arquivo.

### Criação de Links de E-mail para Itens de Repositório

Você pode criar links de e-mail para itens de repositório. Regras para vinculação:

- Os destinatários devem ser definidos como um usuário com um nome de usuário e uma senha para abrir o item vinculado em um navegador da Web.
- Os destinatários precisam de privilégios de acesso corretos para exibir o item.
- Os itens do link podem ser exibidos em navegadores Web. Um link para o item é enviado, não o item. Quando você clica no link, o Explore Repository é aberto e o item é exibido.
- Não é possível enviar um link de e-mail para uma pasta.
- Você deve selecionar e enviar links de e-mail individualmente.
- Você pode adicionar texto à mensagem de e-mail.

Para criar links de e-mail:

- **1.** No repositório, selecione o item para e-mail.
- **2.** Clique com o botão direito do mouse no item, selecione **Link de E-mail** e, em seguida, selecione os destinatários.

A caixa de diálogo Link de E-mail contendo os links de URL é exibida.

Se a opção de link de e-mail não for exibida para um item, esse item não poderá ser enviado como um link de e-mail.

- **3.** Execute uma das seguintes tarefas:
	- Insira o endereço de e-mail do destinatário.
	- Uso da Lista de Destinatários de E-mail
- **4. Opcional:** Atualize o texto de Assunto associado à mensagem de e-mail.
- **5.** Clique em **Enviar**.

#### **Nota:**

Você não poderá verificar a mensagem novamente após ela ser enviada.

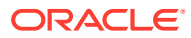

### <span id="page-27-0"></span>Seleção de Destinatários para Receber E-mails

Use a caixa de diálogo **Selecionar Destinatários** para organizar uma lista de destinatários a quem você deseja enviar links de e-mail. Quando se insere endereços nessa lista, não é preciso redigitar o e-mail.

Para selecionar destinatários:

- **1.** Mova os destinatários desejados de **Destinatários Disponíveis** para **Destinatários Selecionados**.
- **2. Opcional.** Para adicionar um destinatário, em **Novo Destinatário**, digite o endereço de e-mail e clique em **Adicionar**.
- **3.** Clique em **OK**.

## Gerenciamento de Arquivos e Pastas

Use o Repositório Explore para gerenciar arquivos e pastas.

#### **Consulte Também:**

- Acesso de Arquivos ou Pastas
- [Como Abrir Arquivos ou Pastas](#page-28-0)
- [Como Salvar arquivos do Financial Reporting](#page-29-0)
- [Criação de Pastas](#page-29-0)
- [Movimentação ou Cópia de Arquivos e Pastas](#page-29-0)
- [Renomeação de Arquivos ou Pastas](#page-30-0)
- [Exclusão de Arquivos ou Pastas](#page-30-0)
- [Uso dos Favoritos](#page-30-0)
- [Uso de Inscrições](#page-31-0)

### Acesso de Arquivos ou Pastas

As permissões de arquivo do Explore Repository determinam quem tem acesso a arquivos e pastas e quais operações eles podem executar. Você obtém acesso a um item como usuário, como membro de um grupo ou por meio de uma função atribuída a você pelo Administrador de Serviço. O nível em que é possível acessar itens e executar tarefas é denominado *privilégio de acesso*.

O acesso a itens de repositório é controlado pelo proprietário do documento. O acesso às operações, como importação ou atualização de PDV de documento, é controlado por meio de funções.

Ao importar um arquivo, você se torna o seu proprietário e especifica o nível de acesso de outros usuários. É possível especificar que todos os usuários possam ler o arquivo, que seu grupo pode modificar o arquivo, e que apenas você pode excluir, alterar o acesso ao arquivo e movê-lo.

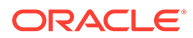

#### **Dica:**

Quando houver permissões equivalentes que gerem conflito entre si, a permissão que concede menos acesso prevalecerá.

### <span id="page-28-0"></span>Como Abrir Arquivos ou Pastas

#### **Consulte Também:**

- Como Abrir Arquivos Usando Opções de Menu
- Abertura de Arquivos do Financial Reporting em Outro Formato

#### Como Abrir Arquivos Usando Opções de Menu

Para abrir ou selecionar um arquivo ou pasta:

- **1.** No Explore Repository, selecione **Arquivo**, **Abrir** e **Documento**.
- **2.** Navegue até o arquivo ou a pasta e clique em **Abrir**.
- **3. Opcional:** Para abrir um arquivo com outro aplicativo:
	- Na caixa de diálogo **Abrir**, clique em **Opções**.
	- Em **Abrir Como:**, selecione um aplicativo para abrir o arquivo.

Observe que **Abrir Como** funciona somente com objetos do Financial Reporting.

#### Abertura de Arquivos do Financial Reporting em Outro Formato

Para abrir arquivos do Financial Reporting em um formato diferente do padrão, na área de conteúdo do Repositório Explore, clique com o botão direito do mouse em um arquivo, selecione **Abrir Em** e escolha um formato:

- Visualização em HTML
- Visualização em PDF
- Visualização de Studio

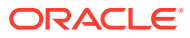

#### <span id="page-29-0"></span>**Nota:**

Para exibir um relatório ou um livro em formato PDF no navegador Chrome, é necessário que a opção "Fazer download de arquivos PDF em vez de abri-los automaticamente no Chrome" esteja desativada. Por padrão, essa opção está desativada. Se você receber um erro ao tentar processar um relatório ou um livro do Financial Reporting em formato PDF, faça o seguinte:

- **1.** Abra o Chrome e selecione
- **2.** Selecione **Configurações**, **Privacidade e Segurança** e depois **Configurações do Site**.
- **3.** Em **Configurações do Site**, role para baixo e selecione **Configurações Adicionais de Conteúdo**.
- **4.** Selecione **Documentos PDF** e certifique-se de que a opção **Fazer download de arquivos PDF em vez de abri-los automaticamente no Chrome** esteja desativada.

#### Como Salvar Arquivos do Financial Reporting

Você pode salvar os seguintes objetos do Financial Reporting no Repositório Explore:

- **Livro**
- Livro de Instantâneos
- **Lote**

#### **Nota:**

Ao usar o Chrome 88.0.4324.06 (Build Oficial) (64 bits), você não poderá usar o botão Fazer Download para fazer download e salvar os relatórios do Financial Reporting em formato PDF. A solução alternativa é usar o botão Imprimir para imprimir os relatórios em um formato PDF.

### Criação de Pastas

Crie pastas para organizar arquivos e documentos.

Para criar uma pasta:

- **1.** No Explore Repository, selecione **Arquivo**, **Novo** e **Pasta**.
- **2.** Na caixa de diálogo **Criar uma Nova Pasta**, insira um nome para a pasta e, em seguida, clique em **Salvar**.

### Movimentação ou Cópia de Arquivos e Pastas

Você pode mover ou copiar um arquivo ou pasta para outro local.

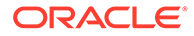

- <span id="page-30-0"></span>• É possível copiar todos os tipos de documento no Explore Repository. Usuários devem ter no mínimo o acesso de exibição.
- O usuário que copia o objeto de repositório se torna o proprietário
- Você pode selecionar vários documentos para copiar e colar.
- Todos os metadados associados a um documento são copiados, exceto para agendas.
- As pastas e seus conteúdos podem ser copiados, exceto no caso dos objetos de uma pasta com permissão Sem Acesso.
- Os arquivos ocultos serão copiados se um usuário tiver acesso de exibição.
- Não é possível copiar pastas aninhadas.

Para mover ou copiar arquivos ou pastas:

- **1.** No Explore Repository, clique com o botão direito do mouse em um documento ou uma pasta e selecione **Recortar** ou **Copiar**.
- **2.** Selecione um local de repositório e, em seguida, selecione **Editar** e **Colar**.

#### Renomeação de Arquivos ou Pastas

Para renomear arquivos:

- **1.** No Explore Repository, clique com o botão direito do mouse em um documento ou uma pasta e selecione **Renomear**.
- **2.** Digite um nome e clique em **Salvar**.

#### Exclusão de Arquivos ou Pastas

Para excluir arquivos ou pastas, no Explore Repository, clique com o botão direito do mouse em um arquivo ou uma pasta e selecione **Excluir**.

#### Uso dos Favoritos

#### **Consulte Também:**

- Sobre como Usar os Favoritos
- [Adição de Itens aos Seus Favoritos](#page-31-0)
- [Gerenciamento de Favoritos](#page-31-0)

#### Sobre como Usar os Favoritos

Você pode definir favoritos e acompanhar itens acessados com frequência para exibilos futuramente.

Os administradores podem enviar itens para os Favoritos de um usuário. Você precisa ter a função adequada para enviar itens aos Favoritos. Caso não tenha a função adequada para acessar o Explore, você também pode ver sua lista de favoritos selecionando as opções no menu **Favoritos**.

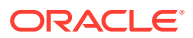

#### <span id="page-31-0"></span>Adição de Itens aos Seus Favoritos

Para adicionar itens a seus Favoritos ou envie itens aos Favoritos de outro usuário, você precisará de permissões de acesso. Você pode adicionar pastas, depois usar os Favoritos para acessar essa pasta; não é possível acessar itens diretamente na pasta.

Para adicionar itens ou pastas aos Favoritos, siga um destes procedimentos:

- No Explore Repository, clique com o botão direito do mouse em um item ou uma pasta e selecione **Adicionar a Favoritos**.
- No Explore Repository, selecione um item, depois **Favoritos** e **Adicionar a Favoritos**.

#### Gerenciamento de Favoritos

Para gerenciar itens em Favoritos, selecione **Favoritos** e, em seguida, **Gerenciar Favoritos**.

A caixa de diálogo **Gerenciador de Favoritos** exibirá os itens adicionados aos favoritos (consulte Adição de Itens aos Seus Favoritos). **Mostrar** é selecionado automaticamente indicando que os itens aparecerão na sua lista de favoritos.

Para ocultar um item de modo que ele não seja exibido na sua lista de Favoritos, remova a opção **Mostrar**. Para remover um item dos Favoritos, selecione **Remover**:

#### **Nota:**

Os itens enviados podem ficar ocultos em Favoritos, mas não podem ser removidos pelo usuário destinatário. Os itens enviados só podem ser removidos pelo usuário que os enviou.

#### Uso de Inscrições

#### **Consulte Também:**

- Criação de uma Inscrição
- [Modificação ou Remoção de Inscrições](#page-32-0)
- [Inscrição em Pastas](#page-32-0)
- [Recebimento e Exibição de Inscrições](#page-33-0)

#### Criação de uma Inscrição

Com uma inscrição, você recebe notificações por e-mail e links para itens toda vez que um item é modificado ou uma pasta é alterada. Você pode inscrever-se em qualquer item do repositório e enviá-lo para um ou mais endereços de e-mail.

Ao fazer a inscrição em uma pasta, você será notificado sobre qualquer novo item importado ou criado nessa pasta, ou qualquer modificação de itens em suas subpastas. Consulte [Inscrição em Pastas](#page-32-0).

Para criar inscrições:

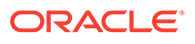

- <span id="page-32-0"></span>**1.** No Explore Repository, clique com o botão direito do mouse em um item e selecione **Inscrever**.
- **2.** Na página Inscrever, execute as seguintes etapas:
	- **a.** Selecione **Inscrever e enviar notificações por e-mail para**.
	- **b.** Na caixa de texto, digite endereços de e-mail do destinatário da notificação.
	- **c.** Para enviar o item como um anexo, selecione **Anexar arquivo de "nome do relatório" à mensagem de e-mail (se possível** ).

```
Dica:
```
Seu administrador de serviço determinará o tamanho máximo dos anexos.

#### Modificação ou Remoção de Inscrições

Você pode modificar ou remover inscrições, gerenciando uma lista de itens com inscrições.

Para modificar ou remover inscrições:

- **1.** No Explore Repository, selecione **Favoritos** e **Mostrar Itens com Inscrições**.
- **2.** Clique em uma inscrição e em **Abrir Inscrições**.
- **3.** Para remover a inscrição, desmarque **Inscrever e enviar notificações por email para**.
- **4.** Para modificar a assinatura, utilize as etapas descritas em Inscrição em Pastas.
- **5.** Clique em **OK**.

#### Inscrição em Pastas

Quando você se inscreve·em uma pasta, é notificado sobre itens importados para essa pasta ou atualizações de itens na pasta ou de suas subpastas.

Se estiver interessado em todo o conteúdo de uma pasta ou subpasta, você pode se inscrever·na pasta ou na subpasta.

Para inscrever-se em pastas:

- **1.** No Explore Repository, clique com o botão direito do mouse em uma pasta e selecione **Inscrever**.
- **2.** Na caixa de diálogo **Inscrever**, selecione **Inscrever e enviar notificações de email a:** para receber notificações sobre essa pasta e alterar ou inserir seu endereço de e-mail.
- **3.** Insira um endereço de e-mail para destinatários da inscrição.

O endereço de e-mail terá que ser inserido; não é possível selecioná-lo em uma lista de destinatários.

**4.** Para receber uma notificação quando houver alterações nas subpastas, selecione **Notificar sobre alterações em subpastas de "Usuários"**.

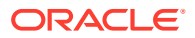

#### <span id="page-33-0"></span>Recebimento e Exibição de Inscrições

Usando a notificação por e-mail de uma inscrição, é possível acessar itens diretamente sem ter que procurar no repositório. As notificações por e-mail usam dois formatos:

- **E-mail com um link para o item ou pasta** Clique no link; se tiver acesso a esse item, você poderá abrir o documento.
- **E-mail com o item anexado** Siga as instruções para exibir o arquivo onde ele está ou fazer download do anexo para um arquivo.

# Como Usar URLs no Explore Repository

No Repositório Explore, você pode abrir um URL, abrir um URL em uma nova janela e atualizar um URL.

#### **Consulte Também:**

- Como Abrir um URL
- Como Abrir um URL em uma Nova Janela
- Atualização de um URL

### Como Abrir um URL

Para abrir um URL:

- **1.** No Explore Repository, selecione **Arquivo**, **Abrir** e **URL.**
- **2.** Informe o URL e, em seguida, clique em **OK**.

#### Como Abrir um URL em uma Nova Janela

Para abrir um URL em uma nova janela:

- **1.** Abra um URL.
- **2.** Selecione **Nova Janela**.
- **3.** Informe o URL e, em seguida, clique em **OK**.

### Atualização de um URL

Para atualizar o conteúdo de um URL existente exibido na área de conteúdo:

- **1.** Abra um URL.
- **2.** Selecione **Atualizar URL**.
- **3.** Informe o URL e, em seguida, clique em **OK**.

# Pesquisa de Itens no Repositório

Procure e recupere documentos e relatórios.

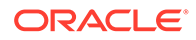

#### <span id="page-34-0"></span>**Consulte Também:**

- Sobre Pesquisas
- Pesquisa de Documentos e Relatórios
- [Uso da Pesquisa Avançada](#page-35-0)
- [Sintaxe de Pesquisa](#page-36-0)
- [Tipos MIME Suportados](#page-37-0)
- **[Segurança](#page-38-0)**
- [Resultados da Pesquisa](#page-39-0)

#### Sobre Pesquisas

Você pode pesquisar e recuperar documentos e relatórios de qualquer repositório no Explore Repository. A operação de pesquisa retorna uma lista de resultados com base na localização das palavras-chave nos metadados específicos do documento; por exemplo, nome do documento, data de criação ou autor (apenas para·documentos do Word ou PDF do Financial Reporting), e com base na extração de informações de conteúdo dos documentos.

Você pode executar as seguintes pesquisas:

- **Pesquisa geral** Pesquise palavras-chave em qualquer parte de todo o conteúdo suporte publicado no Explore Repository.
- **Pesquisa sensível ao contexto** Pesquise palavras-chave associadas a aspectos de algum conteúdo em todo o conteúdo suportado publicado no Repositório Explore.
- **Pesquisa em uma hierarquia** Pesquisas gerais ou sensíveis ao contexto restritas a ramificações selecionadas do Explore Repository ou a repositórios selecionados.
- **Pesquisa de dados ou metadados** Se o conteúdo for estático, tanto os dados como os metadados serão indexados (por exemplo, nome do filtro e valores selecionados para o filtro). Se o conteúdo for dinâmico, apenas os metadados serão indexados (por exemplo, apenas o nome da coluna).

Os resultados são retornados em outra página como uma lista de referências e sinopses de documentos, classificada em ordem de relevância. Os resultados das pesquisas são:

- Categorizados de acordo com o tipo de conteúdo, a data de modificação e os locais dos arquivos no Explore Repository
- Classificados por relevância ou por data de modificação
- Autorizados; as credenciais de usuário asseguram que apenas o conteúdo autorizado pelo usuário seja retornado

### Pesquisa de Documentos e Relatórios

Você pode iniciar uma pesquisa informando as palavras-chave em uma caixa de texto localizada na parte superior direita de todas as telas do Explore Repository e, em seguida, pressionando Enter ou clicando no botão Pesquisar.

Para pesquisar um documento ou relatório:

ORACLE

<span id="page-35-0"></span>**1.** Insira uma palavra-chave na caixa de texto Pesquisa

Um recurso de *sugestão* está disponível, verificando a ortografia do texto e sugerindo outras palavras-chave, se houver.

Os resultados da pesquisa são exibidos em uma página separada, e incluem:

- Nome do arquivo (um clique inicia·o documento)
- **Descrição**
- Tipo do documento
- Data da última modificação
- Caminho do arquivo (dois cliques iniciam·a pasta)

Se um resultado do Planning for selecionado, uma guia Planning será iniciada e detalhes do suporte serão exibidos.

**2. Opcional:** Ordene os resultados da pesquisa de acordo com Pontuação ou Data da última modificação.

Normalmente, os resultados das pesquisas são classificados por pontuação. A pontuação ou relevância de um documento é determinada pelo número de vezes que uma palavra-chave aparece no documento e por quantas outras palavras-chave existem no documento. Por exemplo, um documento em que a palavra-chave aparece três vezes, mas possui apenas cinco palavras, tem uma pontuação mais alta que um documento no qual a palavra-chave aparece dez vezes, mas com mil outras palavraschave.

**3. Opcional:** Filtre os resultados das pesquisas de acordo com o tipo de documento, a data de modificação ou o local onde está publicado.

#### Uso da Pesquisa Avançada

O recurso Pesquisa Avançada é uma forma prática de gerar consultas de pesquisa avançada.

Para usar a pesquisa avançada:

- **1.** Clique no link **Avançado** ao lado da caixa de texto Pesquisar.
- **2.** Insira ou selecione os critérios de pesquisa desejados e clique em **Pesquisar**.

Opções de pesquisa avançada:

- **Todas as palavras** Todos os documentos nos resultados da pesquisa contêm todas as palavras-chave inseridas.
- **Pelo menos uma palavra** Todos os documentos nos resultados da pesquisa contêm pelo menos uma das palavras-chave inseridas.
- **Sem as palavras** Nenhum documento nos resultados da pesquisa contém as palavras-chave inseridas.
- **Criado no passado** Limita os resultados aos documentos criados em um período especificado.

A opção **Data personalizada** ativa um controle de calendário para pesquisar documentos criados em uma data especificada.

A opção **Intervalo de datas personalizado** ativa controles de calendário para pesquisar documentos criados em um determinado intervalo de datas.

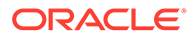
• **Modificado no passado** — Limita os resultados a documentos modificados em um período especificado.

A opção **Data personalizada** ativa um controle de calendário para pesquisar os documentos modificados pela última vez em uma data especificada.

A opção **Intervalo de datas personalizado** ativa controles de calendário para pesquisar documentos modificados pela última vez em um determinado intervalo de datas.

- **Na pasta** –– Limita os resultados a um repositório e a um nome de pasta especificados.
- **Pesquisar apenas (tipo do documento)** Limita os resultados a documentos de um determinado tipo MIME.

Para permitir vários tipos de documentos, edite o campo de texto da pesquisa no alto da página dos Resultados de Pesquisa. Por exemplo, altere sales +MimeType:application/x-brioquery para sales +(MimeType:application/xbrioquery MimeType:application/pdf).

- **Opções de arquivos ocultos** Define se os arquivos ocultos serão acessados. O atributo "oculto" de um arquivo é definido no contexto do seu repositório. Por exemplo, ele pode ser exibido ou alterado por meio da caixa de diálogo Propriedades no Explore Repository.
- **Ordenar por** Define a sequência de classificação dos resultados da pesquisa.

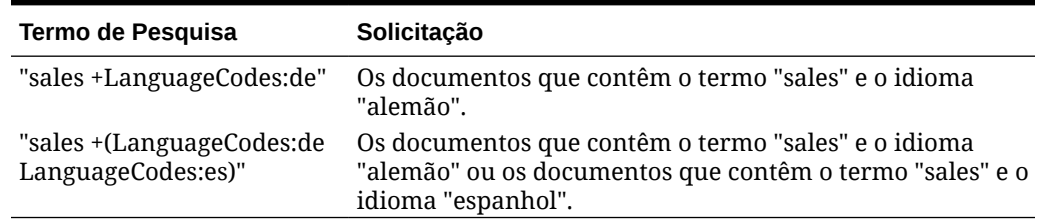

### **Tabela 3-4 Exemplos de Pesquisa Avançada**

### Sintaxe de Pesquisa

A sintaxe básica dos Serviços de Pesquisa segue várias regras. Os termos podem ser agrupados logicamente através dos seguintes operadores:

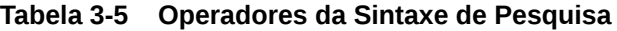

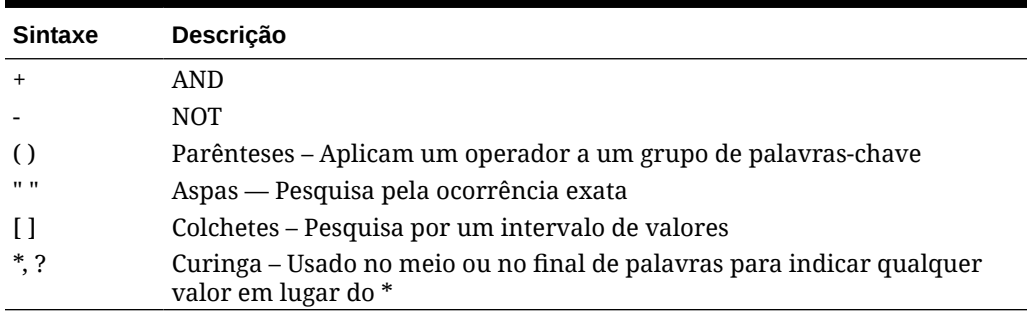

É possível limitar ainda mais as pesquisas, procurando ou excluindo uma categoria especificada. A sintaxe de uma categoria tem a forma category: search term. Use

aspas duplas para pesquisar as strings·exatas nas categorias. Use os operadores AND e NOT para incluir ou excluir categorias logicamente.

#### **Exemplos**

Pesquisar documentos que contenham *sales*, mas não *oracle*:

+sales –oracle

Pesquisar documentos que contenham a expressão *radio sales*:

"radio sales"

Pesquisar documentos que contenham *sales*, mas não *oracle*, ou *sales*, mas não *radio*:

+sales –(oracle radio)

Pesquisar documentos que contenham os termos *sales* e *oracle*:

```
+sales +oracle
```
Pesquisar documentos que contenham os termos *rent* e *sales* ou *rent* e *oracle*:

```
+rent +(sales oracle)
```

```
(+rent +sales) (+rent +oracle)
```
Pesquisar documentos cujos nomes comecem com *revenue*, mas não estão estejam na pasta *Sample Content*:

```
+FileName:revenue* -Path:"Sample Content"
```
Pesquisar documentos modificados no intervalo entre 15 Dez 2007 e 21 Dez 2007

+LastModifiedDate:[2007-12-15 TO 2007-12-21]

Pesquisar documentos modificados em 2007

```
+LastModifiedDate:[2007]
```
Pesquisar documentos modificados em dezembro de 2007

```
+LastModifiedDate:[2007-12]
```
### Tipos MIME Suportados

Os tipos MIME a seguir são indexados pelos Serviços de Pesquisa e podem ser usados com as expressões de Pesquisa.

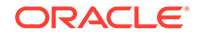

### **Tipos MIME do Financial Reporting**

- Lote do Financial Reporting
- Livro do Financial Reporting
- Gráfico do Financial Reporting
- Grade do Financial Reporting
- Imagem do Financial Reporting
- Relatório do Financial Reporting
- Modelo de Linha e de Coluna do Financial Reporting
- Instantâneos de Livro do Financial Reporting
- Instantâneo de Relatório do Financial Reporting
- Texto do Financial Reporting

### **Tipos MIME de Imagem**

- Arquivo BMP
- Arquivo GIF
- Arquivo de Imagem JPEG
- Imagem PNG

### **Tipos MIME do Microsoft Office**

- Arquivo do MS Excel
- Arquivo do MS PowerPoint
- Arquivo do MS Word

### **Outros Tipos MIME**

- Arquivo de Valores Separados por Vírgulas
- Arquivo HTML
- Arquivo PDF
- **Texto Simples**
- Arquivo RTF
- Arquivo XML
- Arquivo ZIP

## Segurança

As consultas dos usuários finais geram resultados e conteúdos relacionados sem violar a segurança dos documentos ou dados. Os resultados de pesquisa se baseiam no perfil de segurança de um usuário. Os resultados não incluem documentos que os usuários não estão autorizados a ver.

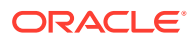

## Resultados da Pesquisa

A operação de pesquisa gera uma lista de resultados com base na localização das palavraschave dos usuários nos metadados específicos do documento; por exemplo, o nome do documento, a data de criação ou o autor (apenas para·documentos em formato Word ou PDF do Financial Reporting) e extração de informações de conteúdo dos documentos.

Os resultados são gerados como uma lista de referências e sinopses de documentos, classificados por ordem de relevância. Os resultados das pesquisas são:

- Categorizados de acordo com o tipo de conteúdo, a data de modificação e os locais dos arquivos no Explore Repository
- Classificados por relevância ou por data de modificação
- Autorizados; as credenciais de usuário asseguram que apenas o conteúdo autorizado pelo usuário seja retornado

Os resultados da pesquisa incluem:

- Nome do arquivo (um clique inicia·o documento)
- **Descrição**
- Tipo do documento
- Data da última modificação
- Caminho do arquivo (dois cliques iniciam·a pasta)

Você pode ordenar os resultados das pesquisas de acordo com a **Pontuação** ou a **Data da última modificação**.

Normalmente, os resultados das pesquisas são classificados por pontuação. A pontuação ou relevância de um documento é determinada pelo número de vezes que uma palavra-chave aparece no documento e por quantas outras palavras-chave existem no documento. Por exemplo, um documento em que a palavra-chave aparece três vezes, mas possui apenas cinco palavras, tem uma pontuação mais alta que um documento no qual a palavra-chave aparece dez vezes, mas com mil outras palavras-chave.

Você também pode **filtrar** os resultados das pesquisas de acordo com o tipo de documento, a data de modificação ou o local de publicação.

## Uso do Smart View

O Oracle Smart View for Office fornece uma interface comum do Microsoft Office para os componentes do Financial Reporting e Planning.

A interface centralizada possibilita o uso simultâneo desses componentes e melhora a integração com o Microsoft Office.

O Smart View exporta a página atual do objeto de dados atual para o Excel, o Word ou o PowerPoint e notifica quando você pode fazer upgrade para uma nova versão do Smart View.

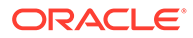

## Instalação do Smart View Usando o Explore Repository

Quando você instala o Oracle Smart View for Office pelo Explore Repository, o componente cliente do Office é exibido como um menu e uma barra de ferramentas no pacote do Microsoft Office.

# **Nota:** Antes de instalar o Smart View, saia de todas as aplicações do Microsoft Office e habilite·os pop-ups.

Para instalar o cliente do Smart View pelo Explore Repository:

- **1.** No Explore Repository, selecione **Ferramentas**, **Instalar** e **Smart View**.
- **2.** Em **Oracle Smart View for Office**, selecione **Fazer Download da Versão Mais Recente**.
- **3.** Aceite o contrato de licença e clique em **Fazer Download Agora**.
- **4.** Aceite as opções padrão de instalação.

Por padrão, o assistente de instalação instala os arquivos do programa Smart View em C:\Oracle\SmartView. Você pode especificar um outro diretório para a instalação.

- **5.** Quando a instalação for concluída, clique em **Concluir**.
- **6.** Reabra o aplicativo do Microsoft Office.

### **Nota:**

Se o Word não exibir o menu, crie uma conexão a uma origem de dados no Excel e, em seguida, reinicie o Word.

## Exportação para o Smart View

O Oracle Smart View for Office oferece as seguintes opções de exportação:

- Exportar a página atual do objeto de dados atual para o Word, o PowerPoint ou o Excel como uma imagem. Após a inserção, você pode consultar o Aplicativo Web correspondente novamente para atualizar a imagem.
- Exporte documentos para o Microsoft Excel como HTML pronto para consulta ou HTML formatado.

Quando o conteúdo é exportado como HTML pronto para consulta, a página atual do objeto de dados atual é convertida em HTML, e a formatação específica do Oracle é removida. Todas as linhas e colunas de dados são incluídas, inclusive linhas e colunas ocultas, para assegurar um formato de consulta ad hoc válido no Oracle Smart View for Office (Windows). Além disso, colunas e linhas de texto e fórmula do Financial Reporting não são incluídas. Isso permite que o Smart View consulte a origem de dados, independentemente do aplicativo Web.

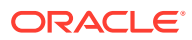

Quando o conteúdo é exportado como HTML Formatado, a página atual do objeto de dados atual é convertida em HTML com as definições de formatação e os membros calculados do Oracle. Esse conteúdo de formatação impede que o Smart View consulte diretamente a origem de dados, mas permite que o conteúdo do Oracle seja usado pelos aplicativos do Office.

Nem todas as opções de exportação são suportadas por todas as origens de dados e aplicativos da Web. A tabela a seguir indica as opções de exportação para o Smart View:

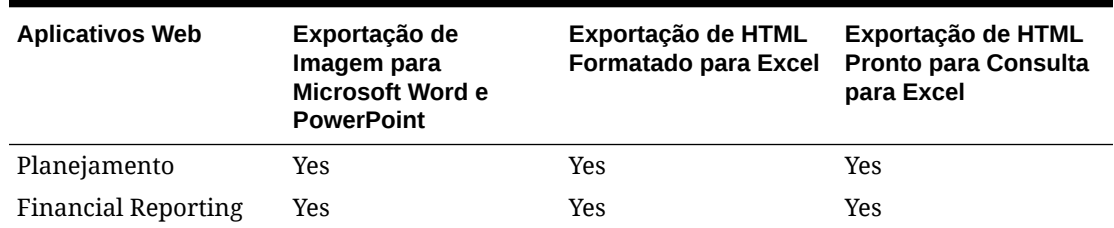

### **Tabela 3-6 Opções de Exportação do Smart View**

Como as planilhas do Excel não permitem que os usuários insiram dados em células somente leitura, algumas funções do Excel, como Auto Soma, F9 e algumas funções de formatação, são desabilitadas no Smart View.

## Uso do Smart View para Importar Conteúdo do Financial Reporting

Usando o Oracle Smart View for Office, você pode importar conteúdo do Financial Reporting usando o Repositório Explore. Você pode usar marcas inteligentes para importar configurações de relatório.

Com base no tipo de relatório do Financial Reporting selecionado para importação, você poderá ser solicitado a responder a solicitações que não sejam o padrão ou a fazer logon na origem de dados. O relatório pode conter PDVs de Usuário padrão, PDVs de Grade ou membros de Página que podem ser alterados ou expandidos.

Para usar o Smart View para importar documentos do Financial Reporting:

- **1.** Quando conectado ao repositório, clique com o botão direito do mouse em um relatório do Financial Reporting e selecione **Abrir**.
- **2.** Na tela Visualizar, selecione as opções desejadas:
	- Selecione **Todas as Páginas** para importar todas as páginas dos membros listadas no menu suspenso **Página**, desmarque **Todas as Páginas** para importar somente a página atual relacionada no menu suspenso **Página**.
	- Para o Microsoft Excel apenas: Marque **Dividir Páginas nas planilhas** para colocar cada página de membro selecionada no menu suspenso **Página** em guias de planilha separadas; desmarque **Dividir Páginas nas planilhas** para colocar todas as páginas de membro selecionadas no menu suspenso **Página** na mesma planilha.
	- Opção para Excel apenas: Para reverter para o Ponto-de-Vista do Explore Repository, selecione **Atualizar Usando Ponto de Vista do Workspace**.
	- Em **Importar Documento Como**, selecione um dos seguintes:
		- **Totalmente Formatado** para Microsoft Excel apenas: Selecione para exibir um relatório totalmente formatado em HTML.

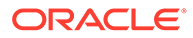

- **Pronto para Consulta** —Somente para Microsoft Excel: selecione esta opção para executar uma análise ad hoc em um relatório usando origens de dados do Oracle Hyperion Financial Management ou do Analytical Services. Todas as linhas e colunas de dados são incluídas, inclusive linhas e colunas ocultas, para assegurar um formato de consulta ad hoc válido no Oracle Smart View for Office (Windows). Além disso, colunas e linhas de texto e fórmula do Financial Reporting não são incluídas. Pronto para Consulta não é suportado para relatórios de instantâneos.
- **Imagem** para Microsoft Word ou PowerPoint apenas: Selecione para importar o relatório como imagem.
- **3.** Clique em **Concluir** para importar o relatório no aplicativo do Microsoft Office.

# Definição de Permissões

Defina permissões para os arquivos e pastas e aplique permissões a artefatos em uma pasta.

### **Consulte Também:**

- Sobre a Definição de Permissões
- [Concessão de Permissões de Acesso a Usuários do Repositório de Documentos](#page-15-0)
- [Definição de Permissões de Arquivos e Pastas](#page-45-0)
- [Aplicação de Permissões aos Artefatos em uma Pasta](#page-46-0)

## Sobre a Definição de Permissões

As permissões de acesso definem o seu nível de acesso: exibir, modificar ou controle total. Quando importar artefatos, você poderá:

- Especificar quem terá acesso e em que nível.
- Ter controle total sobre os artefatos que importar, e poderá alterar o nível de permissão de todas as funções, todos os grupos e todos os usuários.
- Concede permissões por meio de funções ou grupos, e não a usuários individuais.

Definir as permissões de artefatos quando importar ou selecionar um artefato.

Regras para definição de permissões:

- Para enviar artefatos, você precisa das permissões adequadas e de uma função que lhe permita enviá-los. Você pode enviar qualquer artefato, exceto pastas.
- Libere o acesso aos artefatos no repositório, alterando suas permissões.
- Libere o acesso aos artefatos nos Favoritos, enviando-os aos Favoritos.
- Para aplicar permissões aos artefatos nas pastas, você precisa da permissão e da função adequadas.

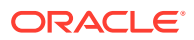

### **Nota:**

Na Interface do Usuário Simplificada, pastas que não têm relatórios do Financial Reporting acessíveis ao usuário conectado não aparecem em Relatórios, mesmo que o usuário tenha acesso à pasta no Explore Repository.

# Concessão de Permissões de Acesso a Usuários do Repositório de Documentos

Antes da atualização 22.07, o Oracle Enterprise Performance Management Cloud usava o grupo pré-implantado WORLD para conceder acesso a artefatos do Explore Repository, como relatórios e pastas. Essa atualização permite que o Oracle identifique alterações nas permissões por meio de vários relatórios.

Como resultado dessa alteração, o grupo WORLD não aparece mais listado no Explore Repository. Se você usava o grupo WORLD antes da atualização 22.07, é preciso completar estas etapas para garantir acesso a artefatos do Repository:

- Criar um grupo em Controle de Acesso com todos os usuários do EPM Cloud como membros.
- Em Explore Repository, conceder privilégios de acesso ao grupo.

#### **Criação de um Grupo no Controle de Acesso**

Você cria um grupo aninhado no Controle de Acesso para garantir que todos os usuários herdem as permissões necessárias para acessar os artefatos do Explore Repository.

Para criar um grupo no Controle de Acesso:

- **1.** Acesse o seu ambiente do EPM Cloud como um Administrador de Serviço.
- **2.** Crie um grupo aninhado. Consulte Criando um Grupo em *Administração do Controle de Acesso para Oracle Enterprise Performance Management Cloud*. Para garantir que todos os usuários herdem as permissões de Explore Repository necessárias, atribua os seguintes grupos como membros do grupo:
	- Administrador de Serviço
	- Usuário Avançado
	- **Usuário**
	- Visualizador

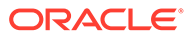

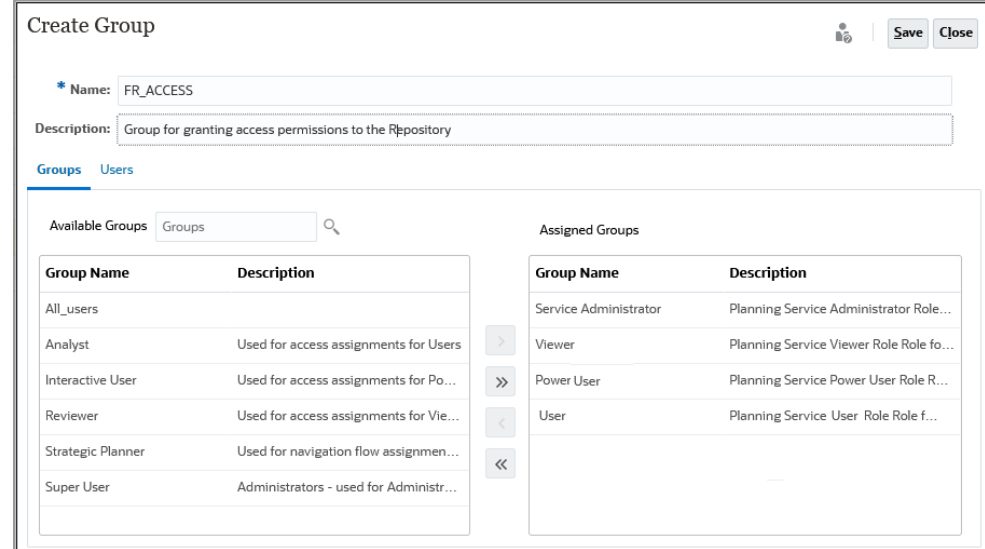

#### **Concessão de Permissões de Acesso a Explore Repository**

Use o grupo que você criou na seção anterior para atribuir permissões de acesso a partir do Explore Repository. Essas permissões de acesso devem corresponder às permissões que você concedeu a WORLD nas atualizações anteriores à 22.07 do EPM Cloud.

Para conceder permissões:

- **1.** No Explore Repository, expanda **Raiz**.
- **2.** Clique com o botão direito do mouse em uma pasta e selecione **Aplicar Permissões aos Filhos**.
- **3.** Em **Aplicar Permissões a Filhos da Pasta Selecionada**, selecione **Grupos**, depois **Atualizar Lista**.
- **4.** Selecione o grupo de Controle de Acesso que você criou e mova-o para a coluna Usuários, Grupos e Funções Selecionados.
- **5.** Selecione o acesso que deseja atribuir a arquivos e pastas.
	- Clique na célula que lista o acesso atual (Herdar) em **Acesso à Pasta** e selecione o acesso a conceder.
	- Clique na célula que lista o acesso atual (Herdar) em **Acesso ao Arquivo** e selecione o acesso a conceder.

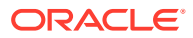

<span id="page-45-0"></span>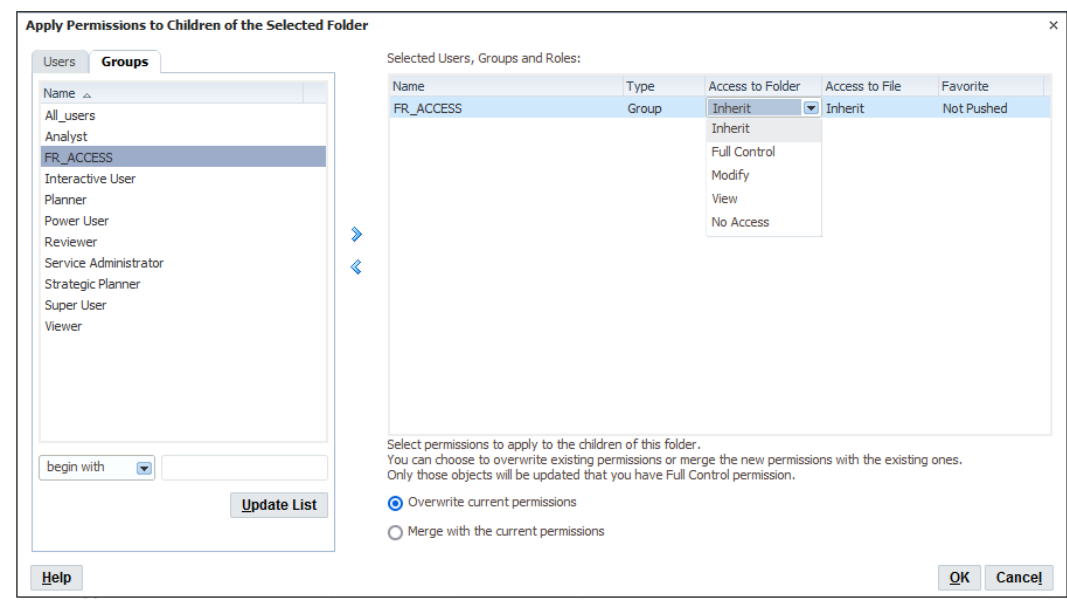

- **6.** Verifique que **Substituir permissões atuais** está selecionado.
- **7.** Clique em **OK**.

### Definição de Permissões de Arquivos e Pastas

Para definir permissões de arquivos e pastas:

**1.** No Explore Repository, clique com o botão direito do mouse em um arquivo ou uma pasta e selecione **Editar Permissões**.

Você pode selecionar mais de um item no Explore e aplicar permissões.

**2.** Na caixa de diálogo **Permissões**, selecione os usuários, grupos e funções a que as permissões deverão ser aplicadas.

As permissões podem ser aplicadas apenas aos itens para os quais o usuário tem a permissão Controle Total.

- Para preencher a lista com todos os usuários, grupos ou funções, selecione **Atualizar Lista**.
- Para filtrar a lista, selecione **começa com**, **contém** ou **estão no grupo**, insira os critérios do filtro e clique em **Atualizar Lista**.

Se nem todos os artefatos estiverem listados, filtre a lista com critérios ou entre em contato com o administrador. O seu administrador determina o número máximo de artefatos que serão listados. Não é permitido usar curingas, e o filtro não faz distinção entre maiúsculas e minúsculas.

- **3.** Mova os usuários, grupos ou funções desejados para o **Usuários, Grupos e Funções Selecionados**.
- **4.** Em **Usuários, Grupos e Funções**, selecione um nome na coluna **Nome** e, em seguida, clique sob as colunas **Acessar** para acessar uma lista suspensa onde é possível selecionar as seguintes permissões:
	- Controle Total
	- **Modificar**

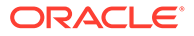

- <span id="page-46-0"></span>**Exibir**
- Sem Acesso
- **5. Opcional:** dependendo de você estar definindo permissões para pastas ou arquivos, selecione **Tornar padrão estas permissões para todas as pastas que eu criar** ou **Tornar padrão estas permissões para todos os arquivos que eu importar** para aplicar as permissões a outras pastas ou outro conteúdo importado por padrão.
- **6.** Clique em **OK** para aplicar as permissões.

## Aplicação de Permissões aos Artefatos em uma Pasta

### **Nota:**

As permissões são aplicadas apenas aos artefatos dentro de uma pasta na qual o usuário tenha a permissão de Controle Total.

Para aplicar permissões aos artefatos em uma pasta:

- **1.** No Explore Repository, clique com o botão direito do mouse em um arquivo ou uma pasta e selecione **Aplicar Permissões aos Filhos**.
- **2.** Na caixa de diálogo **Aplicar Permissões a Filhos da Pasta Selecionada**, especifique usuários, grupos e funções selecionados.
	- Para preencher a lista com todos os usuários, grupos ou funções, selecione **Atualizar Lista**.
	- Para filtrar a lista, selecione **começa com**, **contém** ou **estão no grupo**, insira os critérios do filtro e clique em **Atualizar Lista**.

Se nem todos os artefatos estiverem listados, filtre a lista com critérios ou entre em contato com o administrador. O seu administrador determina o número máximo de artefatos que serão listados. Não é permitido usar curingas, e o filtro não faz distinção entre maiúsculas e minúsculas.

- **3.** Mova os usuários, grupos ou funções desejados para o **Usuários, Grupos e Funções Selecionados**.
- **4.** Em **Usuários, Grupos e Funções**, selecione um nome na coluna **Nome** e, em seguida, clique sob as colunas **Acesso a Pasta** e **Acesso a Arquivo** para acessar uma lista suspensa onde é possível selecionar as seguintes permissões:
	- **Herdar**
	- Controle Total
	- **Modificar**
	- **Exibir**
	- Sem Acesso
- **5.** No menu suspenso **Favorito**, selecione uma opção:
	- **Enviados**—Enviar o artefato para os Favoritos do usuário.
	- **Não Enviados**—Exibia apenas se esta for a única permissão definida.

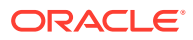

- **6.** Selecione uma das seguintes opções:
	- **Substituir permissões atuais** Remove as permissões existentes e define novas permissões.
	- **Mesclar com permissão atual** Redefine algumas permissões e adiciona novas permissões às já existentes. As alterações serão aplicadas a elementos filhos de pastas recursivamente

Em uma mesclagem, se já existir um usuário em Aplicar Permissões aos Filhos para alguns artefatos, e este usuário receber novas permissões, as novas permissões serão impostas.

**7.** Clique em **OK** e, depois, em **Sim** para alterar as permissões.

# Como Trabalhar com Propriedades

Defina propriedades gerais e avançadas e altere o proprietário dos artefatos.

### **Consulte Também:**

- Definição das Propriedades do Arquivo
- Propriedades Gerais
- [Propriedades Avançadas](#page-48-0)
- [Alteração da Propriedade dos Artefatos](#page-48-0)

## Definição das Propriedades do Arquivo

Para definir propriedades do arquivo:

- **1.** No Explore Repository, clique com o botão direito do mouse em um documento e selecione **Propriedades**.
- **2.** Defina as propriedades desejadas e clique em **OK**.

## Propriedades Gerais

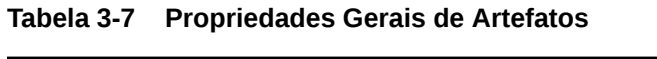

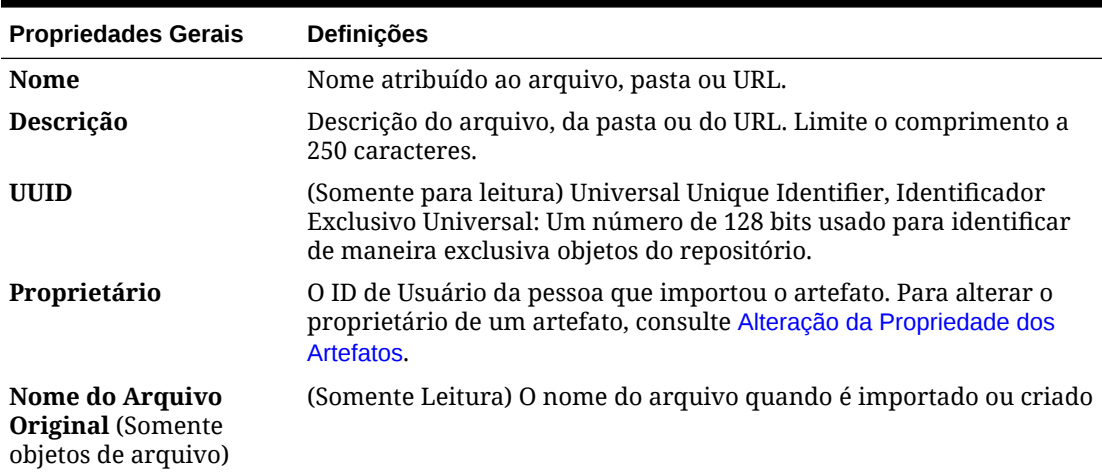

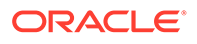

| <b>Propriedades Gerais</b>                         | <b>Definicões</b>                                           |
|----------------------------------------------------|-------------------------------------------------------------|
| <b>Tamanho</b> (Somente<br>objetos de arquivo)     | (Somente para leitura) Tamanho do arquivo                   |
| <b>SmartCut</b> (Somente<br>objetos de arquivo)    | (Somente para leitura) Um URL que aponta para um arquivo    |
| <b>URL</b> (Somente objetos<br>de URL)             | O URL começa com http://ou https://.                        |
| <b>Atalho para (Somente)</b><br>objetos de atalho) | Caminho para um arquivo para o qual o atalho está apontando |

<span id="page-48-0"></span>**Tabela 3-7 (Cont.) Propriedades Gerais de Artefatos**

## Propriedades Avançadas

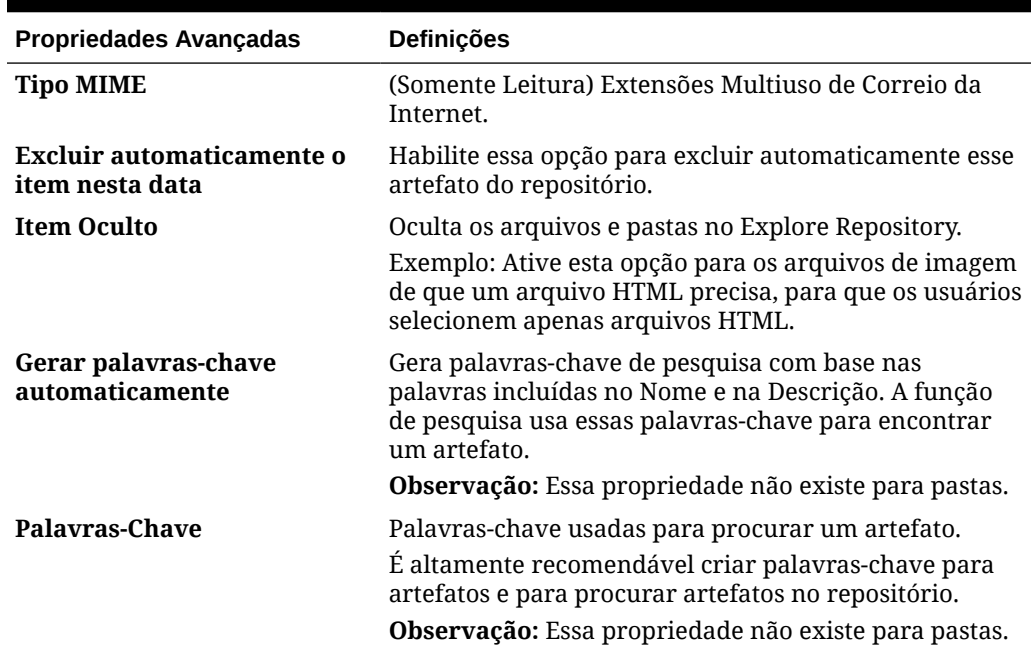

#### **Tabela 3-8 Propriedades Avançadas para Artefatos**

## Alteração da Propriedade dos Artefatos

Os usuários podem alterar a propriedade dos artefatos do repositório, incluindo pastas, subpastas, eventos e programações.

Para alterar a propriedade, você deve ter direitos de Controle Total ou função de Administrador do serviço.

Para alterar o proprietário de um artefato:

- **1.** No Explore Repository, selecione um artefato.
- **2.** Selecione **Arquivo** e **Propriedades**.
- **3.** Em **Propriedades**, selecione **Alterar Proprietário**.
- **4.** Na caixa de diálogo **Alterar Proprietário**:

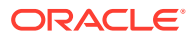

- **a.** Selecione **começa com**, **contém** ou **estão no grupo** e insira os critérios do filtro.
- **b.** Selecione **Atualizar Lista** e clique em **OK**.
- **c.** Selecione **OK**.
- **5.** Clique em **OK** para sair da caixa de diálogo Propriedades.

4

# Definição de Preferências para o Financial Reporting

### **Consulte Também:**

- Definição das Preferências do Financial Reporting Use a guia **Geral** para definir preferências do Reporting Studio no Repositório Explore e a guia **Reporting Studio** para definir as preferências do cliente.
- Preferências Gerais do Financial Reporting Defina o modo de visualização padrão, o ponto de vista do usuário, exportações do Word e exportações prontas para consulta, solicitações equivalentes, detalhes de impressão das anotações, separadores de centenas e decimais e o formato do valor de data.
- [Preferências do Reporting Studio](#page-52-0) Defina unidades e configurações de linha de guia.

# Definição das Preferências do Financial Reporting

Use a guia **Geral** para definir preferências do Reporting Studio no Repositório Explore e a guia **Reporting Studio** para definir as preferências do cliente.

Para definir preferências para o Financial Reporting:

- **1.** No Explore Repository, selecione **Arquivo** e **Preferências**.
- **2.** Na caixa de diálogo **Preferências**, clique em **Financial Reporting**.
- **3.** Na guia **Geral** e na guia **Reporting Studio**, defina as preferências desejadas.

# Preferências Gerais do Financial Reporting

Defina o modo de visualização padrão, o ponto de vista do usuário, exportações do Word e exportações prontas para consulta, solicitações equivalentes, detalhes de impressão das anotações, separadores de centenas e decimais e o formato do valor de data.

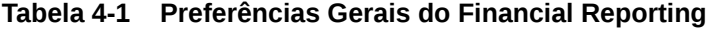

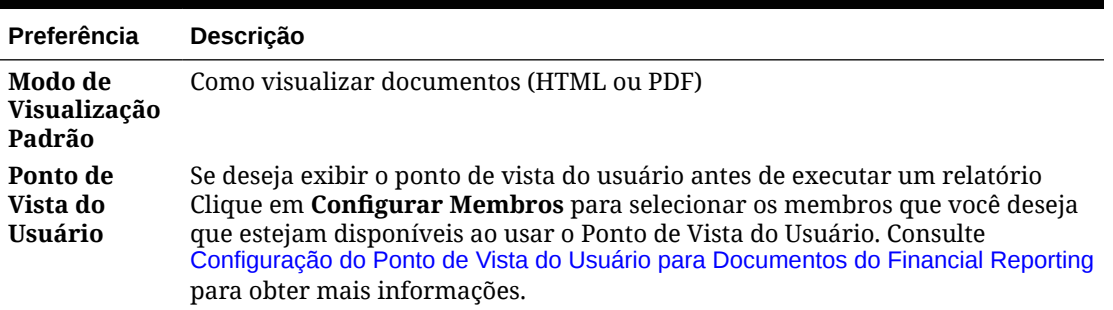

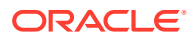

| Preferência                                           | Descrição                                                                                                    |  |  |  |
|-------------------------------------------------------|----------------------------------------------------------------------------------------------------|--|--|--|
| <b>Exportar em</b>                                    | Como exportar um relatório do Financial Reporting                                                                                                    |  |  |  |
| <b>Modo Pronto</b>                                    | $\bullet$<br>Modo de Exportação                                                                                                    |  |  |  |
| para<br>Consulta                                      | Smart View exporta o relatório como arquivo do Oracle Smart View<br>for Office.                                                                                                    |  |  |  |
|                                                       | Grade do Excel abre o arquivo exportado no Microsoft Excel.                                                                                                    |  |  |  |
|                                                       | Desabilitado oculta o link de consulta pronta quando o relatório é<br>exibido usando a Visualização em HTML.                                                                                                    |  |  |  |
|                                                       | Exportar para<br>٠                                                                                                    |  |  |  |
|                                                       | Nova Planilha abre o relatório exportado como uma nova planilha em<br>uma pasta de trabalho do Excel.                                                                                                    |  |  |  |
|                                                       | Nova Pasta de Trabalho abre o relatório exportado como a planilha 1<br>em uma nova pasta de trabalho do Excel.                                                                                                    |  |  |  |
|                                                       | Nota:                                                                                                    |  |  |  |
|                                                       | As opções Exportar Para se aplicam quando o Modo<br>de Exportação estiver definido para Smart View.<br>Essas opções não estão disponíveis quando o Modo<br>de Exportação estiver definido como Simples Excel.                                                                                                    |  |  |  |
| Exportação<br>do Word                                 | Como exportar um documento do Word:<br>Imagem — Gera um arquivo .doc baseado em .jpg, onde o conteúdo do                                                                                                    |  |  |  |
|                                                       | relatório é uma imagem de cada página no documento do Word.<br>Vantagens: O formato da imagem terá o mesmo layout que ela tem no PDF.                                                                                                    |  |  |  |
|                                                       | Desvantagens: Não é possível editar a imagem.                                                                                                    |  |  |  |
|                                                       | Documento — Gera um arquivo .docx, onde o conteúdo do relatório é<br>۰<br>gerado para o documento do Word como texto e tabelas. Os gráficos são<br>renderizados como imagens.<br>Vantagens: Você pode editar a imagem no Word.                                                                                                    |  |  |  |
|                                                       | Desvantagens: Os componentes de relatório do Financial Reporting são<br>perdidos nas informações de layout - todos os componentes passam para<br>o lado esquerdo em um documento .docx. Se você tiver dois objetos do<br>Financial Reporting, lado a lado, o objeto da extrema direita será exibido<br>sob o objeto da extrema esquerda. Algumas funções do Financial<br>Reporting, como page (), não funcionarão corretamente. |  |  |  |
| <b>Mesclar</b><br>Solicitações<br><b>Equivalentes</b> | Se deseja responder somente uma vez ou consecutivamente a solicitações e<br>variáveis repetidas                                                                                                    |  |  |  |

**Tabela 4-1 (Cont.) Preferências Gerais do Financial Reporting**

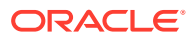

| Preferência                               | Descrição                                                                                                    |  |  |  |  |
|-------------------------------------------|----------------------------------------------------------------------------------------------------|--|--|--|--|
| Detalhes de<br>Impressão de ·<br>Anotação | Como imprimir anotações<br>Usar Detalhes do Rodapé — Cria um rodapé definido pelo sistema. Uma<br>formatação genérica é aplicada, usando tamanhos e fontes definidos pelo<br>sistema. Para habilitar essa opção, selecione Detalhes em Preferências de<br>Impressão de Anotação.<br>Usar Objeto de Texto do Rodapé - Usa a função de rodapé no objeto de<br>$\bullet$<br>texto do relatório para imprimir anotações. As funções de nota de rodapé<br>são criadas pelo designer de relatórios. Essa opção oferece uma<br>flexibilidade maior para formatação e impressão de anotações. Por<br>exemplo, a função de nota de rodapé pode especificar a impressão<br>somente de anotações da grade, com a aplicação de tamanhos, fontes e<br>cores diferentes ao cabeçalho e ao conteúdo. Para habilitar essa opção,<br>selecione Objeto de Texto na lista suspensa Preferências de Impressão<br>de Anotação. |  |  |  |  |
| Milhar                                    | Separador de Vírgula, Ponto, Sublinhado ou Espaço                                                                                                    |  |  |  |  |
| <b>Decimal</b>                            | Separador de Vírgula, Ponto, Sublinhado ou Espaço                                                                                                    |  |  |  |  |
| <b>Formato de</b>                         | Como os valores de data do Oracle Essbase são exibidos em um relatório do<br>Valor de Data Financial Reporting<br>Uma célula em uma grade pode retornar um valor de data, que é armazenado<br>como um valor numérico no Essbase.<br>O Formato de Valor de Data também controla o formato da data quando<br>anotações são exibidas em um relatório PDF e o modo como a data é exibida na<br>coluna Hora de Início no Agendador de Lotes.                                                                                                    |  |  |  |  |

<span id="page-52-0"></span>**Tabela 4-1 (Cont.) Preferências Gerais do Financial Reporting**

# Preferências do Reporting Studio

Defina unidades e configurações de linha de guia.

**Tabela 4-2 Preferências do Reporting Studio**

| Preferência       | <b>Descricão</b>                                   |
|-------------------|----------------------------------------------------|
| <b>Unidades</b>   | Configuração de unidade no Report Designer         |
| Linhas de<br>Guia | Configurações de plano de fundo no Report Designer |

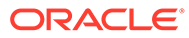

# Gerenciamento de Conexões de Banco de Dados

#### **Consulte Também:**

- Gerenciador de Conexões de Banco de Dados Use o Gerenciador de Conexões de Banco de Dados para gerenciar relatórios, livros, objetos de relatório salvos (modelos de linhas/colunas, grades), lotes e lotes agendados.
- [Adição e Edição de Conexões de Banco de Dados](#page-54-0) Quando você cria uma conexão de banco de dados, ela é anexada à lista na caixa de diálogo Gerenciador de Conexões de Banco de Dados.
- [Log-on em Conexões de Banco de Dados](#page-54-0) O processo de log normalmente ocorre automaticamente.
- [Propriedades da Conexão de Banco de Dados](#page-55-0) Defina nome, tipo, servidor, ID do usuário e senha para o banco de dados, além do aplicativo/banco de dados.
- [Seleção de um Nome de Aplicativo e de Banco de Dados](#page-55-0) A caixa de diálogo Selecione Aplicativo exibe uma exibição de árvore dos aplicativos e bancos de dados correspondentes.
- [Edição de Conexões de Banco de Dados](#page-55-0) Você pode editar conexões com o banco de dados.
- [Exclusão de Conexões de Banco de Dados](#page-56-0) Você pode excluir conexões com o banco de dados.
- [Alteração da Conexão de Banco de Dados](#page-56-0) É possível alterar a conexão de banco de dados para relatórios e livros no Explore Repository.

# Gerenciador de Conexões de Banco de Dados

Use o Gerenciador de Conexões de Banco de Dados para gerenciar relatórios, livros, objetos de relatório salvos (modelos de linhas/colunas, grades), lotes e lotes agendados.

O Gerenciador de Conexões de Banco de Dados fornece as seguintes informações sobre cada conexão de banco de dados:

• **Nome**—Nome atribuído à conexão com o banco de dados pelo usuário que a criou

Por exemplo, Vision:Plan1, Vision:Plan2 ou Vis1ASO.

• **Valor**—Nome do aplicativo e do banco de dados

Por exemplo, se o aplicativo for *Vision* e o nome do banco de dados for Plan1, o valor seria Vision:Plan1.

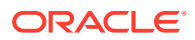

#### <span id="page-54-0"></span>**Nota:**

O Oracle Fusion General Ledger usa apenas o Oracle Essbase como banco de dados.

Os usuários podem selecionar uma conexão de banco de dados existente quando solicitado no Reporting Studio; por exemplo, ao adicionar uma grade a um relatório. Uma conexão de banco de dados é formada pelo nome, ID, senha e por vários valores do banco de dados diferentes em cada origem de dados.

### **Nota:**

O Oracle Enterprise Performance Management Cloud dá suporte apenas a conexões nativas de banco de dados. Não há suporte para conectar diretamente os cubos subjacentes do Essbase no EPM Cloud

# Adição e Edição de Conexões de Banco de Dados

Quando você cria uma conexão de banco de dados, ela é anexada à lista na caixa de diálogo Gerenciador de Conexões de Banco de Dados.

Para adicionar uma conexão de banco de dados:

- **1.** No Explore Repository, selecione **Ferramentas** e **Gerenciador de Conexões de Banco de Dados**.
- **2.** Clique em **Novo**.
- **3.** Em **Propriedades de Conexão de Banco de Dados**, insira os valores solicitados e clique em **OK**.

### **Nota:**

Os campos da caixa de diálogo Propriedades de Conexão de Banco de Dados dependem da origem de dados selecionada.

# Log-on em Conexões de Banco de Dados

O processo de log normalmente ocorre automaticamente.

Se você não estiver registrado no banco de dados, será solicitado que você efetue logon por meio da caixa de diálogo Propriedades de Conexão do Banco de Dados, que exibe o nome da conexão do banco de dados atribuída pelo designer de relatórios.

Para fazer logon em uma conexão de banco de dados:

**1.** Em **Propriedades de Conexão de Banco de Dados**, insira seu nome de usuário e senha.

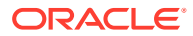

**2.** Clique em **OK**.

# <span id="page-55-0"></span>Propriedades da Conexão de Banco de Dados

Defina nome, tipo, servidor, ID do usuário e senha para o banco de dados, além do aplicativo/banco de dados.

**Tabela 5-1 Propriedades da Conexão de Banco de Dados**

| Propriedade                                    | <b>Descrição</b>                                                                                                    |  |  |
|------------------------------------------------|----------------------------------------------------------------------------------------------------|--|--|
| Nome da<br>Conexão de<br><b>Banco de Dados</b> | Nome que identifica a conexão do banco de dados                                                                                     |  |  |
| Aplicativo                                     | Insira um aplicativo. No caso de uma origem de dados do Oracle Essbase,                                                             |  |  |
|                                                | você pode clicar em <b>Ele</b> para selecionar um aplicativo. Consulte<br>Seleção de um Nome de Aplicativo e de Banco de Dados.     |  |  |
| <b>Banco de Dados</b>                          | Insira um banco de dados. No caso de uma origem de dados do Essbase,                                                                |  |  |
|                                                | você pode clicar em <b>Ele</b> para selecionar um banco de dados. Consulte<br>Seleção de um Nome de Aplicativo e de Banco de Dados. |  |  |

# Seleção de um Nome de Aplicativo e de Banco de Dados

A caixa de diálogo Selecione Aplicativo exibe uma exibição de árvore dos aplicativos e bancos de dados correspondentes.

Os aplicativos são listados como pais, e os bancos de dados, como filhos.

Para selecionar um nome de aplicativo e banco de dados:

**1.** Na caixa de diálogo **Propriedades de Conexão de Banco de Dados**, clique no ícone ao lado do campo **Aplicativo** e role a tela pela lista para localizar sua seleção ou insira um nome de aplicativo ou de banco de dados no campo **Aplicativo/Banco de Dados**.

Para as origens de dados que não estiverem associadas a um banco de dados, apenas os aplicativos serão listados.

**2.** Para uma origem de dados associada a um banco de dados, selecione o banco de dados e clique em **OK**. Para uma origem de dados que não está associada a um banco de dados, selecione o aplicativo e clique em **OK**.

## Edição de Conexões de Banco de Dados

Você pode editar conexões com o banco de dados.

- **1.** No Explore Repository, selecione **Ferramentas** e **Gerenciador de Conexões de Banco de Dados**.
- **2.** Em **Gerenciador de Conexões de Banco de Dados**, selecione a conexão de banco de dados a editar e, em seguida, clique em **Editar**.
- **3.** Faça as alterações e clique em **OK**.

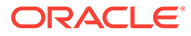

# <span id="page-56-0"></span>Exclusão de Conexões de Banco de Dados

Você pode excluir conexões com o banco de dados.

- **1.** No Explore Repository, selecione **Ferramentas** e **Gerenciador de Conexões de Banco de Dados**.
- **2.** No **Gerenciador de Conexões de Banco de Dados**, selecione a conexão do banco de dados a ser removida e, em seguida, clique em **Excluir**.
- **3.** Uma mensagem de confirmação é exibida. Clique em **Sim** para confirmar a exclusão.

# Alteração da Conexão de Banco de Dados

É possível alterar a conexão de banco de dados para relatórios e livros no Explore Repository.

Você pode alterar a conexão de banco de dados quando passa de um servidor de ambiente de desenvolvimento para um servidor de ambiente de produção.

Quando as dimensões nas conexões de banco de dados alteradas não correspondem às dimensões anteriores, é exibida uma mensagem de erro semelhante a esta:

1012:Relatório contém uma grade inválida. As seguintes dimensões não foram encontradas: <Dimensão>

As ações a seguir ocorrem quando você abre e salva um relatório cujas dimensões são incompatíveis:

- As dimensões que existiam na conexão de banco de dados antiga, mas não na nova conexão de banco de dados, são excluídas. As dimensões e seus membros que existiam nas linhas e/ou colunas são excluídos da grade. Se, em virtude da exclusão, não existir nenhuma dimensão na linha ou na coluna, você deverá incluir uma dimensão válida na linha ou coluna apagada para que o relatório seja emitido.
- As dimensões existentes na nova conexão de banco de dados, mas não na antiga, serão incluídas no PDV.

Se o relatório contiver ao menos uma dimensão tanto na linha como na coluna, ele poderá ser emitido e aberto quando a mensagem de erro for recebida. O relatório também pode ser exportado do repositório.

Se você não ficar satisfeito com as modificações efetuadas automaticamente nas dimensões incompatíveis, poderá fechar o relatório e reverter para a conexão de banco de dados original.

Quando você altera a conexão de banco de dados de relatórios ou livros, também pode optar por validar se os bancos de dados têm a mesma dimensão. Quando esta opção for selecionada para um relatório, e se as dimensões não forem compatíveis, será indicado que a ação falhou. Da mesma forma, caso as dimensões não sejam correspondentes em um relatório específico em um livro, será indicado que a ação falhou em todo o livro. Se você não optar por essa verificação, a conexão de banco de dados dos relatórios e livros será alterada e não serão indicadas dimensões incompatíveis. No entanto, poderão ocorrer erros quando você abrir ou executar os relatórios ou livros.

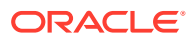

Para alterar a origem de dados:

- **1.** No Explore Repository, selecione **Ferramentas** e **Alterar Conexões do Banco de Dados**.
- **2.** No campo **Tipo**, selecione um tipo de relatório, depois um item e, em seguida, clique em **OK**.
- **3.** Em **Alterar Conexão do Banco de Dados**, selecione o item e clique em **OK**.
- **4.** Em **Localizar todas as referências à Conexão de Banco de Dados**, selecione a conexão de banco de dados que deseja alterar.
- **5.** Em **Substituir por**, selecione uma conexão de banco de dados.

Para criar uma nova conexão de banco de dados, clique em **Nova Conexão de Banco de Dados**. Consulte [Adição e Edição de Conexões de Banco de Dados](#page-54-0).

- **6.** Se você selecionar vários itens, faça alterações em todos os itens selecionados.
- **7.** Clique em **OK**.

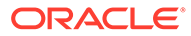

6

# Criação de Documentos para Livros do Financial Reporting

#### **Consulte Também:**

- Sobre Arquivos, Pastas e Documentos no Explore Repository Use o Repositório Explore para gerenciar arquivos, pastas e documentos.
- [Criando Documentos](#page-59-0)
- [Sobre Livros](#page-59-0) Os livros são criados, editados e salvos no Explore Repository. Você deve ter funções de Administrador de Serviço do Planning ou Usuário Avançado do Planning para criar um livro.
- [Criação de Livros](#page-61-0) Os livros são criados, editados e salvos no Explore Repository.
- [Adição de Relatórios e Documentos a Livros](#page-70-0) Use o Repositório Explore para adicionar relatórios e documentos a livros.
- [Como Trabalhar com Membros](#page-76-0) Selecione membros, crie e salve listas de membros, bem como selecione funções que recuperam dinamicamente os membros da conexão de banco de dados.
- [Como Abrir, Renomear e Salvar Livros](#page-82-0) Abra, renomeie e salve livros e livros de instantâneos no Repositório do Explore.
- [Exibição de Relatórios, Livros de Livros de Instantâneos](#page-84-0) O Acrobat Reader deve estar instalado para exibição de arquivos PDF no Explore Repository.
- [Impressão de Relatórios, Livros e Livros de Instantâneos](#page-86-0) Você pode imprimir um livro ou um livro de instantâneos inteiro ou imprimir relatórios específicos de um livro ou de um livro de instantâneos.
- [Como Abrir um Livro de Instantâneos Que Possui o Mesmo Nome Que Outros Objetos](#page-88-0) [do Financial Reporting](#page-88-0) Use um URL para abrir um Livro de Instantâneos que tem o mesmo nome que outros objetos do Financial Reporting:

# Sobre Arquivos, Pastas e Documentos no Explore Repository

Use o Repositório Explore para gerenciar arquivos, pastas e documentos.

Documentos, arquivos e pastas podem ser abertos nos seguintes formatos:

- PDF
- Arquivos de texto

Usuários do Financial Reporting podem assinar documentos. Os usuários são informados quando os documentos são atualizados.

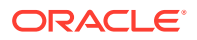

### <span id="page-59-0"></span>**Nota:**

Os usuários do Financial Reporting devem importar os documentos antes de outros usuários poderem acessá-los. A importação distribui informações anteriormente particulares para o domínio público. Consulte [Importação de](https://docs.oracle.com/en/applications/enterprise-performance-management/11.2/epmwe/importing_artifacts.html) [Artefatos do Financial Reporting](https://docs.oracle.com/en/applications/enterprise-performance-management/11.2/epmwe/importing_artifacts.html) e [Importação de Documentos do Financial](https://docs.oracle.com/en/applications/enterprise-performance-management/11.2/epmwe/importing_fr_documents.html) [Reporting](https://docs.oracle.com/en/applications/enterprise-performance-management/11.2/epmwe/importing_fr_documents.html).

# Criando Documentos

A criação de documentos envolve a criação um livro ou lote do Financial Reporting.

Para criar um documento:

- **1.** Selecione **Arquivo**,**Novo** e, em seguida, **Documento**.
- **2.** Selecione uma das seguintes opções:
	- **Coletar Relatórios em um Livro** (consulte [Criação de um Livro](#page-62-0)
	- **Relatórios em Lote para Agendamento** (consulte [Criação de um Lote\)](#page-89-0)
- **3.** Insira as informações solicitadas no assistente e depois clique em **Concluir**.

## Sobre Livros

Os livros são criados, editados e salvos no Explore Repository. Você deve ter funções de Administrador de Serviço do Planning ou Usuário Avançado do Planning para criar um livro.

Um livro pode possuir:

- Documentos do Financial Reporting
- Relatórios dinâmicos
- Relatórios de instantâneos
- Texto do cabeçalho
- Links de URL Os URLs podem ser copiados de um navegador ou de servidores Oracle Universal Content Management.
- Documentos de terceiros
	- Microsoft Word, incluindo:
		- Relatórios do Financial Reporting incorporados usando a função FRExecute. Consulte [Uso de FRExecute para Incorporar Relatórios do](#page-73-0) [Financial Reporting em Documentos HTML e do Microsoft Word.](#page-73-0)
		- Consultas do Smart View
	- Microsoft Excel
	- Microsoft PowerPoint
	- Arquivos PDF
	- Arquivos HTML

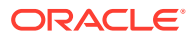

– Documentos de texto (.txt)

Os documentos de terceiros são listados no índice e são iniciados como documentos do Financial Reporting. Eles também são incluídos em arquivos PDF quando um livro é aberto com "Livro Completo em PDF".

## Tipos de Livros

Dois tipos de livros podem ser definidos e salvos no repositório:

- **Livros** Incluem relatórios e relatórios de instantâneos, além de outros artefatos como, por exemplo, arquivos PDF e de texto e arquivos do Microsoft PowerPoint, Excel e Word. Ao executar um livro, os dados do relatório serão recuperados de forma dinâmica do banco de dados. Os dados do instantâneo permanecerão estáticos.
- **Livros de Instantâneos** Um livro salvo como um livro de instantâneos. Os dados contidos nos relatórios, bem como um índice, são criados quando o livro é salvo. Sempre que um livro de instantâneos é exibido, a segurança em nível de dados não é aplicável; ela é aplicada quando o livro de instantâneos é criado e baseado na segurança em nível de dados definida para o usuário que salvou o livro de instantâneos.

Os relatório ou relatórios de instantâneos criados no Reporting Studio e outros artefatos localizados no repositório, como arquivos de texto, HTML, PDF e arquivos do Microsoft PowerPoint, do Excel e do Word, assim como URLs, podem ser reunidos em um livro, permitindo que você gere sua saída em uma sessão.

Você pode configurar livros para gerarem várias versões de um relatório e diferentes seleções de membros. Quando um livro que contém esses relatórios é executado, todos os relatórios inclusos são executados de uma só vez. Você pode imprimir ou exibir os relatórios contidos no livro individualmente ou como um livro.

A tabela a seguir lista os recursos disponíveis para relatórios, instantâneos, livros e livros de instantâneos.

| <b>Recurso</b>          | <b>Relatórios</b> | <b>Instantâneos</b> | <b>Livros</b> | Livros de<br><b>Instantâneos</b> |
|-------------------------|-------------------|---------------------|---------------|----------------------------------|
| Solicitar               | <b>Yes</b>        | Não                 | <b>Yes</b>    | Não                              |
| PDV de Usuário          | Yes               | Não                 | Não           | Não                              |
| XML, HTML e PDF         | Yes               | Yes                 | <b>Yes</b>    | Yes                              |
| Eixo da Página          | Yes               | Yes                 | Yes           | Yes                              |
| Expansões               | Yes               | Não                 | Não           | Não                              |
| Conteúdo<br>Relacionado | Yes               | Yes                 | <b>Yes</b>    | Yes                              |
| PDV de Grade            | Yes               | Não                 | Não           | Não                              |
| Links de E-mail         | Yes               | Yes                 | Yes           | Yes                              |

**Tabela 6-1 Recursos Disponíveis para Relatórios, Instantâneos, Livros e Livros de Instantâneos**

## Ponto de Vista do Livro

Um livro contém um PDV de livro, que é uma combinação de todas as dimensões nos PDVs de usuário para cada relatório no livro. As dimensões que não são definidas em um relatório

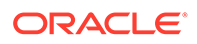

<span id="page-61-0"></span>assumem como padrão o membro de PDV do usuário e são exibidas no PDV de livro do Editor de Livros. Também é possível selecionar o PDV do usuário como um membro no PDV do livro, o que permite modificar os parâmetros, visto que eles deixam de estar armazenados na definição do livro.

O membro selecionado para uma dimensão no PDV de livro é usado em cada relatório que faça referência ao PDV de livro para essa dimensão. As origens de dados no PDV correspondem às origens de dados usadas pelos relatórios no livro.

Quando um livro é agendado como parte de um lote, a dimensão referente ao PDV do usuário é controlada pelo PDV do lote agendado.

### **Nota:**

As funções DTS no PDV do livro não são suportadas.

## Saída do Livro

Saída de livro que possui os seguintes recursos para PDF e HTML:

- É possível definir um livro com seções e subseções com um índice.
- Você pode usar modelos de layout e personalização de página (somente HTML).
- Você pode adicionar documentos de terceiros aos livros por meio do Oracle Universal Content Management.

# Criação de Livros

Os livros são criados, editados e salvos no Explore Repository.

### **Consulte Também:**

- Considerações para a Criação de Livros
- [Criação de um Livro](#page-62-0)
- [Definição das Propriedades do Livro](#page-62-0)
- [Adição de um Índice](#page-67-0)
- [Adicionando uma Folha de Rosto](#page-70-0)

## Considerações para a Criação de Livros

Ao criar um livro, tenha em mente os seguintes pontos:

- Documentos HTML inseridos em um livro não são suportados no formato PDF devido a limitações na renderização de resultados de gráficos, imagens e FRExecute. Use Documentos do Word em vez de HTML.
- A pesquisa de livro tem bom desempenho com caracteres especiais, exceto em texto entre colchetes angulares, como "<123>." Você pode pesquisar separadamente por caractere "<", ">" ou "123".
- Quando um livro é salvo como um livro de instantâneos, as expansões são removidas.

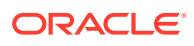

- <span id="page-62-0"></span>• Conteúdo relacionado nos relatórios do Financial Reporting podem ser incluídos na saída do livro e estão disponíveis nos livros HTML. Consulte [Comportamento do](#page-64-0) [Conteúdo Relacionado em Livros.](#page-64-0)
- Com a exceção de URLs, os arquivos devem ficar no repositório para serem selecionados para o livro.
- Como o upload de arquivos HTML e de Texto no Repositório Explore está desabilitado, não use esses tipos de arquivo nos livros do Financial Reporting.

## Criação de um Livro

Os livros são criados, editados e salvos no Explore Repository.

Para criar um livro:

- **1.** No Explore Repository, selecione **Arquivo**, **Novo** e **Documento**.
- **2.** No assistente **Selecionar uma Tarefa**, selecione **Compilar os relatórios em um livro** e clique em **Próximo**.
- **3.** Em Selecionar Arquivos, selecione relatórios e outros artefatos e clique em **b** para movê-los para a coluna **Itens Selecionados**.

Para remover um relatório ou outros artefatos do livro, selecione o relatório ou o artefato

e clique em  $\leq$ . Para remover todos os relatórios e artefatos do livro, clique em  $\leq$ .

Se você mover, excluir ou renomear um relatório ou outros artefatos do repositório, eles serão removidos do livro na próxima vez em que o livro for aberto. Você deve adicionar esses artefatos novamente caso você queira incluí-los no livro.

**4.** Clique em **Concluir** para abrir o **Editor de Livros.**

Para exibir dimensões no índice, no Editor de Livros, selecione o nome da dimensão. Em seguida, no painel inferior, selecione **Exibir**.

- **5. Opcional:** Adicionar ou alterar as seleções de membros para o PDV do livro:
	- **a.** Na coluna **Nome**, clique duas vezes em uma linha de dimensão para exibir **Seleção de Membros**.
	- **b.** Selecione os membros.
	- **c.** Clique em **OK**.
- **6. Opcional:** Copie as seleções de membros de um relatório para outro.
	- **a.** Selecione o relatório que contém os membros que serão copiados.
	- **b.** Selecione **Editar**, depois **Copiar Seleção de Membros para** e, em seguida, selecione um relatório.

As seleções de membros só podem ser copiadas entre relatórios que tenham as mesmas dimensões no Ponto de Vista do Usuário.

**7.** Selecione **Arquivo** e, em seguida, **Salvar** para salvar o livro com um nome de arquivo e uma descrição.

## Definição das Propriedades do Livro

Você pode definir as propriedades do livro nas seguintes áreas:

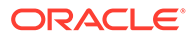

- **Geral** Fornece as configurações globais do livro. Você pode definir o tamanho do papel, a numeração de páginas para consecutiva, incluir o índice na numeração de página, agrupar o índice com base nos relatórios ou na seleção de membros, incluir conteúdo relacionado à saída do lote, especificar o número da página inicial e ativar o processamento de conteúdo integrado (FRExecute e hiperlinks).
- **Índice** Você pode incluir o índice na saída impressa e definir a orientação da página.

Para fazer alterações nas propriedades Gerais do livro:

- **1.** No Explore Repository, clique com o botão direito do mouse em um livro, selecione **Abrir Em** e **Editor**.
- **2.** Na lista suspensa no canto superior direito do Editor, selecione **Configuração do Livro**.
- **3.** Sob o cabeçalho **Geral**, edite quaisquer das seguintes propriedades:
	- **Tamanho do Papel**
	- **Numeração de Páginas Consecutivas** Você deve especificar a numeração das páginas no cabeçalho ou no rodapé de cada relatório no livro para que os números das páginas sejam impressos.
	- **Incluir Índice na Numeração de Página**
	- **Agrupar Relatórios Por**
	- **Incluir Conteúdo Relacionado na Saída do Lote** Quando um Livro tem a propriedade Configuração do Livro definida como Incluir Conteúdo Relacionado na Saída do Lote, e um Livro Completo em PDF for gerado, todos os links de conteúdo relacionado no PDF resultante serão incluídos. Os objetos de link de Conteúdo Relacionado são mostrados após o relatório a partir do qual foram vinculados. Os objetos do link de Conteúdo Relacionado são sempre incluídos no índice do livro. Eles são mostrados como filhos do relatório ao qual estão vinculados. Se o mesmo objeto for vinculado várias vezes ou de relatórios diferentes, o objeto só será incluído uma vez e só aparecerá no índice do livro uma vez.
	- **Número da Página Inicial**
	- **Ativar Processamento de Conteúdo Incorporado** Selecione Sim para ativar o processamento de objetos do Word, HTML e URL para funções FRExecute e hiperlinks. Selecione Não para desativar o processamento de objetos do Word, HTML e URL para funções FRExecute e hiperlinks. Selecione Não para livros com objetos do Microsoft Word que não têm funções FRExecute ou hiperlinks.
	- Para informações sobre comportamento de processamento de conteúdo incorporado, consulte [Comportamento de Processamento de Hyperlinks e](#page-65-0) [FRExecute](#page-65-0).

Para fazer alterações nas propriedades do índice do livro:

- **1.** No Explore Repository, clique com o botão direito do mouse em um livro, selecione **Abrir Em** e **Editor**.
- **2.** Na lista suspensa no canto superior direito do Editor, selecione **Configuração do Livro**.
- **3.** Sob o cabeçalho **Índice**, edite quaisquer das seguintes propriedades:

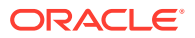

- **Incluir na Saída Impressa**: Esta opção não se aplica à Visualização em HTML ou PDF. A visualização do livro sempre inclui o índice.
- **Orientação:** Selecione Retrato ou Paisagem

### <span id="page-64-0"></span>Comportamento do Conteúdo Relacionado em Livros

Informações adicionais sobre conteúdo relacionado quando a opção **Incluir Conteúdo Relacionado em HTML e PDF de Livro Estático é selecionada no Editor** de Livro:

Se essa propriedade for definida como verdadeira, quando a saída HTML do Livro Estático for gerada, qualquer link de conteúdo relacionado encontrado nos Relatórios no Livro será seguido. -

Quando um link de Conteúdo Relacionado é seguido, o URL no link é examinado.

- Se o URL se referir a um Relatório ou Relatório de Instantâneos que resida no repositório atual, esse Relatório será executado e os resultados serão incluídos na saída HTML de Livro Estático. Se o Relatório for um Relatório de Instantâneos, ele será carregado desde o repositório e incluído. Quando o Relatório é executado, o PDV da célula que continha o link Conteúdo Relacionado é usado, como se você tivesse clicado no link.
- Se o URL se referir a um repositório "smart-cut" para um Relatório ou um Relatório de Instantâneos no repositório, isso será tratado como se o URL vinculasse a um objeto de repositório escolhido na caixa de diálogo **Conteúdo Relacionado**.
- Se o URL se referir a um repositório "smart-cut" para um objeto de repositório que não seja um Relatório ou um Relatório de Instantâneos (por exemplo, um Documento do Word, arquivo HTML ou arquivo PDF), o objeto será recuperado do repositório e incluído na saída HTML de Livro Estático.
- Se o URL se referir a um documento do Oracle Universal Content Management, o documento será recuperado e incluído na saída HTML de Livro Estático.
- Se o URL se referir a um URL que está na lista de URLs a serem acompanhados, o HTML retornado da execução do URL será recuperado e incluído na saída HTML de Livro Estático.
- Células que possuem Documentos de Célula são processados.
	- Se o Documento de Célula for um arquivo físico, esse arquivo será incluído na saída HTML de Livro Estático.
	- Se o Documento de Célula for um URL, o URL será processado da mesma forma como se o URL fosse especificado como um link de Conteúdo Relacionado.

### **Nota:**

Se uma célula contiver vários links de Conteúdo Relacionado na célula, todos os links Conteúdo Relacionado serão processados da mesma forma. Quando uma célula tem vários links, um hiperlink padrão no documento HTML é mostrado. No entanto, quando o usuário clicar no hiperlink, uma lista de links disponíveis será exibida.

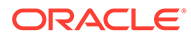

### <span id="page-65-0"></span>Comportamento de Processamento de Hyperlinks e FRExecute

Links do Microsoft Word se comportam da mesma forma que o conteúdo relacionado. No Editor de Livros, você pode usar a opção **Incluir Conteúdo Relacionado em Índice HTML** no nível de capítulo para controlar como os hiperlinks são processados em capítulos tipo .doc ou .html.

A utilização de **Ativar Processamento do FRExecute** gera alguma dependência com **Incluir Relacionado em Índice HTML** se o relatório FRExecute contiver conteúdo relacionado. As seguintes tabelas descrevem o comportamento esperado com hiperlinks e FRExecute com conteúdo relacionado:

### **Nota:**

Se um documento .doc ou .html não contiver FRExecute e hiperlinks, as configurações para Ativar Processamento de FRExecute e Incluir Conteúdo Relacionado em índice HTML serão desnecessárias.

**Caso 1: O documento .doc ou .html contém FRExecute com conteúdo relacionado e também hiperlinks**

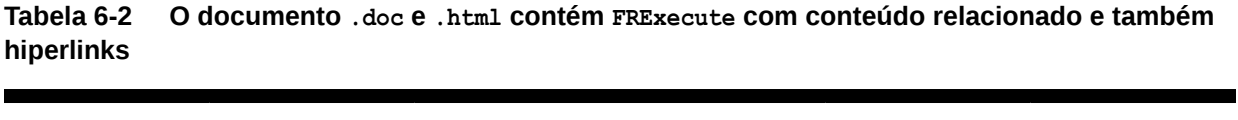

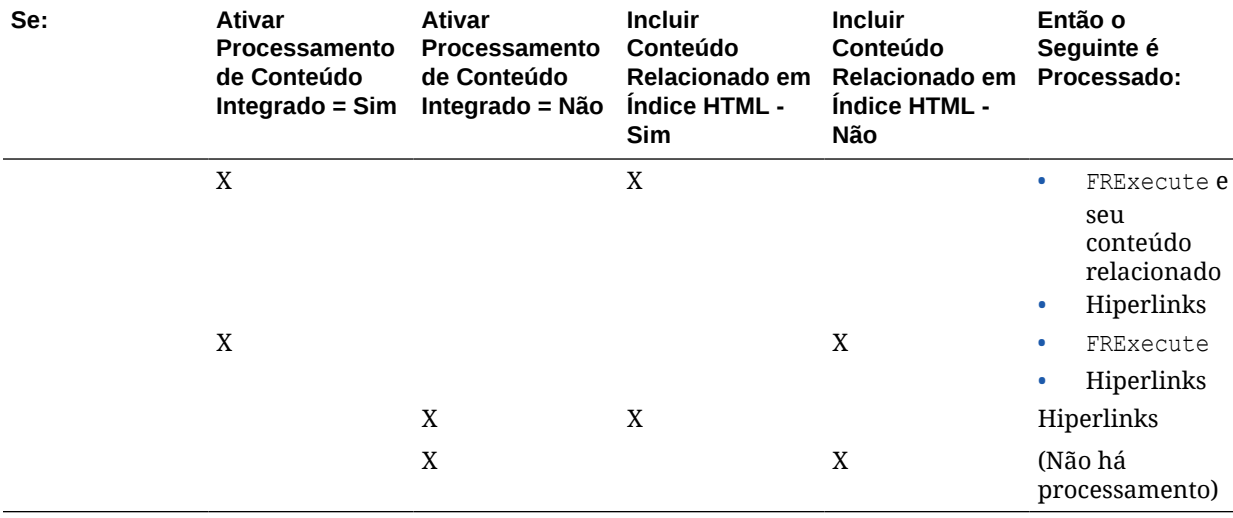

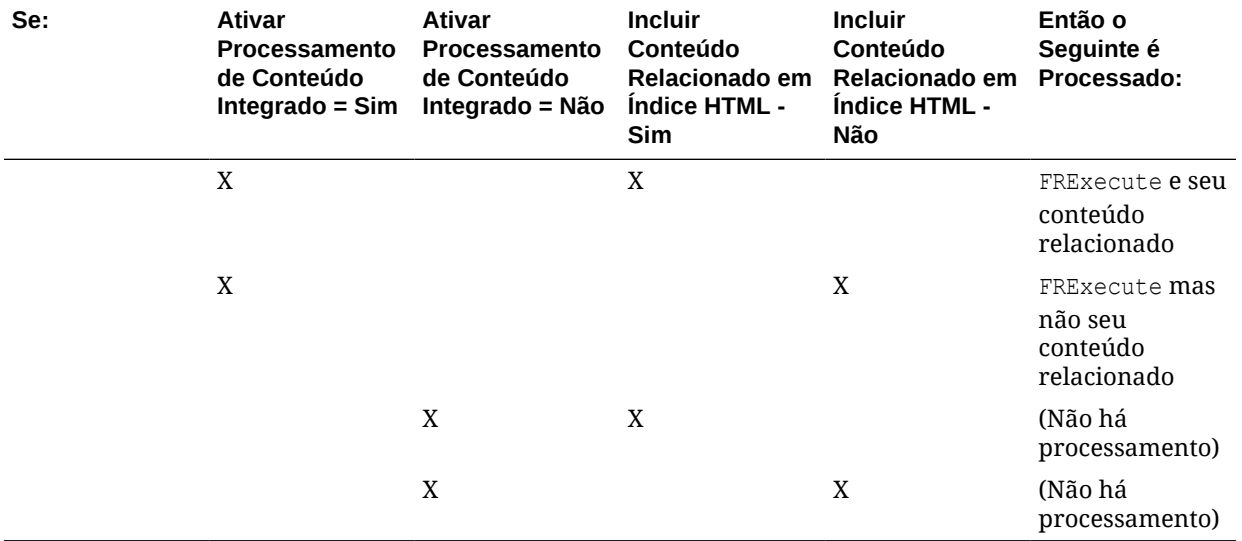

**Tabela 6-3 O documento .doc e .html contém FRExecute com Conteúdo Relacionado e sem hiperlinks**

**Tabela 6-4 O documento .doc e .html contém apenas hiperlinks**

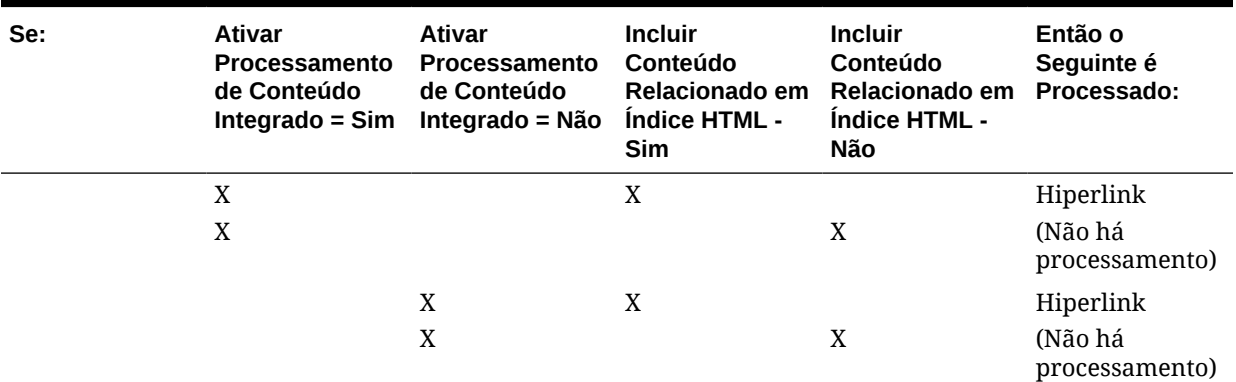

And if:

- Ativar Processamento de FRExecute = Sim
- Incluir Conteúdo Relacionado em Índice HTML Sim

O conteúdo relacionado a FRExecute é processado e hiperlinks são processados.

And if:

- Ativar Processamento de FRExecute = Sim
- Incluir Conteúdo Relacionado em Índice HTML Sim

O conteúdo relacionado a FRExecute é processado e hiperlinks são processados.

And if:

- Ativar Processamento de FRExecute = Sim
- Incluir Conteúdo Relacionado em Índice HTML Sim

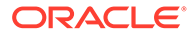

<span id="page-67-0"></span>O conteúdo relacionado a FRExecute é processado e hiperlinks são processados.

And if:

- Ativar Processamento de FRExecute = Sim
- Incluir Conteúdo Relacionado em Índice HTML Sim

O conteúdo relacionado a FRExecute e os hiperlinks são processados.

## Adição de um Índice

### **Consulte Também:**

- Definição do Texto do Índice
- [Adição de Texto de Cabeçalho ao Índice de um Livro](#page-68-0)
- [Personalização do Índice Analítico](#page-68-0)

### Definição do Texto do Índice

No Editor de Livros, as informações na coluna "Texto de Exibição" mostram o texto de cada entrada de artefato no índice. O texto padrão no índice analítico é o nome do artefato ou, no caso de um membro, o nome do membro. Por exemplo, se o artefato no livro for um relatório, o nome do relatório será exibido. Se o artefato no livro for um arquivo externo (por exemplo, um documento Microsoft Word), será exibido o nome do arquivo do repositório.

Um painel na parte inferior do Editor de Livros exibe as propriedades padrão do livro e permite alterar as configurações do processamento e textuais do artefato para o índice. Por exemplo, você pode alterar o nome do artefato selecionado para um texto personalizado ou optar por não exibir qualquer texto para o artefato selecionado. As outras propriedades são somente leitura.

Para definir o texto do índice analítico de um artefato:

- **1.** No Explore Repository, clique com o botão direito do mouse em um livro, selecione **Abrir Em** e **Editor**.
- **2.** No Editor de Livros, realce um artefato e role até o painel inferior. É possível editar o seguinte:
	- **Exibir** Na lista suspensa, se você quiser que o artefato seja exibido no índice, selecione por **Nome** (nome do artefato), **Descrição** (como existente no repositório) ou **Texto Personalizado**. Para ocultar o texto, selecione **Não Exibir**.

Se você selecionar **Texto Personalizado**, o campo **Exibir Texto** será ativado para você inserir texto.

Você pode incluir uma função Value no Texto Personalizado para inserir um rótulo de membro de uma dimensão da seguinte maneira:

<<value(*dimension-name*)>>

Por exemplo: <<Valor(Produto)>> ou <<Valor(Ano)>>

Usando a função de Valor, o designer de livros pode criar um índice mais conciso e dinamizado. Por exemplo, o livro pode conter dois relatórios que são executados para o filho de Qtr1. No Texto Personalizado, você pode

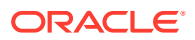

<span id="page-68-0"></span>incluir uma função <<Value(Year)>> e, depois, ocultar as seleções do membro.

No exemplo a seguir, "Period" e "Year" são adicionados aos relatórios Profit & Loss e Balance Sheet:

Profit and Loss for <<Value(Period)>> <<Value(Year)>> e Balance Sheet for <<Value(Period)>> <<Value(Year)>>

Esse exemplo altera a aparência do índice de:

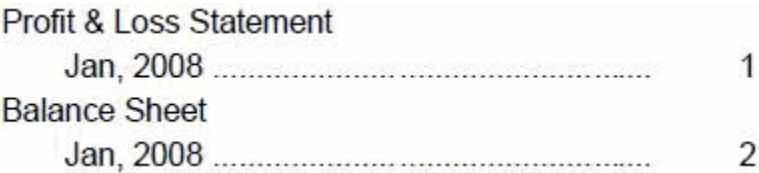

para:

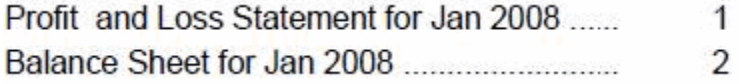

- **Texto de Exibição** Digite o texto personalizado.
- **Incluir Conteúdo Relacionado no Índice HTML** Disponível quando um relatório é selecionado no Editor de Livros.
- Para comportamento de processamento com FRExecute e hyperlinks, consulte [Comportamento de Processamento de Hyperlinks e FRExecute.](#page-65-0)
- **Seleção de Membros** Disponível quando um membro é selecionado no Editor de Livros. Para alterar o membro para Ponto de Vista, clique no campo de entrada para exibir a caixa de diálogo **Visualizar Ponto de Visto do Usuário**, selecione um membro e clique em **OK**.

### Adição de Texto de Cabeçalho ao Índice de um Livro

Para adicionar cabeçalhos ao índice de um livro:

- **1.** No Editor de Livros, realce um artefato no livro.
- **2.** Em **Texto do Cabeçalho**, localizado na parte direita do Editor, insira o texto do cabeçalho e clique em **Adicionar**.

O texto de cabeçalho é exibido abaixo do artefato realçado, mas pode ser movido.

### **∕`** Nota:

Essa opção está desabilitada quando um membro é selecionado.

## Personalização do Índice Analítico

Um índice analítico, com cabeçalhos e subcabeçalhos como em uma estrutura de árvores, é criado para os documentos contidos no livro. Você pode incluir conteúdo adicional nessa

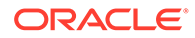

hierarquia, mover ou excluir conteúdo e formatar o layout. Altere a estrutura do cabeçalho aumentando ou diminuindo o recuo. Copie as seleções de membros para outros relatórios do livro.

Um índice é criado para o livro. É possível agrupar os relatórios dentro do índice impresso por relatório ou por seleção de membros. Por exemplo, você poderia criar estes dois livros:

**Livro 1** Balanço Patrimonial (Nova York, Boston), (Q1, Q2) Fluxos de Caixa (Nova York, Boston), (Q1, Q2)

**Livro 2** Balanço Patrimonial (Real, Orçamento), (Q1, Q2) Fluxos de Caixa (Nova York, Boston), (Q1, Q2)

Se os relatórios forem agrupados em livros impressos por relatório, o primeiro relatório de cada conjunto de seleções de membros será executado e, em seguida, o segundo relatório de cada conjunto de seleções de membros será executado. O seguinte livro será gerado:

Book1 Table of Contents Balance Sheet New York, Q1 New York, Q2 Boston, Q1 Boston, Q2 Cash Flows New York, Q1 New York, Q2 Boston, Q1 Boston, Q2

Se você agrupar relatórios em livros impressos por seleções de membros, cada relatório para a seleção de membros será executado. O seguinte livro será criado:

Book1 Table of Contents Balance Sheet New York, Q1 Cash Flows New York, Q1 Balance Sheet New York, Q2 Cash Flows New York, Q2

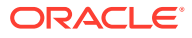

<span id="page-70-0"></span> Balance Sheet Boston, Q1 Cash Flows Boston, Q1 Balance Sheet Boston, Q2 Cash Flows Boston, Q2

## Adicionando uma Folha de Rosto

Você pode adicionar um a folha de rosto a qualquer livro. A folha de rosto é exibida antes do índice quando você exibe a saída do livro como livro completo em PDF. A folha de rosto pode ser um destes tipos de arquivos:

- Arquivo PDF
- Microsoft Word

**Nota:**

A folha de rosto não é exibida quando Visualização em PDF ou Visualização em HTML está selecionada.

Para selecionar um artefato como da folha de rosto:

- **1.** No Explore Repository, clique com o botão direito do mouse em um livro, selecione **Abrir Em** e **Editor**.
- **2.** No Editor de Livros, selecione um arquivo PDF ou do Microsoft Word para a folha de rosto na lista de artefatos do livro e, em seguida, navegue até o painel inferior, que contém as configurações de objeto.
- **3.** Na coluna **Valor**, clique na seta na linha para **Folha de Rosto** e, em seguida, selecione **Sim**.

O artefato selecionado será movido para o início da lista de artefatos do livro e marcado com uma estrela para indicar que ele é a folha de rosto.

# Adição de Relatórios e Documentos a Livros

Use o Repositório Explore para adicionar relatórios e documentos a livros.

### **Consulte Também:**

- [Adição de um Relatório a um Livro](#page-71-0)
- [Adição de um Documento a um Livro](#page-71-0)
- [Uso dos Documentos do Microsoft Word nos Livros](#page-71-0)

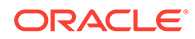

### • [Configuração do Ponto de Vista do Usuário para Documentos do Financial](#page-76-0) **[Reporting](#page-76-0)**

## <span id="page-71-0"></span>Adição de um Relatório a um Livro

Ao adicionar um relatório a um livro, o relatório pode conter solicitações de seleções de membros. As solicitações serão definidas quando o livro for executado. Além disso, ao adicionar um relatório a um livro, as dimensões do PDV do livro podem ser configuradas para vários membros. Quando o livro é executado, o relatório repete todos os membros. Por exemplo, se Norte, Sul, Leste, Oeste, Real e Orçamento forem selecionados, o livro contém oito versões deste relatório (Real para N, S, L, O, Orçamento para N, S, L, O).

Você pode agrupar a saída impressa pela seleção de membros se as mesmas seleções de membros forem usadas para todos os relatórios do livro. Isso permite, por exemplo, que todos os relatórios de Leste ou Orçamento sejam agrupados. O recurso de agrupamento por seleção de membro não estará disponível se:

- Os capítulos estiverem recuados
- O livro contiver conteúdo externo com seleções de membros do livro que não correspondem às seleções de membros de outros capítulos

É possível copiar seleções de membros entre relatórios caso usem a mesma origem de dados. Isso elimina a seleção de membros compartilhados várias vezes

Para adicionar um relatório a um livro, siga as etapas em Adição de um Documento a um Livro.

## Adição de um Documento a um Livro

Para adicionar documentos a um livro:

- **1.** No Editor de Livros, destaque um documento.
- **2.** Com **Adicionar Documento** selecionado na lista suspensa do lado direito do Editor, selecione um documento e clique em **Adicionar**.

O documento é exibido abaixo do artefato destacado, mas pode ser movido para outro local.

### **Nota:**

Essa opção está desabilitada quando um membro é selecionado.

## Uso dos Documentos do Microsoft Word nos Livros

### **Consulte Também:**

- [Sobre o Uso de Documentos do Microsoft Word em Livros](#page-72-0)
- [Criação de Hiperlinks no Microsoft Word](#page-72-0)
- [Uso de FRExecute para Incorporar Relatórios do Financial Reporting em](#page-73-0) [Documentos HTML e do Microsoft Word](#page-73-0)

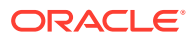
• [Impressão de Arquivos de Texto](#page-75-0)

### Sobre o Uso de Documentos do Microsoft Word em Livros

Quando você usa documentos do Microsoft Word em livros:

- É possível inserir links em um relatório ou em arquivos localizados no repositório e documentos de terceiros por meio do Oracle Universal Content Management usando a opção Hiperlink do Microsoft Word. Consulte Criação de Hiperlinks no Microsoft Word.
- Você pode inserir relatórios do Financial Reporting usando a função FRExecute. Consulte [Uso de FRExecute para Incorporar Relatórios do Financial Reporting em Documentos](#page-73-0) [HTML e do Microsoft Word](#page-73-0).
- Você pode usar todos os recursos de formatação incluídos no produto do Word.

### Criação de Hiperlinks no Microsoft Word

Em um documento do Microsoft Word, é possível inserir hiperlinks copiando e colando o URL do documento de:

- Relatórios do Financial Reporting ou quaisquer arquivos localizados no Repositório Explore
- Qualquer arquivo do Oracle Universal Content Management

Ao criar um livro, todos os PDVs de todos os relatórios (relatórios especificados em FRExecute e hiperlinks) são incluídos nos capítulos apropriados.

#### **Nota:**

Na seleção de um documento doc ou html contendo hiperlinks na Visualização em HTML ou PDF do Livro, o conteúdo do hiperlink não é exibido, mesmo com a configuração "Incluir Conteúdo Relacionado no Índice HTML" definida.

Para criar hiperlinks em um documento Microsoft Word:

- **1.** No Explore Repository, clique com o botão direito do mouse em um relatório ou arquivo do Financial Reporting e selecione **Propriedades**.
- **2.** Em **Propriedades**, à direita do rótulo **SmartCut**, copie o URL do documento e encerre o Explore Repository.
- **3.** Abra seu documento do Microsoft Word. Para colar o URL, clique com o botão direito do mouse no documento do Microsoft Word em que você deseja exibir o link e selecione **Hiperlink**.
- **4.** No campo **Texto para exibir**, insira a descrição que deseja associar ao link.
- **5.** Em **Endereço**, cole o URL que você copiou anteriormente no Explore Repository e clique em **OK**.
- **6.** Salve o documento do Microsoft Word como um arquivo .doc ou .html

Salvar o documento como um arquivo .html oferecerá melhor desempenho.

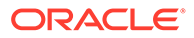

**Nota:**

Para comportamento de processamento usando links, consulte [Comportamento de Processamento de Hyperlinks e FRExecute.](#page-65-0)

<span id="page-73-0"></span>Uso de FRExecute para Incorporar Relatórios do Financial Reporting em Documentos HTML e do Microsoft Word

#### **Consulte Também:**

- Sobre FRExecute
- Sintaxe de FRExecute
- [Considerações ao Usar a Função FRExecute](#page-74-0)
- [Exemplos de FRExecute](#page-75-0)

#### Sobre FRExecute

A função FRExecute incorpora um relatório ou uma seção de um relatório do Financial Reporting em documentos do Microsoft Word e HTML. Você pode incluir um relatório, um tipo de relatório (dinâmico ou instantâneo) ou especificar as áreas selecionadas no relatório, como grades, gráficos, páginas, caixas de texto, áreas de texto ou células.

#### Sintaxe de FRExecute

FRExecute(*ReportPath*[Type={1,2};*ComponentType*={1,2};*ComponentName*={Grid1,G rid2,Chart1,Chart2,Chart3};Page={1,2,..;.}*Cell*=FRFormula}

#### onde:

*ReportPath* é o caminho completo para o relatório, incluindo o nome do relatório.

*Type1* é um relatório dinâmico e Type2 é um relatório de Instantâneo,

*ComponentType1*(opcional) é uma grade e *ComponentType2*(opcional) é um gráfico.

*ComponenentName*(opcional) é o nome da grade ou do gráfico.

*Page*(opcional) é o número da página.

*Cell*(opcional) é a fórmula de data da célula.

A sintaxe da célula é cell=cell[*row*,*col*] ou cell=[*row*,*col*]

onde:

*row* é um número >=1 referente à linha do designer de relatórios do Financial Reporting Studio.

*col* é uma letra >= A referente à coluna do designer de relatórios do Financial Reporting Studio. Se um relatório possuir mais de 26 colunas, duas letras serão usadas nessas colunas (por exemplo, AA, AB, AZ, AAA, AAB e assim por diante).

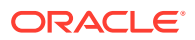

#### <span id="page-74-0"></span>**Nota:**

Você pode especificar uma 'subtupla' se a linha do tempo de design avaliar mais de uma tupla. Por exemplo, se você fizer referência à linha 2, que tem uma seleção do membro "Filhos do Mercado" resultando em quatro filhos (Leste, Oeste, Sul, Centro), a soma de todas as quatro tuplas será retornada. Você também pode consultar as tuplas individuais como esta: Cell[2(1),A] com relação a East/ColA; Cell[2(3),A] com relação a South/ColA.

#### **Nota:**

Para limitar o tamanho do relatório, coloque a função FRExecute dentro de uma caixa de texto do Microsoft Word.

### Considerações ao Usar a Função FRExecute

- Em documentos HTML, FRExecute é suportada para a criação de páginas Web. Para impressão em PDF, você pode inserir FRExecute em um documento do Microsoft Word a ser incluído na saída PDF.
- Os seguintes caracteres não podem ser usados na função FRExecute:; ( ) & < > " '.
- Se FRExecute estiver em uma caixa de texto, o resultado será limitado ao tamanho designado da caixa de texto. Barras de rolagem serão exibidas se o conteúdo for maior que a caixa de texto. Se FRExecute for adicionado a uma página do Microsoft Word (não em uma caixa de texto), o resultado inteiro será gerado, independentemente do tamanho.
- Se você usar a tecla Enter em FRExecute, o texto será quebrado nesse ponto.
- Mantenha FRExecute com a mesma fonte, tamanho e cor.
- A função FRExecute pode ser inserida em qualquer posição da linha de texto.
- Ao usar uma função FRExecute em uma caixa de texto, não a combine com outras funções de texto ou FRExecute.
- Uso do Microsoft Word: Na formatação de uma caixa de texto, a saída HTML só suporta alinhamento à esquerda ou à direita.
- Ao usar FRExecute inserido em um componente diferente do Word (por exemplo, tabela, imagem etc.), a opção Alinhamento Horizontal deve ser definida como Esquerda ou Direita.
- $\acute{\text{E}}$  possível salvar o documento como  $*$ . docx,  $*$ . htm ou  $*$ . html. Se o documento do Microsoft Word contiver apenas texto e FRExecute, você poderá salvá-lo como \*html para otimizar o desempenho.
- Você pode adicionar FRExecute a qualquer arquivo .html genérico (um arquivo que pode ser usado com qualquer tipo de arquivo).

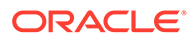

#### <span id="page-75-0"></span>Exemplos de FRExecute

#### **Exemplo 6-1 Retornar o relatório inteiro com valores dinâmicos**

```
FRExecute(ReportName;Type=1)
```
#### **Exemplo 6-2 Retornar a página 2 de um relatório dinâmico**

FRExecute(ReportName;Type=1ComponentType=1'ComponentName=Grid2;Page=2)

#### **Exemplo 6-3 Retornar um relatório dinâmico com todas as páginas**

FRExecute(ReportName;Type=1;ComponentName=Grid2)

#### **Exemplo 6-4 Retornar uma célula de dados na página 2. Se a página não for selecionada, retornará a célula de dados da primeira página.**

```
FRExecute(reportFullName; Type=1; 
ComponentType=1;ComponentName=Grid2;Page=2; Cell=Cell[2,B])
```

```
FRExecute(reportFullName; Type=1; 
ComponentType=1;ComponentName=Grid2;Page=2; Cell=[2,B])
```
#### **Exemplo 6-5 Retornar um gráfico na página 2. Se a página não for selecionada, retornará o gráfico 1 em todas as páginas.**

```
FRExecute(reportFullName; Type=1; 
ComponentType=2;ComponentName=Chart1;Page=2)
```
#### **Considerações**

Em um documento HTML ou do Word, "FRExecute" (incluindo letras minúsculas, maiúsculas ou uma combinação de ambas) é a palavra-chave da função FRExecute. "FRExecute" não pode ser usado no conteúdo do arquivo ou como parte do nome do arquivo.

Ao aplicar um layout a uma caixa de texto do Microsoft Word contendo FRExecute, selecione "Quadrado" para Disposição do Texto e "Esquerda" ou "Direita" para o alinhamento Horizontal.

#### Impressão de Arquivos de Texto

O aplicativo Microsoft Word pode imprimir arquivos de texto  $(.txt,xx)$ , que devem incluir a extensão .txt para serem impressos. Essa é uma consideração de design ao anexar arquivos de texto para documentos, livros e conteúdo externo.

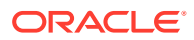

## Configuração do Ponto de Vista do Usuário para Documentos do Financial Reporting

Para configurar PDVs de usuário para documentos do Financial Reporting:

- **1.** No Explore Repository, selecione **Arquivo**, **Preferências** e clique em **Financial Reporting**.
- **2.** Na guia **Geral** em **Ponto de Vista do Usuário**, selecione **Configurar Membros**.
- **3.** Em **Conexão de Banco de Dados**, selecione uma origem de dados e clique em **Atualizar** para atualizar a lista de conexões de banco de dados.
- **4.** Se for solicitado, insira as credenciais de logon e selecione **OK**.

Use a origem de dados Detalhes do Planning apenas se a grade possuir Detalhes de Suporte ou Anotações da Unidade do Planning. Em todos os outros casos, use o Oracle Essbase como a origem de dados.

- **5.** Em **Configurar PDV do Usuário**, siga este procedimento:
	- **a.** Selecione os membros que deseja disponibilizar ao usar o Ponto de Vista do Usuário.
		- **i.** Clique em **10 ao lado de uma dimensão.**
		- **ii.** Em **Visualizar Ponto de Vista do Usuário**, expanda as dimensões para exibir

os membros disponíveis, clique em  $\geq$  para adicionar membros à coluna Selecionados e, em seguida, clique em **OK**.

**b.** Em **Exibir Rótulo de Membro como**, selecione como deseja exibir o membro no PDV do Usuário nos documentos do Financial Reporting.

Os membros são exibidos por nome do membro, por alias/descrição ou por nome do membro e alias/descrição. As opções disponíveis se baseiam na origem de dados.

- **c.** Em **Rótulos de Dimensão estão**, selecione se deseja incluir ou não rótulos de dimensão.
- **6.** Clique em **Aplicar** para salvar suas seleções e configurar PDVs de Usuário para outra origem de dados ou clique em **OK** para aceitar todas as alterações e retornar à caixa de diálogo **Preferências**.

## Como Trabalhar com Membros

Selecione membros, crie e salve listas de membros, bem como selecione funções que recuperam dinamicamente os membros da conexão de banco de dados.

#### **Consulte Também:**

- [Seleção de Membros para um Documento em um Livro](#page-77-0)
- [Como Limitar os Membros que Podem Ser Selecionados](#page-78-0)
- [Seleção do Ponto de Vista do Usuário como Membro no Ponto de Vista de Livro](#page-78-0)
- [Atribuição de Membros Usando Funções](#page-79-0)
- [Seleção de Vários Membros com Base em Critérios](#page-79-0)
- [Pesquisa de Membros](#page-80-0)

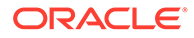

- <span id="page-77-0"></span>• [Alteração de Membros da Página](#page-81-0)
- [Alteração de Membros de PDVs de Grade](#page-81-0)
- [Cópia de Membros de um Relatório para Outro](#page-81-0)
- [Visualização de Membros Selecionados](#page-82-0)
- [Removendo Todos os Membros de um Relatório ou Livro](#page-82-0)

### Seleção de Membros para um Documento em um Livro

Ao trabalhar com livros no Editor de Livros, você pode modificar e selecionar membros para o ponto de vista do livro. É possível selecionar membros, criar e salvar listas de membros, bem como selecionar funções que recuperam dinamicamente os membros da conexão de banco de dados.

#### **Nota:**

As seguintes etapas se aplicam somente aos livros que contêm relatórios com dimensões no PDV do relatório

Para selecionar membros para um documento em um livro:

- **1.** No Repositório Explore, clique com o botão direito do mouse em um livro do Financial Reporting, selecione **Abrir Em** e **Editor**.
- **2.** No Editor de Livros, clique com o botão direito do mouse no livro e selecione **Seleção de Membros**.
- **3.** Na caixa de diálogo **Visualizar Ponto de Vista do Usuário**, digite as informações nas seguintes guias:
	- **Membros** A guia Membros mostra os membros associados à dimensão selecionada. Por padrão, os membros de uma dimensão são mostrados na exibição em árvore, que é uma exibição hierárquica dos membros da dimensão. Você também pode mostrar os membros em uma lista simples. Por padrão, a exibição em árvore mostra apenas o membro de nível superior. Você pode expandir o membro de nível superior para ver seus descendentes.
	- **Listas** A guia Listas mostra as listas de membros usadas para executar uma consulta ou para selecionar membros para o relatório. O tipo de lista é baseado na conexão de banco de dados. As listas de membros podem ser predefinidas no banco de dados quando você cria listas de usuário. Você pode incluir membros, listas de membros e funções.
	- **Funções** A guia Funções define quais funções devem ser usadas ao selecionar membros para um relatório ou adicionar membros a listas de membros. As funções recuperam membros e membros relacionados a partir de uma conexão de banco de dados. Você pode especificar uma ou mais funções e editar os parâmetros da função. (Consulte *Como Projetar com o Financial Reporting Web Studio para o Oracle Enterprise Performance Management Cloud*.)

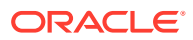

### <span id="page-78-0"></span>Como Limitar os Membros que Podem Ser Selecionados

Você pode limitar os membros que podem ser selecionados para um livro. Também é possível especificar um rótulo de membro alternativo, descrições (para uma conexão de banco de dados do Financial Management) ou aliases (para conexões de banco de dados do Analytic Services ou do Planning), ou nomes de membro juntamente com descrições ou aliases. Por exemplo, para fornecer somente linhas de produtos, em Seleção de Membros, selecione Solicitar Produto como um membro do Produto e depois, em Detalhes da Solicitação, selecione linhas do produto. O usuário que executa o relatório seleciona entre essas linhas do produto.

#### **Nota:**

As seguintes etapas se aplicam somente aos livros que contêm relatórios com dimensões no PDV do relatório

Para configurar uma solicitação de relatório para seleção de membros:

- **1.** No Repositório Explore, clique com o botão direito do mouse em um livro do Financial Reporting, selecione **Abrir Em** e **Editor**.
- **2.** No Editor de Livros, clique com o botão direito do mouse no livro e selecione **Seleção de Membros**.
- **3.** Na caixa de diálogo **Visualizar Ponto de Vista do Usuário**, na guia **Membros**, selecione **Solicitar***<member>,* e clique em **OK**.
- **4. Opcional**: Para limitar a seleção da solicitação a membros padrão específicos, a uma lista de membros ou a ambos, siga este procedimento:
	- Se o nome do membro for conhecido, insira-o em **Membro Padrão** ou clique em **Membro Padrão**. Se forem fornecidos vários membros para as solicitações, os membros deverão ser separados por vírgulas.

Se você deixar **Membro Padrão** vazio, a caixa de diálogo **Resposta a Solicitações** não exibirá um membro padrão quando um usuário executar o relatório. O usuário deverá especificar um membro em vez de aceitar um padrão.

- Se os membros forem conhecidos, clique em **Lista de Opções** para selecionar uma lista de membros. Se várias listas de membros forem fornecidas para a solicitação, será necessário separá-las com vírgulas.
- **5.** Em **Rótulos de Membros na Seleção de Solicitações**, selecione os tipos de rótulo a serem exibidos na caixa de diálogo **Solicitações de Resposta** quando o relatório for executado:
- **6.** Clique em **OK**.

### Seleção do Ponto de Vista do Usuário como Membro no Ponto de Vista de Livro

Quando um relatório é adicionado a um livro, as dimensões que estão no PDV do usuário nas definições do relatório são aplicadas ao PDV do livro. Os membros do PDV do livro adotam, por padrão, o PDV do Usuário no Editor de Livros.

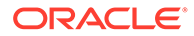

<span id="page-79-0"></span>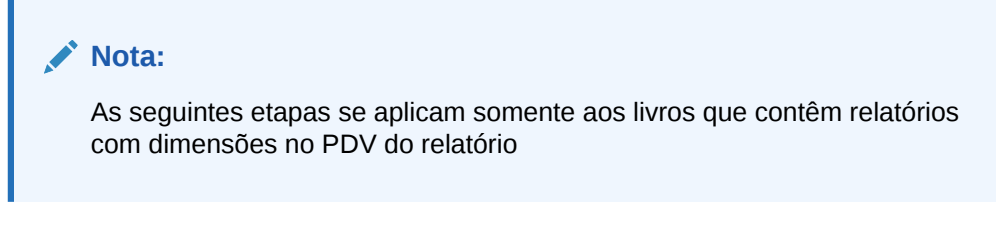

Para selecionar o PDV do usuário como um membro no PDV do livro:

- **1.** No Repositório Explore, clique com o botão direito do mouse em um livro do Financial Reporting, selecione **Abrir Em** e **Editor**.
- **2.** No Editor de Livros, clique na guia correspondente à dimensão para a qual você deseja configurar o PDV do Usuário.

Por exemplo, se você tiver uma dimensão "Mercado", a guia conterá a informação "Mercado: Ponto de Vista do Usuário para Mercado".

**3.** Na caixa de diálogo **Visualizar Ponto de Vista do Usuário**, selecione **Ponto de Vista do Usuário para** *<dimension name>* e clique em **OK**.

### Atribuição de Membros Usando Funções

É possível usar funções e editar seus parâmetros para selecionar membros dinamicamente.

# **Nota:** As seguintes etapas se aplicam somente aos livros que contêm relatórios com dimensões no PDV do relatório

Para atribuir um membro usando funções:

- **1.** No Repositório Explore, clique com o botão direito do mouse em um livro do Financial Reporting, selecione **Abrir Em** e **Editor**.
- **2.** No Editor de Livros, clique com o botão direito do mouse no livro e selecione **Seleção de Membros**.
- **3.** Na caixa de diálogo **Visualizar Ponto de Vista do Usuário**, clique na guia **Funções**, defina a função e clique em **OK**.

### Seleção de Vários Membros com Base em Critérios

É possível selecionar membros com base em critérios. Os critérios são definidos por meio da criação de expressões de membros, operações Boolianas e comandos.

Os operadores Booleanos permitem especificar combinações precisas de membros para o relatório. Isso é útil no caso de grandes volumes de dados. Use os operadores Booleanos AND, OR, UNION e NOT combinados com comandos de expressão, para refinar suas seleções de membros.

Para selecionar vários membros com base em critérios:

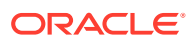

- <span id="page-80-0"></span>**1.** No Repositório Explore, clique com o botão direito do mouse em um livro do Financial Reporting, selecione **Abrir Em** e **Editor**.
- **2.** No Editor de Livros, clique com o botão direito do mouse no livro e selecione **Seleção de Membros**.
- **3.** Na caixa de diálogo **Visualizar Ponto de Vista do Usuário**, na área **Selecionados** do

lado direito da caixa de diálogo, clique no botão **Mostrar Opções Avançadas** .

Pelo menos dois membros devem ser exibidos na área **Selecionados** para que seja possível criar critérios.

- **4.** Crie expressões usando um ou mais dos seguintes operadores e símbolos:
	- Selecione o operador Booliano NOT para criar a expressão. NOT é o inverso da condição selecionada.
	- Informe um parêntese de abertura, (, para adicionar um caractere de abertura à expressão.
	- Informe um parêntese direito, ")", para adicionar um caractere de fechamento à expressão.
	- Clique na coluna **Operador** e selecione:
		- AND Quando todas as condições devem ser atendidas.
		- OR Quando uma condição entre várias deve ser atendida
		- UNION Para combinar os dados

Você terá que usar parênteses duplos se estiver usando três membros. Por exemplo, se você selecionou descendentes de Mercado e deseja excluir Leste, Oeste e Sul, sua consulta de seleção avançada de membros avançada deverá ser a seguinte: Descendants of Market AND NOT(East AND NOT(West AND NOT SOUTH ))

**5.** Clique em **OK**.

### Pesquisa de Membros

Você pode pesquisar membros para edição usando uma string de texto ou uma propriedade. Use um espaço em branco como separador para executar pesquisas simultâneas. Para pesquisar uma correspondência exata de uma string, inclusive espaços em branco, coloque a string entre aspas.

Para procurar membros:

- **1.** No Repositório Explore, clique com o botão direito do mouse em um livro do Financial Reporting, selecione **Abrir Em** e **Editor**.
- **2.** No Editor de Livros, clique com o botão direito do mouse no livro e selecione **Seleção de Membros**.
- **3.** Em qualquer guia da caixa de diálogo **Visualizar Ponto de Vista do Usuário**, selecione **Localizar** e insira os critérios de pesquisa.
- **4.** Se estiver pesquisando na guia **Membros**, clique no botão **Localizar** . Se estiver pesquisando na guia Listas ou Funções, clique em Localizar Próximo, Mou Localizar Anterior, 14
- **5.** Clique em **OK**.

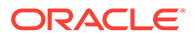

**6.** Se forem encontradas correspondências, na caixa de diálogo **Resultado da Pesquisa**, selecione os itens que deseja adicionar à seleção de membros e clique em **OK**.

### <span id="page-81-0"></span>Alteração de Membros da Página

Só é possível alterar um membro da página se vários membros tiverem sido atribuídos ao eixo da página de uma grade durante a criação do relatório. Nos relatórios HTML, você altera um membro de página para ver diferentes exibições de relatório. Quando um membro da página é alterado, o relatório é atualizado e preenchido com o novo membro da página.

Para alterar um membro da página:

- **1.** Abra um relatório com os membros do eixo da página em uma grade.
- **2.** Em **Página**, selecione um membro.

O relatório será executado e os dados do membro selecionado serão exibidos. Nos arquivos PDF, os dados dos membros de páginas são exibidos em páginas diferentes.

#### **Nota:**

Em PDF, os dados dos membros da página são exibidos em páginas diferentes.

### Alteração de Membros de PDVs de Grade

As grades em relatórios podem ter dimensões no PDV de grade. Você pode usar o membro padrão de cada dimensão ou selecionar um novo membro para execução em um relatório.

Para alterar um membro no PDV de grade:

- **1.** Abra um relatório HTML que exiba um PDV de grade.
- **2.** Clique em um link de dimensão ou membro.
- **3.** Selecione um membro e clique em **OK**.

O relatório será executado para o membro selecionado.

### Cópia de Membros de um Relatório para Outro

Para copiar membros de um relatório para outro:

- **1.** No Repositório Explore, clique com o botão direito do mouse em um livro do Financial Reporting, selecione **Abrir Em** e **Editor**.
- **2.** No Editor de Livros, clique com o botão direito do mouse em um documento do livro, selecione **Copiar Seleção de Membros para** e selecione um relatório.

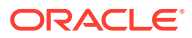

### <span id="page-82-0"></span>Visualização de Membros Selecionados

Você pode visualizar os membros selecionados. Os membros podem incluir uma lista ou resultado de função de listas de membros ou funções avaliadas, se aplicável.

Para visualizar membros:

- **1.** No Repositório Explore, clique com o botão direito do mouse em um livro do Financial Reporting, selecione **Abrir Em** e **Editor**.
- **2.** No Editor de Livros, clique com o botão direito do mouse no livro e selecione **Seleção de Membros**.

Isso se aplica somente aos livros que contêm relatórios com dimensões no PDV do relatório

**3.** Do lado direito da caixa de diálogo **Visualizar Ponto de Vista do Usuário**, clique em **Visualizar Seleção**

### Removendo Todos os Membros de um Relatório ou Livro

Se você tem um relatório ou livro com vários membros e deseja atualizar o relatório ou o livro e remover todos os membros, em vez de selecionar cada membro individualmente, clique na caixa de seleção Selecionar Tudo e, em seguida, clique na seta para a esquerda

```
(
      \overline{\left( \right. }%
```
) para remover todos os membros do relatório ou do livro.

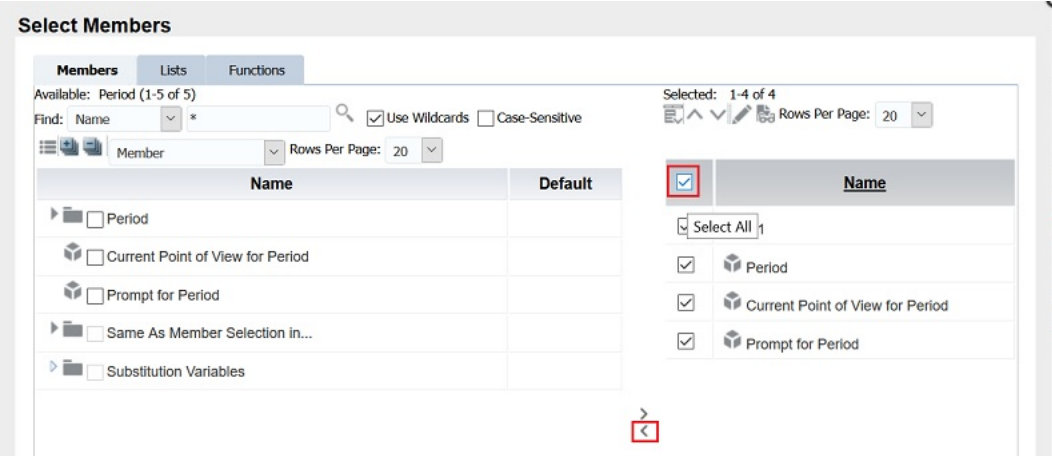

## Como Abrir, Renomear e Salvar Livros

Abra, renomeie e salve livros e livros de instantâneos no Repositório do Explore.

#### **Consulte Também:**

- [Como Abrir Livros e Livros de Instantâneos](#page-83-0)
- [Renomeação de Livros e Livros de Instantâneos](#page-83-0)
- [Como Salvar Livros](#page-83-0)

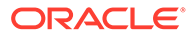

### <span id="page-83-0"></span>Como Abrir Livros e Livros de Instantâneos

Depois de salvar um livro, você pode abri-lo para manter, imprimir ou visualizar seu conteúdo em formato HTML ou PDF. Ao visualizar um livro, um índice analítico será exibido com uma lista de relatórios no livro. Quando você visualizar um livro de instantâneos, o Índice é exibido em formato PDF ou HTML, dependendo das suas configurações de preferências. Os livros de instantâneos não podem ser alterados, mas podem ser visualizados, impressos e exibidos.

Para abrir um livro ou livro de instantâneos:

**1.** No Explore Repository, selecione um livro ou livro de instantâneos. Em seguida, selecione **Arquivo**, **Abrir Em** e depois **Visualização em PDF**, **Visualização em HTML** ou **Livro Completo em PDF**.

A área de Conteúdo exibe o índice do livro, e a guia na parte inferior do navegador mostra o nome do livro e a exibição (por exemplo, Livro Teste - Exibir). O relatório, instantâneo ou nome do membro é exibido em todas as linhas aplicáveis no índice do livro.

**2.** No índice do livro, selecione um relatório ou instantâneo e clique em **Mostrar Relatório**.

O relatório ou instantâneo será exibido na área de Conteúdo em formato HTML ou PDF, com o Nome do Relatório e PDV na descrição da guia.

**3.** Selecione **Arquivo**, **Fechar** e **Atual**.

### Renomeação de Livros e Livros de Instantâneos

Para renomear um livro ou livro de instantâneos:

- **1.** No Explore Repository, clique com o botão direito do mouse no livro e selecione **Renomear**.
- **2.** Digite um nome e clique em **Salvar**.

### Como Salvar Livros

É possível salvar livros no repositório como uma compilação de relatórios, documentos Microsoft Word, relatórios de instantâneos ou relatórios e relatórios de instantâneos. É possível replicar um livro existente salvando-o com o comando Salvar Como.

Para salvar um livro:

- **1.** No Explore Repository, clique com o botão direito do mouse em um livro, selecione **Abrir Em** e **Editor**.
- **2.** Selecione **Arquivo** e **Salvar** ou **Salvar Como**.
- **3.** Insira um nome e uma descrição, selecione uma pasta e clique em **Salvar**.

Os dados do relatório serão dinâmicos quando o livro for executado

**4.** Navegue até o repositório para estabelecer as permissões de arquivo para o livro ou livro de instantâneos.

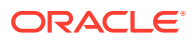

#### **Nota:**

Não é possível salvar um livro como um livro de instantâneos de dentro do Editor de Livros. Em vez disso, para salvar um livro de instantâneos, execute uma visualização em HTML ou PDF do livro e, na página **Índice do Livro**, selecione **Arquivos** e **Salvar Como**.

# Exibição de Relatórios, Livros de Livros de Instantâneos

O Acrobat Reader deve estar instalado para exibição de arquivos PDF no Explore Repository.

Consulte a ajuda do Acrobat Reader para obter informações sobre como exibir arquivos PDF em seu navegador.

### Exibição de Relatórios

Se o relatório contiver dimensões no PDV do usuário, elas serão exibidas acima do relatório ou livro. A configuração de dimensões no PDV do usuário permite modificar as dimensões, o que resulta em um PDV modificado e exige uma nova geração do relatório ou livro.

#### **Nota:**

No repositório, é possível exibir a página de configurações de PDV do usuário atual antes da execução de relatórios ou livros. Para exibir o PDV do usuário atual, selecione **Arquivo**, **Preferências** e **Financial Reporting**. Em **Ponto de Vista do Usuário**, selecione **Ativar**.

Os relatórios exibidos em PDF são gerados usando o PDV do usuário e a saída em PDF. Os relatórios com vários membros da página são gerados para todos os membros da página e exibidos no Acrobat Reader do Explore Repository. Consulte [Alteração de Membros da](#page-81-0) [Página](#page-81-0).

Para visualizar um relatório::

- **1.** No Explore Repository, clique com o botão direito do mouse em um relatório e selecione **Abrir Em**.
- **2.** Selecione uma opção:
	- Visualização em HTML
	- Visualização em PDF
	- Visualização de Studio

### Exibição de Livros

Você pode exibir livros em HTML ou PDF. No PDF, você pode visualizar o livro inteiro ou relatórios individuais no livro. Ao selecionar um nome de relatório, o relatório será gerado

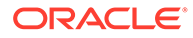

para todas as combinações de membro especificadas no livro. Você pode adicionar relatórios aos livros e modificar os membros.

Ao visualizar os livros, os PDVs e Índices do usuário são exibidos. Os PDVs do usuário especificam membros para as dimensões não definidas nas grades do relatório. Você pode alterar os membros do PDV do usuário e, em seguida, executar livros para exibir dados do novo membro.

Use o índice para localizar relatórios que você deseja exibir e para definir opções.

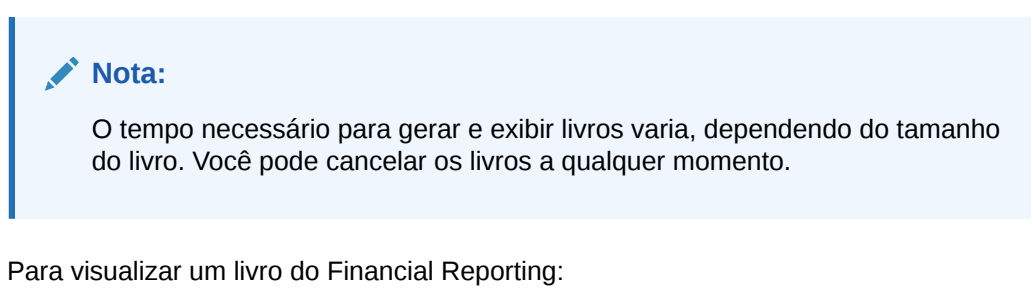

- **1.** No Explore Repository, clique com o botão direito do mouse em um relatório ou livro e selecione **Abrir Em**.
- **2.** Selecione uma opção:
	- Visualização em HTML
	- Visualização em PDF
	- Livro Completo em PDF

### Exibição de Livros de Instantâneos

É possível exibir livros de instantâneos em HTML ou PDF. Quando os livros de instantâneos são exibidos em PDF, é possível exibir todo o livro de instantâneos ou relatórios de instantâneos específicos.

Quando você exibe livros de instantâneos, índices são exibidas. Use os índices para localizar relatórios de instantâneos que você deseja exibir e para definir opções.

#### **Nota:**

Quando um livro contém conteúdo HTML e você seleciona Livro Concluído em PDF, o livro convertido e impresso não incluirá conteúdo HTML. Esse é o comportamento esperado.

Os instantâneos são semelhantes aos relatórios, mas contêm dados relativos a um momento específico e não recuperam dados dinamicamente. Como resultado, a segurança no nível de dados da origem de dados não é respeitada.

É possível exibir instantâneos em HTML ou PDF.

Para visualizar um livro de instantâneos:

**1.** No Explore Repository, clique com o botão direito do mouse em um relatório ou livro e selecione **Abrir Em**.

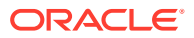

- **2.** Selecione uma opção:
	- Visualização em HTML
	- Visualização em PDF Visualize relatórios de instantâneos individuais
	- Livro Completo em PDF Exiba o livro de instantâneos inteiro

#### **Nota:**

Quando um livro contém conteúdo HTML, e você seleciona **Livro Completo em PDF**, o livro renderizado e impresso não inclui conteúdo HTML.

# Impressão de Relatórios, Livros e Livros de Instantâneos

Você pode imprimir um livro ou um livro de instantâneos inteiro ou imprimir relatórios específicos de um livro ou de um livro de instantâneos.

Na impressão de um livro, os dados são recuperados para os relatórios e o livro é impresso. Na impressão de um livro de instantâneos, os dados já foram salvos nos relatórios quando o livro foi salvo como um livro de instantâneos.

Você pode imprimir qualquer tipo de relatório ou livro. Para relatórios e livros dinâmicos, os dados são atualizados. Para relatórios e livros de instantâneos, os dados são não atualizados.

### Impressão de Relatórios

Para imprimir um relatório:

- **1.** No Explore Repository, clique com o botão direito do mouse em um relatório, selecione **Abrir Em** e **Visualização em PDF**.
- **2.** No Acrobat Reader, clique no ícone Imprimir e selecione preferências na caixa de diálogo **Imprimir**.

#### **Nota:**

A saída PDF é totalmente formatada para a utilização do usuário final.

### Impressão de Livros

Para imprimir um livro:

**1.** No Explore Repository, clique com o botão direito do mouse em um livro, selecione **Abrir Em** e, em seguida, **Livro Completo em PDF** para criar um PDF do livro inteiro, incluindo todos os relatórios.

Quando um livro contém conteúdo HTML, e você seleciona **Livro Completo em PDF**, o livro renderizado e impresso não inclui o conteúdo HTML.

**2.** Responda às solicitações e modifique conforme necessário.

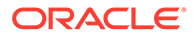

**3.** No Acrobat Reader, clique no ícone Imprimir e selecione preferências na caixa de diálogo **Imprimir**.

### Impressão de um Relatório a Partir de um Livro

Para imprimir um relatório de um livro:

- **1.** Execute os relatórios como um arquivo PDF.
- **2.** Na exibição de índice, clique em um relatório no livro.
- **3.** No Acrobat Reader, clique no ícone Imprimir e selecione preferências na caixa de diálogo **Imprimir**.

### Recursos de um Arquivo PDF Gerado de um Livro

- Arquivos PDF e de texto simples são suportados. Ao fazer referência a "conteúdo externo" nos livros, você pode incluir arquivos PDF, do Excel, do Word, do PowerPoint e arquivos de texto simples nos livros.
- "Anexos de documento de célula" (por exemplo, Texto da Célula) que são extraídos de um relatório do Financial Reporting (Microsoft Office, PDF e arquivos de texto) são incluídos na saída PDF.
- Todos os documentos da célula associados a um relatório do Financial Reporting são exibidos como um "subitem" no índice do livro.
- Os marcadores de PDF são exibidos à esquerda no Adobe Reader. Use marcadores para quaisquer capítulos do livro.
- O índice contém itens vinculados. Quando você clica em um item no índice, a primeira página do item é exibida.
- Os relatórios, instantâneos, arquivos do Excel, Word, PowerPoint e arquivos de texto simples do Financial Reporting mostram números de páginas consecutivos. Você deve selecionar Números de Páginas Consecutivos nas propriedades do livro. Se você não selecionar números de páginas consecutivos, a numeração de páginas será redefinida para cada documento no livro. Não é possível implementar numeração consecutiva de páginas em arquivos PDF incorporados.
- Os relatórios, instantâneos, arquivos do Excel, Word, PowerPoint e arquivos de texto simples do Financial Reporting mostram uma contagem total de páginas. Por exemplo, suponha que um relatório tenha três páginas, mas o conteúdo do livro seja de dez páginas. Se a função de texto  $\langle\langle \rangle$  ageCount ()  $\rangle$  for usada no relatório, ela mostrará 10 em vez de três.
- É possível personalizar como os arquivos de texto simples são impressos modificando o arquivo FR TextTemplate.doc.

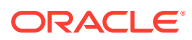

# Como Abrir um Livro de Instantâneos Que Possui o Mesmo Nome Que Outros Objetos do Financial Reporting

Use um URL para abrir um Livro de Instantâneos que tem o mesmo nome que outros objetos do Financial Reporting:

```
http://servername:portNumber/workspace/browse/get/Smartcut%20Folder/
report_name?mimetype
=application/hyperion-reports-snapshot_book
```
Use Latest=true junto com a variável mimetype para obter o objeto mais recente:

```
http://servername:portNumber/workspace/browse/get/Smartcut%20Folder/
report_name?mimetype
=application/hyperion-reports-snapshot_book&Latest=true
```
Use Version=1 junto com a variável mimetype para obter o objeto mais recente ou a versão específica da saída do objeto:

```
http://servername:portNumber/workspace/browse/get/Smartcut%20Folder/
report_name?mimetype
=application/hyperion-reports-snapshot_book%version=1
```
Abaixo estão valores possíveis para a variável mimetype de objetos do Financial Reporting. Esses valores são recuperados do campo NAME na tabela V8\_METATYPE no repositório do Financial Reporting. Localize campos DESCRIPTION contendo objetos relacionados do Financial Reporting e, em seguida, recupere o campo NAME correspondente a ser usado na variável de tipo MIME.

#### De V8\_METATYPE:

- application/hyperion-reports-report
- application/hyperion-reports-snapshot report
- application/hyperion-reports-book
- application/hyperion-reports-snapshot\_book

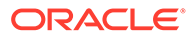

# 7 Criação de Lotes

#### **Consulte Também:**

- Sobre Lotes Use lotes para processar simultaneamente conjuntos de relatórios e livros.
- Criação de um Lote Você pode criar um lote no Repositório Explore.
- [Definição de Solicitações para um Lote](#page-90-0) Defina solicitações para consultar membros de um relatório ou livro.

# Sobre Lotes

Use lotes para processar simultaneamente conjuntos de relatórios e livros.

Os lotes incluem relatórios, livros, instantâneos, livros de instantâneos e solicitações. As informações de solicitação referem-se ao lote atual que está sendo executado.

Lotes salvos podem ser modificados, removidos ou reagendados. É possível duplicar um lote para usar algumas ou todas as propriedades do lote original.

Por padrão, apenas o usuário do agendamento recebe direitos de acesso aos instantâneos e livros de instantâneos no repositório. Se você possuir permissões de arquivo para um lote, poderá executar todos os relatórios do lote quando ele for agendado. O usuário de agendamento pode atribuir permissões de arquivo para outros usuários e grupos no momento do agendamento.

Os lotes agendados possuem um PDV (Ponto de Vista) de lote agendado, que pode ser modificado no agendamento. Você também pode especificar informações de solicitação para o lote. O PDV e as informações de solicitação fornecem valores para o PDV e solicitações especificadas em cada livro e relatório do lote. Você pode agendar lotes a serem processados imediatamente ou mais tarde.

# Criação de um Lote

Você pode criar um lote no Repositório Explore.

- **1.** No Explore Repository, selecione **Arquivo**, **Novo** e **Documento**.
- **2.** Em **Selecionar uma Tarefa**, selecione **Relatórios em Lote para Agendamento** e clique em **Próximo**.
- **3.** Em **Selecionar Arquivos**, defina o **Tipo** como **Relatório do Financial Reporting, Livro do Financial Reporting, Relatório de Instantâneos do Financial Reporting** ou **Livro de Instantâneos do Financial Reporting**.
- **4.** Clique em para mover os relatórios desejados em **Itens Selecionados**.

Se você mover, excluir ou renomear um relatório no repositório, o relatório será removido do livro na próxima vez em que o livro for aberto.

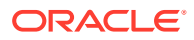

<span id="page-90-0"></span>Se você selecionar um tipo de relatório várias vezes, será solicitado a inserir um novo nome para o tipo de relatório duplicado. O tipo de relatório renomeado será listado no Editor de Lote com seu nome original seguido do novo nome entre parênteses. Para descartar o relatório duplicado, clique em **Cancelar**.

- **5.** Clique em **Concluir** para abrir o Editor de Lote.
- **6.** Responda qualquer solicitação exibida. Consulte Resposta a Solicitações.
- **7.** Selecione **Arquivo** e **Salvar**.

# Definição de Solicitações para um Lote

Defina solicitações para consultar membros de um relatório ou livro.

#### **Consulte Também:**

- Sobre Solicitações
- Resposta a Solicitações
- [Definição de Solicitações](#page-91-0)

### Sobre Solicitações

Solicitações são consultas sobre os membros de um relatório ou livro. Se os relatórios ou os livros de um lote tiverem solicitações, você poderá selecionar os membros no Editor de Lotes.

Quando você salva o lote, a caixa de diálogo Resposta a Solicitações exibe as solicitações e as variáveis contidas nos artefatos do lote.

### Resposta a Solicitações

Quando existir uma variável, e a origem de dados tiver várias referências, ou quando a mesma solicitação existir em várias grades, a caixa de diálogo Resposta a Solicitações exibirá uma lista onde você poderá escolher se deseja responder às solicitações no nível de Grade, Relatório/Livro ou Lote. As opções dependem de como a caixa de diálogo Resposta a Solicitações é exibida, ou seja, durante a execução de um Relatório ou Livro ou no Editor de lotes. Se um relatório, livro ou lote contiver somente uma solicitação ou se as solicitações forem diferentes (dimensões, membros padrão ou listas de opções diferentes), as opções sobre como responder às solicitações não serão exibidas.

#### **Opções de Solicitação ao Executar um Relatório**

- Responder às Solicitações no Nível de Relatório (padrão)
- Responder às Solicitações no Nível de Grade

#### **Opções de Solicitação ao Executar um Livro**

- Responder às Solicitações no Nível de Livro (padrão)
- Responder às solicitações no Nível de Relatório
- Responder às solicitações no Nível de Grade

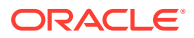

#### <span id="page-91-0"></span>**Opções de Solicitação ao Editar um Lote**

- Responder às Solicitações no Nível de Lote (padrão)
- Responder às Solicitações no Nível de Relatório/Livro
- Responder às Solicitações no Nível de Grade

Você poderá responder a uma solicitação uma única vez e ter o mesmo valor usado para cada solicitação ou poderá selecionar **Responder à Solicitação no Nível de Grade**, depois clicar em **Aplicar** e inserir valores diferentes para cada solicitação.

A coluna Origem mostra em qual artefato a solicitação está. Quando solicitações idênticas são encontradas, e somente uma resposta à solicitação é exibida, a coluna Origem mostra um asterisco (\*) para indicar que a resposta se aplica a todas as solicitações desse tipo.

#### **Nota:**

A capacidade de selecionar o nível em que ocorrerá a resposta às solicitações só está disponível no Explore Repository. No Reporting Studio, a caixa de diálogo Resposta a Solicitações sempre mostra todas as solicitações de seleção de membros e uma única referência a cada variável.

### Definição de Solicitações

Para definir solicitações no Editor de Lotes:

- **1.** No Explore Repository, clique com o botão direito do mouse em um lote que contenha um relatório com solicitação e selecione **Solicitações de Resposta**.
- **2.** Em **Solicitações de Resposta**, clique em **Ir para Seleção de Membros**.
- **3.** Em **Seleção de Membros**, selecione o membro que você deseja usar no relatório quando o lote for executado.
- **4.** Clique em **OK** e agende o lote se desejado.
- **5.** Salve e feche o arquivo.

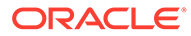

# 8 Agendamento de Lotes

#### **Consulte Também:**

- Sobre o Agendamento de Lotes Os lotes são usados para agrupar e processar conjuntos de documentos, relatórios ou livros.
- [Agendamento de um Lote para Execução](#page-93-0) Use o Repositório Explore para agendar a execução de um lote.
- [Agendar Intermitência de Lote](#page-96-0) Com cada lote agendado, é possível usar a intermitência de job para executar um relatório para mais de um membro de uma dimensão.
- [Operações do Agendador de Lotes](#page-99-0) Exclua lotes, recupere a saída exportada, exibir detalhes, preparar arquivos em lote, alterar credenciais de logon, copiar e modificar propriedades e atribuir permissões de arquivo.

# Sobre o Agendamento de Lotes

Os lotes são usados para agrupar e processar conjuntos de documentos, relatórios ou livros.

Os lotes são criados, editados e salvos no Explore Repository usando o Editor de Lotes. É necessário ter a atribuição de função apropriada para executar essas tarefas.

Você pode exportar os lotes como arquivos HTML ou PDF para uma pasta Caixa de Entrada/ Saída do Agendador do Planning, bem como enviar por e-mail para os usuários a saída exportada no formato PDF.

Os lotes podem ser agendados para execução imediata ou em uma data posterior. Durante a programação de lotes, você pode definir o PDV do lote, configurar notificações por e-mail e selecionar os destinos da saída gerada quando o lote for executado. Os tipos de destino podem incluir salvar um Instantâneo em uma pasta designada do repositório, exportar um arquivo PDF para uma pasta Caixa de Entrada/Saída do Agendador do Planning ou anexado a um e-mail e exportar um arquivo HTML para um pasta designada Caixa de Entrada/Saída do Agendador do Planning. (A Intermitência de Lote não dá suporte a HTML.) Tendo sido selecionadas as opções do lote agendado, o lote será adicionado à fila de lotes a partir do Agendador de Lotes depois de uma execução bem-sucedida.

O recurso de intermitência de lote do agendador pode executar um lote para mais de um membro de uma única dimensão no PDV do lote para uma origem de dados, enviar por email os PDFs gerados para uma lista de destinatários e salvar a saída no sistema de arquivos ou no repositório. Por exemplo, um lote agendado para execução para Nova York e Houston pode ter a saída de Nova York enviada para jones@cd.com e a saída de Houston enviada para smith@cd.com. Com a intermitência de lote, é possível usar funções de texto predefinidas para rótulos de relatório e de e pasta. Você pode criar um arquivo de Destino de Intermitência (consulte [Especificação do Destino do Lote\)](#page-94-0) para substituir configurações atribuídas ao lote.

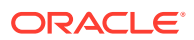

# <span id="page-93-0"></span>Agendamento de um Lote para Execução

Use o Repositório Explore para agendar a execução de um lote.

Para agendar a execução de um lote:

- **1.** No Explore Repository, selecione **Ferramentas** e **Agendador de Lotes**.
- **2.** No **Agendador de Lotes**, selecione **Arquivo** e, em seguida, **Novo Lote Agendado**.
- **3.** Insira um nome e descrição para o lote.
- **4. Opcional.** Para excluir o lote do agendador depois de uma execução bemsucedida, selecione **Excluir Entrada de Lote Agendado do Agendador se Concluída com Êxito**.
- **5.** Clique em **Próximo**.
- **6.** Em **Agendar Lote**, selecione um lote, insira uma descrição e clique em **Próximo**.

Se necessário, insira nomes de usuário e senhas e clique em **OK**.

**Observação**: as senhas devem ser criptografadas.

- **7.** Na tela **Hora de Início**, em **Frequência**, selecione com que frequência deseja que o lote seja executado. Você também pode selecionar **Executar Agora** ou **Executar sob Demanda**.
- **8.** Se tiver selecionado uma frequência agendada, selecione uma data e uma hora de início, uma data de término e um fuso horário.
- **9. Opcional.** Se algum relatório ou livro do lote possuir dimensões no PDV do usuário, defina o membro dessas dimensões na área **Ponto de Vista do Lote Agendado**. Consulte [Seleção de um Membro para o Ponto de Vista do Lote.](#page-94-0)
- **10. Opcional:** Defina **Opções de Intermitência** a fim de usar a intermitência de jobs para executar um lote para mais de um membro de uma dimensão no PDV do Lote. Consulte [Agendar Intermitência de Lote](#page-96-0).
- **11.** Clique em **Próximo**.
- **12.** Altere as configurações padrão para o Destino do arquivo de lote que você está executando (consulte [Especificação do Destino do Lote](#page-94-0)) e clique em **Próximo**.
- **13.** Especifique se deseja enviar um e-mail com uma breve mensagem para os destinatários se o lote tiver sido executado com ou sem sucesso. Consulte [Seleção de Endereços de E-mail para Agendamento de Lotes.](#page-95-0)
- **14.** Clique em **Concluir** para salvar o job de lote no Agendador de Lotes.

#### **Nota:**

Quando vários lotes são executados simultaneamente com a intermitência de lote ativada no Agendador de Lotes, ocorre um erro de ADM intermitente. Para contornar esse problema, execute lotes com a intermitência de lote uma após a outra especificando a **Frequência** na tela **Hora de Início** (etapa 7 acima).

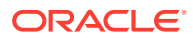

### <span id="page-94-0"></span>Fornecimento de Credenciais de Logon

Você deve fornecer credenciais de logon para executar um lote agendado em uma data futura. Insira as credenciais de logon ao agendar um lote no Agendador de Lotes.

Para inserir credenciais de logon:

- **1.** Insira um nome de usuário e uma senha para o servidor do Financial Reporting.
- **2.** Insira um nome de usuário e uma senha para o Nome da Conexão de Banco de Dados.
- **3.** Selecione **OK**.

### Seleção de um Membro para o Ponto de Vista do Lote

Cada lote agendado possui um PDV baseado em todas as dimensões relevantes para os relatórios no lote. Caso nenhum relatório ou livro tenha um membro no PDV do usuário, não haverá um PDV do lote. Quando o lote é adicionado à agenda, o PDV do usuário é especificado como o PDV padrão do lote. É possível substituir as configurações do PDV do usuário especificando um membro para cada dimensão no PDV do lote. Você deverá confirmar que os membros selecionados no PDV do lote são apropriados.

Para selecionar um membro para o PDV do lote:

- **1.** No Explore Repository, selecione **Navegar**, **Agendar** e **Agendador de Lotes**.
- **2.** Na área **Ponto de Vista do Lote Agendado** da tela **Agendar Lote**, clique na dimensão para a qual deseja selecionar um membro.
- **3.** Selecione o membro que você deseja usar para a PDV e clique em **OK**.
- **4.** Clique em **Próximo** para preencher o destino do lote.

### Especificação do Destino do Lote

A área **Destinos** no Agendador de Lotes define o tipo e o local da saída do lote agendado.

As seguintes opções estão disponíveis:

- **Salvar Como Instantâneo no Repositório** Habilita as seguintes opções:
	- **Na Mesma Pasta que o Objeto Original** Salva instantâneos e livros de instantâneos na mesma pasta que o relatório ou o livro original no repositório.
	- **Em Outra Pasta** Salva o resultado em outro local no repositório. Clique em **Pasta** para selecionar uma pasta de destino no repositório.
	- **Link HTML de E-mail** Envia o instantâneo por e-mail como um link HTML.
	- **Link PDF de E-mail** Envia o instantâneo por e-mail como um link PDF.

A seleção de **Salvar como Instantâneo no Repositório** também habilita **Permissões de Arquivo**, onde é possível conceder a usuários e grupos acesso à saída de instantâneos.

- **Exportar como Excel**—Exporta o lote com saída do Excel. Isso só se aplica a lotes com relatórios, os livros não são compatíveis com a saída do Excel.
	- **Exportar para um Diretório Externo** Exporta para a pasta Caixa de Entrada/ Saída do Agendador do Planning, onde o arquivo pode ser acessado no Explorer da Caixa de Entrada/Saída.

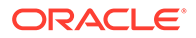

- <span id="page-95-0"></span>– **E-mail como Anexos em Excel**—Envia os relatórios por e-mail como anexos do Excel. Para compactar os anexos de e-mail em formato ZIP, selecione **Compactar Excel(s)**.
- **Exportar como PDF** Exporta o lote como um arquivo PDF no servidor do Financial Reporting.
	- **Exportar para um Diretório Externo** Exporta para a pasta Caixa de Entrada/Saída do Agendador do Planning, onde o arquivo pode ser acessado no Explorer da Caixa de Entrada/Saída.
	- **Enviar por E-mail como Anexos em PDF** Envia os relatórios por e-mail como anexos em PDF. Para compactar os anexos de e-mail em formato ZIP, selecione **Compactar PDF(s)**.
	- **Imprimir Anotações** Imprime as anotações com o relatório. Selecione **Detalhes** para especificar como as anotações deverão ser impressas. Observe que as preferências de impressão das anotações são configurações únicas para um lote específico; elas não são salvas como preferências globais. Consulte [Definição de Preferências de Impressão de Anotações](#page-109-0).
- **Exportar como MHTML (Página Web de Arquivo Único)** Exporta o lote como um arquivo único no servidor do Financial Reporting.

Selecione **Exportar para um diretório externo** para exportar para a pasta Caixa de Entrada/Saída do Agendador do Planning, onde o arquivo pode ser acessado no Explorador de Entrada/Saída.

A opção Exportar como MHTML (Página Web de Arquivo Único) não é suportada para lotes intermitentes.

### Seleção de Endereços de E-mail para Agendamento de Lotes

Você pode configurar o Agendador de Lotes para enviar um e-mail quando um lote agendado é concluído com ou sem sucesso. O e-mail inclui detalhes de status do lote e, opcionalmente, a saída PDF do lote. Você pode selecionar, adicionar ou excluir endereços de e-mail.

Para lotes que não são submetidos à intermitência, o e-mail contém a notificação e anexos em PDF. Para lotes intermitentes, o e-mail contém somente a notificação.

Para selecionar e-mails de destinatários:

- **1.** No Explore Repository, selecione **Navegar**, **Agendar** e **Agendador de Lotes**.
- **2.** Na tela **Detalhes do Lote Agendado**, selecione as opções desejadas:
	- **Se Bem-sucedido, Enviar os Detalhes por E-mail para** Selecione os endereços de e-mail para os quais uma notificação será enviada quando o lote for executado com sucesso.
	- **Se Falhar, Enviar os Detalhes por E-mail para:** Selecione os endereços de e-mail para os quais uma notificação será enviada quando a execução do lote for malsucedida.
- **3.** Insira o assunto da mensagem.
- **4. Opcional:** Clique em **Visualizar Lista de Intermitências** para exibir e exportar o arquivo de Destino de Intermitência no caso de lotes intermitentes do job.

Esse arquivo contém as configurações padrão selecionadas para os membros do lote intermitente. Consulte [Sobre o Arquivo de Destino de Intermitência](#page-96-0).

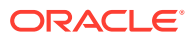

#### **Nota:**

O endereço de e-mail do remetente é *servicename* <no.reply@oraclecloud.com> no Agendador de Lotes do Financial Reporting.

# <span id="page-96-0"></span>Agendar Intermitência de Lote

Com cada lote agendado, é possível usar a intermitência de job para executar um relatório para mais de um membro de uma dimensão.

Quando somente uma dimensão é selecionada para intermitência de job, a definição dessa dimensão no PDV do lote é desabilitada. Os membros não selecionados do PDV do lote permanecem ativos e são incluídos com o lote. Se nenhum relatório ou livro tiver um membro no PDV do usuário, não haverá PDV do lote nem intermitência de job.

Para programar a intermitência de lote:

- **1.** No Explore Repository, selecione **Navegar**, **Agendar** e **Agendador de Lotes**.
- **2.** Na tela **Hora de Início**, na área **Opções de Intermitência**, selecione **Executar Lote para vários membros da dimensão** e selecione a dimensão para intermitência de job.
- **3.** Clique em estecione os membros para a intermitência de job.
- **4.** Em **Arquivo de Intermitência**, se você tiver criado uma lista de Destinatários de

Intermitência CSV para este lote e importado-a para o repositório, clique em **para** para selecionar o arquivo.

**5.** Clique em **Copiar Membros** para adicionar os membros definidos na lista **CSV Destinatários de Intermitência** à lista **Selecionar Membros**.

Somente membros válidos para a dimensão selecionada serão adicionados.

### Sobre o Arquivo de Destino de Intermitência

O Arquivo de Destino de Intermitência contém as configurações padrão para o lote agendado. Você pode exibir periodicamente as configurações padrão enquanto navega pelo Agendador de Lotes. O Arquivo de Intermitência pode ser exportado como um arquivo CSV para especificar as exceções de permissões e saída para um lote agendado, substituindo, assim, as configurações padrão definidas no Assistente de Lotes. As configurações de membro do arquivo CSV de Destino de Intermitência podem ser anexadas às seleções de membros no Agendador de Lotes. Por exemplo, você pode especificar uma subpasta diferente para alguns relatórios com base em membros selecionados ou tornar alguns relatórios somente leitura. Somente membros válidos para a dimensão selecionada são anexados ao arquivo de intermitência.

Para editar o Arquivo de Destino de Intermitência para um lote atual, o Administrador de Serviço do Planning ou o Usuário Avançado do Planning exporta o arquivo para um editor de texto ou para o Excel, insere os membros, caso ainda não estejam sendo exibidos, e edita qualquer valor na tabela. Os valores para cada membro na dimensão são: Nome da Subpasta, Nome do Objeto do Financial Reporting, Endereço de E-mail, Nome do Grupo, Nomes das Funções, Nomes dos Usuários, Pasta Raiz Externa para PDF.

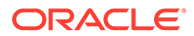

Quando esse processo for concluído, você deverá importar o arquivo para o repositório (selecione **Arquivo**, depois **Importar** e **Arquivo**), onde ele poderá ser aplicado a um lote no Agendador de Lotes.

#### **Nota:**

- Os nomes de membros no arquivo CSV fazem distinção entre maiúsculas e minúsculas e devem corresponder aos nomes de membros na origem de dados. Se a letra do nome do membro no arquivo for diferente da que está na origem de dados, a intermitência não gera nenhuma saída de e-mail.
- O endereço de e-mail do remetente é *servicename* <no.reply@oraclecloud.com> no Agendador de Lotes do Financial Reporting.

Ao criar um Arquivo de Intermitência CSV e importá-lo para o repositório, você poderá selecioná-lo para o lote agendado.

### Seleção do Arquivo de Intermitência

Para selecionar um arquivo de intermitência:

- **1.** No Explore Repository, navegue até a pasta que contém o arquivo de intermitência.
- **2.** Selecione o arquivo de intermitência e clique em **OK**.

#### **Nota:**

O lote só será executado para membros selecionados em Seleção de Membros no Agendador de Lotes. O arquivo CSV é usado apenas para as opções de saída de membros específicos de uma dimensão.

### Visualização da Lista de Intermitência

A lista de intermitências exibe a configuração padrão do lote agendado atualmente. Você pode visualizar as configurações padrão periodicamente ao navegar pelo Agendador de Lotes e exportar a lista de intermitências como um arquivo CSV para especificar as exceções de permissões e saída de um lote agendado, substituindo, assim, as configurações padrão definidas para esse lote. Por exemplo, você pode especificar uma subpasta diferente para alguns relatórios com base nas dimensões selecionadas ou tornar alguns relatórios somente para leitura.

Para editar o arquivo de destino de intermitência para um lote atual, o Administrador de Serviço do Planning ou o Usuário Avançado do Planning exporta o arquivo para um editor de texto ou para o Excel, insere os membros, caso ainda não estejam sendo exibidos, e edita os valores na tabela. Ao final, o arquivo deverá ser importado para o repositório (Arquivo, Importar, Arquivo) onde poderá ser aplicado a um lote agendado. Consulte o Arquivo de Destino de Intermitência localizado na pasta / sample para ver uma lista de exemplo.

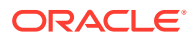

Para exportar a lista de intermitências como um arquivo CSV:

- **1.** Na página **Agendar Lote**, em **Opções de Intermitência**, selecione **Visualizar Lista de Intermitências**.
- **2.** Clique em **Exportar como CSV**.

Por padrão, o arquivo é exportado para o MS Excel, se disponível; caso contrário, você será solicitado a selecionar um editor de texto.

**3.** Especifique as opções de saída e permissões para membros específicos.

### **Nota:**

Os membros adicionados ao arquivo que não sejam também selecionados no assistente de lote são ignorados durante a saída. Para tornar os relatórios "somente leitura" para os usuários com base em um grupo ou função, insira um nome de grupo ou função.

### Especificação de Rótulos de Saída Intermitentes

Para identificar os nomes de subpastas e de relatórios de saída intermitentes:

- **1.** No Explore Repository, selecione **Navegar**, **Agendar** e **Agendador de Lotes**.
- **2.** Na tela **Agendar Lote**, na área **Rótulos de Saída Intermitentes**, defina um **Rótulo do Objeto** e um **Rótulo da Subpasta**.

Os campos **Rótulo do Objeto** e **Rótulo da Subpasta** exibem duas funções de texto padrão que permitem que os usuários identifiquem os nomes de relatório e subpasta. Clique em \*\* para selecionar funções adicionais de texto. Clique em  $\Box$  para testar as funções.

#### **Exemplo 8-1 Funções Disponíveis para Relatórios Intermitentes**

- <<MemberName()>> Retorna o nome do membro que está sendo submetido à intermitência. Essa função não aceita parâmetros.
- <<MemberAlias()>> Retorna o alias do membro que está sendo submetido à intermitência. Essa função não aceita parâmetros.
- <<MemberDescription()>> Retorna a descrição do membro que está sendo submetido à intermitência. Essa função não aceita parâmetros.
- <<BatchPovMember(*"DataSrcName"*,"*DimName*")>>— Retorna o nome do membro de PDV que está sendo submetido à intermitência, onde *DataSrcName* é o nome de uma origem de dados do PDV desejado (um lote pode apontar para dois ou mais PDVs) e *DimName* é o nome da dimensão sob o PDV especificado cujo nome de membro deverá ser extraído.
- <<BatchPovAlias(*"DataSrcName","DimName"*)>> —Retorna o alias do membro do PDV do do relatório que está sendo submetido à intermitência, onde *DataSrcName* é o nome de uma origem de dados do PDV desejado (um lote pode apontar para dois ou mais PDVs) e *DimName* é o nome da dimensão sob o PDV especificado cujo alias de membro deverá ser extraído.
- <<BatchPovDescription (*"DataSrcName"*, *"DimName"*)>> Retorna a descrição do membro de PDV do relatório que está sendo submetido à intermitência, onde

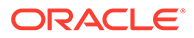

<span id="page-99-0"></span>*DataSrcName* é o nome de uma origem de dados do PDV desejado (um lote pode apontar para dois ou mais PDVs) e *DimName* é o nome da dimensão sob o PDV especificado cuja descrição de membro deverá ser extraída.

- <<FinancialReportingObjectName()>> Retorna o nome do objeto do Financial Reporting que está sendo submetido à intermitência. Geralmente é o nome do relatório. Essa função não aceita parâmetros.
- <<Financial ReportingObjectDescription()>> Retorna a descrição do objeto do Financial Reporting que está sendo submetido à intermitência. Geralmente é o nome do relatório. Essa função não aceita parâmetros.
- <<Date("*format*")>> Retorna a data e hora em que um relatório on-line é preenchido com dados ou a data e hora em que um relatório de instantâneos é salvo, sendo *formato* uma lista de caracteres delimitada por aspas que define o formato da data e hora.

#### **Nota:**

Quando funções relacionadas ao PDV (BatchPovMember, BatchPovAlias e BatchPovDescription) são adicionadas, os valores de parâmetros devem ser delimitados por aspas duplas. Por exemplo:

<<BatchPovDescription("Planning sample basic on

ProdServer1","Product">>, onde "Planning sample basic on ProdServer1" é o nome da origem de dados e "Product" é o nome da dimensão.

# Operações do Agendador de Lotes

Exclua lotes, recupere a saída exportada, exibir detalhes, preparar arquivos em lote, alterar credenciais de logon, copiar e modificar propriedades e atribuir permissões de arquivo.

#### **Consulte Também:**

- Exclusão de Lotes
- [Recuperação da Saída Exportada](#page-100-0)
- [Exibição de Detalhes de um Lote Agendado](#page-101-0)
- [Alteração de Credenciais de Log-on para Lotes Agendados](#page-101-0)
- [Copiar Propriedades do Lote para Novos Lotes](#page-101-0)
- [Modificação das Propriedades do Lote](#page-102-0)
- [Atribuição de Permissões de Arquivo a Instantâneos e Livros de Instantâneos](#page-102-0)

### Exclusão de Lotes

#### **Consulte Também:**

- [Exclusão de Lotes do Agendador de Lotes](#page-100-0)
- [Remoção Automática de Resultados do Agendador de Lotes](#page-100-0)

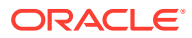

### <span id="page-100-0"></span>Exclusão de Lotes do Agendador de Lotes

Com base na sua atribuição de função, durante o agendamento de lotes, você poderá excluir os lotes agendados do Agendador de Lotes, caso eles tenham sido concluídos com sucesso. Se você não excluir os lotes agendados, os lotes executados com sucesso serão salvos no Agendador de Lotes. Lotes com um status de "erro" sempre são salvos no Agendador de Lotes.

Para excluir manualmente os lotes agendados do Agendador de Lotes:

- **1.** No Explore Repository, selecione **Navegar**, **Agendar** e **Agendador de Lotes**.
- **2.** No **Agendador de Lotes**, selecione o lotes para exclusão.
- **3.** Selecione **Editar** e depois seleciona uma opção:
	- **Excluir**: exclui todos os jobs selecionados (*não* exclui jobs em execução ou pendentes)
	- **Excluir Jobs Selecionados (Inclusive Jobs em Execução)**: exclui todos os jobs selecionados (inclusive jobs em execução e pendentes).
	- **Excluir Todos os Jobs**: exclui todos os jobs, independentemente de estarem selecionados ou não (inclusive jobs em execução e pendentes)
	- **Excluir Resultados de Jobs em Lote (da Pasta Interna)**: exclui a saída de todos os jobs em lote em uma pasta interna do repositório (inclusive arquivos PDF e HTML)
- **4.** Quando solicitado, clique em **Sim**.

Para especificar que você deseja excluir automaticamente as entradas de lotes agendados ao criar um novo lote:

- **1.** No Explore Repository, selecione **Navegar**, **Agendar** e **Agendador de Lotes**.
- **2.** No **Agendador de Lotes**, selecione **Arquivo** e, em seguida, **Novo Lote Agendado**.
- **3.** Na tela **Agendar Lote**, selecione **Excluir Entrada de Lote Agendado do Agendador se Concluída com Êxito**.

### Remoção Automática de Resultados do Agendador de Lotes

É possível configurar o Agendador de Lotes para remover automaticamente os jobs em lote que excedam uma idade futura especificada. Por exemplo, você pode remover jobs em lote com mais de uma semana de idade que são armazenados no servidor do agendador. A opção de remoção automática permanece desativada por padrão.

Para ativar a remoção automática, edite as propriedades ScheduledBatchCleanUpThreadDelay e ScheduledBatchCacheTime. Essas propriedades são encontradas em: JCosnole/Means: http://docs.oracle.com/cd/E57185\_01/epm.1112/ fr\_webadmin/ch05.html.

### Recuperação da Saída Exportada

Depois que um lote agendado é executado, você pode recuperar um arquivo de saída PDF compactado e, em seguida, renomear esse arquivo e movê-lo para a unidade de disco local a partir do servidor do agendador. É preciso ter acesso ao lote para recuperar a saída exportada.

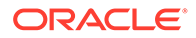

# <span id="page-101-0"></span>**Nota:** Se você excluir um lote depois de agendá-lo, não poderá recuperar a saída. A recuperação só é válida para arquivos de lote não intermitentes.

#### Para recuperar a saída:

- **1.** No Explore Repository, selecione **Navegar**, **Agendar** e **Agendador de Lotes**.
- **2.** No **Agendador de Lotes**, selecione um lote agendado concluído que produziu uma saída exportada.
- **3.** Selecione **Ação** e, em seguida, **Recuperar Saída**.

O arquivo será exibido como um arquivo zip.

**4.** Selecione os arquivos que serão exportados e clique em **Extrair** para exportá-los para um diretório na sua máquina ou servidor Web.

### Exibição de Detalhes de um Lote Agendado

Para exibir os detalhes de um lote agendado:

- **1.** No Explore Repository, selecione **Navegar**, **Agendar** e **Agendador de Lotes**.
- **2.** No **Agendador de Lotes**, selecione um lote.
- **3.** Selecione **Ação** e, em seguida, **Mostrar Detalhes**.
- **4.** Para copiar os detalhes para a área de transferência, em **Mostrar Detalhes**, clique com o botão direito do mouse e em **Selecionar Tudo**, depois clique com o botão direito do mouse e selecione **Copiar**.
- **5.** Clique em **Fechar**.

### Alteração de Credenciais de Log-on para Lotes Agendados

Se você tiver alterado seu servidor ou banco de dados do Financial Reporting, pode especificar novas credenciais de log-on a serem usadas para todos os lotes agendados quando os mesmos forem executados.

Para alterar as credenciais de logon:

- **1.** No Explore Repository, selecione **Navegar**, **Agendar** e **Agendador de Lotes**.
- **2.** Selecione **Ação** e, em seguida, **Alterar Senha**.
- **3.** Selecione as credenciais de logon que deseja alterar, **Servidor do Financial Reporting** ou **Banco de Dados**: em seguida, insira um ID de Usuário, uma Senha Antiga e uma Nova Senha e clique em **OK**.

### Copiar Propriedades do Lote para Novos Lotes

Você pode copiar as propriedades de um lote existente para um novo lote. Também pode modificar as propriedades do lote copiado, personalizando-as para o novo lote.

Para duplicar e editar propriedades de lote com base em um lote agendado:

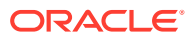

- <span id="page-102-0"></span>**1.** No Explore Repository, selecione **Navegar**, **Agendar** e **Agendador de Lotes**.
- **2.** No **Agendador de Lotes**, selecione um lote agendado, depois **Editar** e **Duplicar e Editar Propriedades**.
- **3.** Edite as propriedades do novo lote.

Por exemplo, é possível alterar as configurações de Hora de início ou Destino.

**4.** Clique em **Concluir**.

### Modificação das Propriedades do Lote

Para modificar as propriedades de um lote:

- **1.** No Explore Repository, selecione **Navegar**, **Agendar** e **Agendador de Lotes**.
- **2.** No **Agendador de Lotes**, selecione **Editar** e, em seguida, **Propriedades**.
- **3.** Em **Agendar Lote**, selecione um lote e clique em **Próximo**.
- **4.** Modifique as propriedades desejadas e clique em **Concluir**.

### Atribuição de Permissões de Arquivo a Instantâneos e Livros de Instantâneos

Para permitir que outros usuários e grupos exibam os instantâneos e os livros de instantâneos que você cria ao executar um lote, é necessário atribuir direitos de acesso aos usuários e aos grupos.

Para atribuir ou remover o acesso a instantâneos:

- **1.** No Explore Repository, selecione **Navegar**, **Agendar** e **Agendador de Lotes**.
- **2.** Selecione um lote, depois selecione **Editar** e, em seguida **Propriedades**.
- **3.** Navegue até a área **Destinos** no Agendador de Lotes.
- **4.** Em **Destinos**, selecione **Salvar Como Instantâneo no Repositório.**
- **5.** Selecione **Permissões de Arquivo** e clique em **Atualizar Lista**.

Se você remover todos os usuários, grupos e funções de um lote, somente um administrador poderá ver a saída de instantâneo gerada pelo lote no repositório.

- **6.** Selecione a guia **Usuários, Grupos ou Funções** e mova o usuário, grupos ou funções desejados para o painel **Usuários, Grupos e Funções Selecionados**.
- **7.** Para cada item do painel **Usuários, Grupos e Funções Selecionados**, clique em **Acessar** para atribuir um nível de acesso e, em seguida, clique em **OK**.

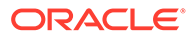

# 9 Uso de Anotações

#### **Consulte Também:**

- Sobre Anotações As anotações usadas com relatórios do Financial Reporting capturam informações coletivas que podem ser compartilhadas em documentos e dados.
- [Criação de Anotações](#page-105-0) As anotações podem ser anexadas a objetos de relatório, texto, gráfico, imagem e grade (incluindo células de fórmula) e podem fazer referência PDVs completos ou parciais.
- [Como Mostrar e Ocultar Anotações](#page-106-0) Mostre ou oculte opções de anotação.
- [Comportamento de Anotações em Células de Fórmula](#page-106-0) Clique com o botão direito do mouse em uma célula de fórmula no visualizador de relatórios para criar uma anotação.
- [Exibição de Resumos de Anotação](#page-107-0) Para exibir o texto inicial de resumo da anotação, clique com o botão direito do mouse no ícone de anotação.
- [Exibição de Detalhes da Anotação](#page-107-0) Exiba detalhes de anotações, que podem incluir respostas e anexos, no painel Lista de Anotações.
- [Edição de Anotações](#page-108-0) Selecione **Permitir Edição** durante a criação de uma anotação para especificar quais usuários com permissão de Modificar ou Controle Integral podem editar a anotação.
- [Edição do Contexto da Anotação](#page-108-0) Selecione **Habilitar Alterações de Contexto** durante a criação de uma anotação para especificar quais usuários com permissão de Modificar ou Controle Integral podem editar o contexto de anotação.
- [Definição de Preferências de Impressão de Anotações](#page-109-0) Defina como imprimir anotações em um relatório.
- [Definição de Permissões de Anotação](#page-109-0) Os criadores de anotações podem aplicar opções de controle de acesso e permissão a usuários, grupos ou funções selecionados.

# Sobre Anotações

As anotações usadas com relatórios do Financial Reporting capturam informações coletivas que podem ser compartilhadas em documentos e dados.

As anotações oferecem uma ampla flexibilidade, indo desde simples anotações até discussões encadeadas completas, proporcionando uma base para colaboração, geração de relatórios de conformidade e análise de processos de negócios. Os usuários autorizados podem criar, editar, remover e responder às anotações. As anotações podem ser anexadas a um objeto de relatório (objeto de grade, objeto de texto, objeto de gráfico e objeto de

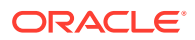

imagem) e podem referenciar um PDV completo ou parcial. As anotações incluídas em relatórios podem ser exibidas quando selecionadas para livros e livros de instantâneos.

#### **Nota:**

Este capítulo refere-se apenas às Anotações criadas no Repositório Explore, e não aos comentários criados no Planning e exibidos usando a opção "Mostrar Texto de Célula como Anotações" no Financial Reporting Studio.

### Elementos da Anotação

A anotações incluem um cabeçalho e um texto (corpo).

- **Cabeçalho da Anotação** Uma descrição de alto nível do comentário; inclui Assunto, Data de Criação, Autor e Categoria. Cada anotação tem seu próprio cabeçalho de resumo.
- **Corpo do Texto** O texto pode ser formatado para incluir negrito, itálico, sublinhado, cor, alinhamento à esquerda, à direita, central e justificado, recuo e listas com marcadores com recuo deslocado.

### Considerações ao Usar Anotações

Diversas considerações deverão ser levadas em conta durante a criação de anotações.

- O criador da anotação pode aplicar opções de controle de acesso e permissão a grupos ou usuários.
- As anotações podem ser adicionadas a um único valor, a uma linha ou coluna ou a um intervalo de linhas e colunas.
- Não é possível aplicar anotações a objetos no cabeçalho ou no rodapé do relatório.
- As anotações em Relatórios de instantâneos, representadas pelo ícone de um olho, e em livros de instantâneos e lotes são limitadas às permissões somente para leitura.
- São suportados vários anexos por anotação, além de referências de URL. Passar o mouse sobre o ícone exibe anexos.
- Um ícone de aviso·é exibido quando é excluído um relatório que contém·uma anotação.
- O designer pode adicionar células de texto ou objetos de texto a um relatório e aplicar uma função Anotação que referencie anotações específicas ou elementos de anotação em uma grade. Isso é feito pelo Reporting Studio. Consulte *Como Projetar com o Financial Reporting Web Studio para o Oracle Enterprise Performance Management Cloud*

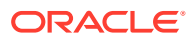

# <span id="page-105-0"></span>Criação de Anotações

As anotações podem ser anexadas a objetos de relatório, texto, gráfico, imagem e grade (incluindo células de fórmula) e podem fazer referência PDVs completos ou parciais.

Para criar uma anotação:

- **1.** No Explore Repository, clique com o botão direito do mouse em um relatório, selecione **Abrir Em** e **Visualização em HTML**.
- **2.** Com a visualização em HTML exibida, selecione **Exibir** e **Mostrar Anotações**.
- **3.** Clique em **Nova Anotação**.
- **4.** Na caixa de diálogo **Nova Anotação**, digite as informações sobre a anotação nas seguintes guias:
	- **Anotação**
		- **a.** Insira um **Título** e uma **Descrição** para a anotação.

Você pode formatar o texto da descrição especificando marcadores, numeração, recuo, cor, justificação e desfazer e refazer.

- **b.** Selecione uma opção para definir a **Categoria**.
- **c.** Selecione **Habilitar Edição** para permitir que os usuários com as permissões corretas editem a anotação.

Se a opção **Habilitar Edição** for selecionada durante a criação da anotação, os usuários não poderão responder a essa anotação. Consulte [Edição de](#page-108-0) [Anotações](#page-108-0).

- **d.** Selecione **Habilitar Alterações de Contexto** para permitir que os usuários com as permissões corretas alterem o contexto da anotação.
- **Contexto**

Selecione um objeto e, em seguida, as dimensões que deseja incluir na anotação. Para selecionar membros para uma dimensão, clique no nome da dimensão.

As informações de objeto podem ser uma origem de dados ou qualquer objeto no relatório. Por exemplo:

- Origem de Dados A anotação é anexada a qualquer relatório do Financial Reporting usando a origem de dados especificada.
- Grade, Origem de dados A anotação é anexada à grade e origem de dados especificadas.
- Texto, Gráfico ou Grade A anotação é anexada ao objeto especificado, sem dimensões no objeto.
- **Anexos**

Vincule anexos a uma anotação. Clique no ícone de Arquivo para anexar um documento localizado no seu computador, clique no ícone de Relatório para anexar um documento do repositório ou clique no ícone de URL para selecionar um link para um site.

**5.** Clique em **OK**.

Um ícone de Anotação será exibido no relatório.

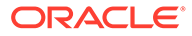

# <span id="page-106-0"></span>Como Mostrar e Ocultar Anotações

Mostre ou oculte opções de anotação.

- **1.** No Explore Repository, clique com o botão direito do mouse em um relatório, selecione **Abrir Em** e **Visualização em HTML**.
- **2.** Com a visualização em HTML exibida, selecione **Exibir** e **Mostrar Anotações** ou **Ocultar Anotações**.

# Comportamento de Anotações em Células de Fórmula

Clique com o botão direito do mouse em uma célula de fórmula no visualizador de relatórios para criar uma anotação.

O contexto da anotação inclui todas as dimensões, exceto as que ocorrem na linha e coluna da fórmula. O conteúdo inclui "Row X" e/ou "Column Y", em vez das dimensões que ocorrem na linha e na coluna da fórmula ("Row 3", "Row 14", "Column C", "Column AF"). Por exemplo:

**Measures** 

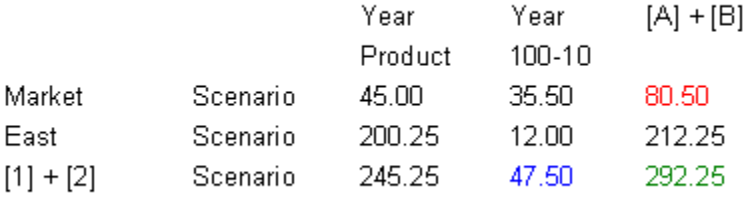

- Se você anotar uma célula com o valor 80.50, o contexto será: Measures/Market/ Scenario/Column C.
- Se você anotar uma célula com o valor 47.50, o contexto será: Measures/Year/ 100-10/Row 3.
- Se você anotar uma célula com o valor 292.25, o contexto será: Measures/Row 3/ Column C.

Quando exibidos no Painel de Anotações, os cabeçalhos de linha e colunas da fórmula são mostrados como o "valor de exibição" do contexto, em vez de como "Row X" ou "Column Y". Por exemplo:

Measures

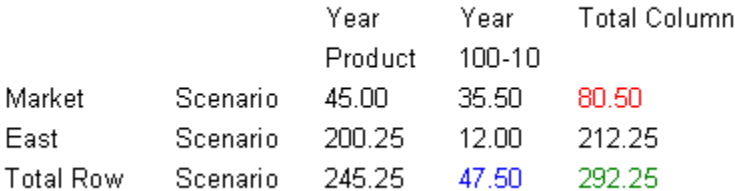

- Se você anotar uma célula com o valor 80.50, o contexto será: Measures, Market, Scenario, Total Column.
- Se você anotar uma célula com o valor 47.50, o contexto será: Measures, Year, 100-10, Total Row

<span id="page-107-0"></span>• Se você anotar uma célula com o valor 292.50, o contexto será: Measures, Total Row, Total Column

#### **Nota:**

O contexto da anotação ainda usará "Row X" e "Column Y". Trata-se apenas do valor de exibição da anotação que mostra os valores de cabeçalho. Isso está de acordo com o que acontece com os nomes de membros quando a grade estiver exibindo aliases de membros (o alias do membro será mostrado no valor de exibição do contexto).

#### **Considerações:**

- Você só pode incluir uma linha ou coluna de fórmula no contexto de uma anotação clicando com o botão direito do mouse na célula.
- Você não pode navegar para uma linha ou coluna da fórmula por meio da seleção de membros na caixa de diálogo Nova Anotação.
- Os textos "Row" e "Column" estão em inglês e funcionam como palavras-chave. Não são localizados.

# Exibição de Resumos de Anotação

Para exibir o texto inicial de resumo da anotação, clique com o botão direito do mouse no ícone de anotação.

Dentro da bolha, você pode clicar em ícones para exibir anexos, responder a anotações ou exibir detalhes da anotação, conforme aplicável.

# Exibindo Detalhes da Anotação

Exiba detalhes de anotações, que podem incluir respostas e anexos, no painel Lista de Anotações.

As seguintes informações são exibidas para cada anotação:

- **Status** Um ícone de olho indica direitos de exibição, um ícone de ponto de exclamação indica que a anotação não está mais associada a um objeto no repositório ou "vazio" indica que é possível exibir e responder à anotação.
- **Título** Título da anotação
- **Autor** O criador da anotação
- **Descrição** Descrição da anotação
- **Enviada** Data em que a anotação foi criada
- **Origem** O banco de dados usado no relatório
- **Contexto** O objeto associado à anotação. Se o objeto for uma Grade, a dimensão e os membros serão exibidos. Se o objeto for uma imagem, um texto ou um gráfico, o caminho do relatório e o ID do objeto serão exibidos.
- **Categoria** Categorias predefinidas que descrevem a natureza da anotação.

Para exibir detalhes da anotação, execute um dos seguintes procedimentos:

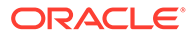
- Clique em um ícone de anotação e, em seguida, clique em **Mostrar Detalhes**.
- No Painel Lista de Anotações na parte inferior da tela, clique em **Mostrar Painel**.

# Edição de Anotações

Selecione **Permitir Edição** durante a criação de uma anotação para especificar quais usuários com permissão de Modificar ou Controle Integral podem editar a anotação.

Se essa opção não estiver marcada, a anotação não poderá ser editada. Depois que uma anotação é criada, essa definição não poderá ser alterada.

### **Nota:**

Se a opção "Permitir Edição" for selecionada para uma anotação, os usuários não poderão responder a essa anotação.

Se os usuários podem editar uma anotação, eles podem alterar:

- **Título**
- **Descrição**
- **Categoria**
- Anexos

Para editar uma anotação:

- **1.** Com uma anotação exibida no **Painel Lista de Anotações** e na parte inferior da tela Visualização em HTML, siga um destes procedimentos:
	- Clique duas vezes na anotação.
	- Clique com o botão direito do mouse na anotação e selecione **Editar**.
	- Selecione uma anotação e clique no ícone **Editar** na barra de ferramentas de Anotação.
	- Selecione a anotação na bolha de anotação do objeto e, depois, **Editar**.
- **2.** Na caixa de diálogo **Anotação**, modifique o Título, a Descrição, a Categoria ou os Anexos associados à anotação.
- **3.** Clique em **OK** para salvar as alterações.

# Edição do Contexto da Anotação

Selecione **Habilitar Alterações de Contexto** durante a criação de uma anotação para especificar quais usuários com permissão de Modificar ou Controle Integral podem editar o contexto de anotação.

Se essa opção não estiver selecionada, o contexto da anotação não poderá ser editado. Depois que uma anotação é salva, essa definição não poderá ser alterada.

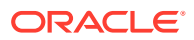

### **Nota:**

A opção de edição está disponível somente durante a exibição de um relatório. Esse recurso não está disponível na guia **Explorar Anotações** acessada por meio da seleção de **Navegar**, **Administrar** e **Anotações**. Ao trabalhar com anotações na guia **Explorar Anotações**, você pode modificar o contexto usando a opção **Alterar Origem**.

Para editar o contexto da anotação:

- **1.** Clique duas vezes em uma anotação e selecione **Editar**.
- **2.** Na guia **Contexto**, execute uma ou as duas ações a seguir:
	- Marque ou desmarque as dimensões.
	- Altere as seleções de membros para uma ou mais dimensões.
- **3.** Clique em **OK**.

## Definição de Preferências de Impressão de Anotações

Defina como imprimir anotações em um relatório.

- **1.** No Explore Repository, selecione **Arquivo**, **Preferências** e clique em **Financial Reporting**.
- **2.** Na guia **Geral**, clique em **Detalhes de Impressão de Anotação**.
- **3.** Na caixa de diálogo **Preferências de Impressão de Anotação**, execute o seguinte:
	- Selecione **Detalhes** e, depois, selecione as opções em **Usar Detalhes do Rodapé** para criar um rodapé definido pelo sistema. Uma formatação genérica é aplicada, usando tamanhos e fontes definidos pelo sistema.
	- Selecione **Objeto de Texto** e clique em **Selecionar** em **Usar Objeto de Texto do Rodapé** para usar a função de rodapé no objeto de texto do relatório para imprimir anotações. As funções de nota de rodapé são criadas pelo designer de relatórios. Essa opção oferece uma flexibilidade maior para formatação e impressão de anotações. Por exemplo, a função de nota de rodapé pode especificar a impressão somente de anotações da grade, com a aplicação de tamanhos, fontes e cores diferentes ao cabeçalho e ao conteúdo
- **4.** Clique em **OK**.

# Definição de Permissões de Anotação

Os criadores de anotações podem aplicar opções de controle de acesso e permissão a usuários, grupos ou funções selecionados.

O controle de acesso é aplicado à anotação de nível superior (a raiz) e a todas as respostas subsequentes. As opções de permissão definem o tipo de acesso que o usuário terá à anotação. Você pode organizar e controlar a exibição de anotações às quais tenha acesso.

As opções de permissões são:

• **Sem Acesso** — Os usuários não podem exibir anotações.

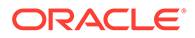

- **Exibir** Os usuários podem exibir todas as anotações, mas não podem criar anotações nem responder às anotações.
- **Modificar** Os usuários podem criar e responder às anotações, mas não excluílas.
- **Controle Total** Os usuários podem criar e responder às anotações e também executar funções administrativas associadas ao objeto do repositório.

Para definir permissões de anotação:

- **1.** Clique na anotação e, em seguida, clique no ícone **Mostrar Detalhes** para exibir a anotação no Painel Lista de Anotações.
- **2.** No **painel Lista de Anotações**, destaque a anotação cujas permissões deseja definir e clique em **Permissões**.
- **3.** Na caixa de diálogo **Permissões**, destaque os usuários, os grupos ou as funções aos quais deseja aplicar permissões e, em seguida, clique na seta voltada para a direita para movê-los para o painel Usuários, Grupos e Funções Selecionados.
- **4.** Na **Lista de acesso**, selecione as permissões e clique em **OK**.

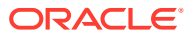

# 10

# Como Usar o Gerenciador de Anotações

### **Consulte Também:**

- Pesquisa de Anotações Use o Repositório Explore para acessar o Gerenciador de Anotações, onde você poderá procurar anotações.
- [Exibição de Relatórios Associados a Anotações](#page-113-0) Exiba relatórios e seus anexos que estão associadas a uma ou mais anotações. Uma linha de resumo de anotações será exibida para cada anotação em um relatório.
- [Resposta às Anotações](#page-113-0) Responder às anotações por meio da bolha das anotações ou do Painel de Lista de Anotações em um relatório do Financial Reporting.
- [Exclusão de Anotações](#page-114-0) Você deve ser o autor da anotação, o administrador ou ter permissões da função "Controle Total" para excluir anotações.
- [Alteração da Origem das Anotações](#page-114-0) Use o Gerenciador de Anotações para alterar a origem das anotações:
- [Como Mostrar Texto de Célula, Anotações da Unidade do Planning e Anexos de](#page-115-0) [Documentos como Anotações](#page-115-0) No Explore Repository, as anotações que são exibidas usando a opção **Mostrar Texto de Célula como Anotações** são somente exibição.
- [Alteração de Elementos de Contexto de Anotação](#page-115-0) Você pode alterar a dimensão ou o valor de dimensão do membro das anotações associadas a uma origem de dados específica.
- [Auditoria de Anotações](#page-116-0) Informações sobre anotações, como a data de criação e a data da última modificação, são necessárias para fazer a auditoria geral e gerar o relatório de conformidade.

# Pesquisa de Anotações

Use o Repositório Explore para acessar o Gerenciador de Anotações, onde você poderá procurar anotações.

Para procurar anotações:

- **1.** No Explore Repository, selecione **Ferramentas** e **Gerenciador de Anotações**.
- **2.** Em **Pesquisar**, selecione um método de pesquisa:
	- **Todos** Pesquisa baseada no texto localizado em Título, Autor, Categoria, Descrição ou Contexto. Texto em maiúsculas ou minúsculas, asteriscos à direita e strings curinga são aceitáveis.
	- **Título** Pesquisa baseada no texto localizado em Título. Texto em maiúsculas ou minúsculas, asteriscos à direita e strings curinga são aceitáveis.
	- **Autor** Pesquisa baseada no texto localizado em Autor.

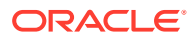

- **Categoria** Pesquisa em uma categoria.
- **Descrição** Pesquisa baseada no texto localizado na descrição. Texto em maiúsculas ou minúsculas, asteriscos à direita e strings curinga são aceitáveis.
- **Contexto** Pesquisa no contexto. A pesquisa exibe a caixa de diálogo **Pesquisa de Contexto**, onde você pode definir a pesquisa com base em uma origem de dados, nome do elemento e, opcionalmente, um valor de elemento.

Serão exibidas as origens de dados para as anotações existentes. Uma origem de dados do Financial Reporting indica que a anotação está anexada ao relatório. A origem de dados do Financial Reporting será exibida se as anotações estiverem definidas em um objeto. Uma origem de dados do Planning indica que a anotação está anexada à origem de dados da grade. Para especificar vários valores de elemento, separe cada valor com uma vírgula (,). Apenas um valor deve ser atendido.

- **Pesquisa Avançada** Define a pesquisa com base em uma combinação de Título, Autor, Descrição, Intervalo de Datas de Publicação, Categoria ou Contexto.
- **3.** Clique na anotação para exibir o conteúdo da anotação.

### Pesquisa de Contexto

Para definir a pesquisa em Pesquisa de Contexto:

**1.** Em **Origem de Dados**, selecione uma origem de dados.

Serão exibidas as origens de dados para as anotações existentes. A origem de dados do fr é exibida quando há anotações definidas em um objeto de relatório; fr seguido de uma origem de dados indica as anotações definidas nessa origem de dados para um relatório.

**2.** Em **Nome do Elemento**, selecione um elemento.

O elemento selecionado é removido da lista e não pode ser selecionado novamente.

**3.** Em **Valores do Elemento**, especifique o valor.

Para especificar vários valores, separe cada valor com uma vírgula (,). Somente um dos vários valores deve ser atendido.

**4.** Clique em **Pesquisar** para exibir os resultados.

### Pesquisa Avançada

Para usar a pesquisa avançada:

- **1.** Em **Pesquisar**, selecione **Pesquisa Avançada**.
- **2.** Em **Pesquisa Avançada**, insira os critérios de pesquisa:
	- **Título** Título da anotação
	- **Autor** Autor da anotação
	- **Descrição** Descrição da anotação

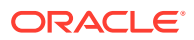

- <span id="page-113-0"></span>• **Intervalo de Datas de Publicação De/Até** — Inclusive datas passadas de início e término das anotações. Seleções de consulta no calendário são fornecidas nas listas suspensas De e Até.
- **Categoria** O tópico ou o assunto associado às anotações
- **Contexto** Selecione uma origem de dados, um nome de elemento e valores de elemento usando a Pesquisa de Contexto. Clique em **Pesquisa** para exibir a caixa de diálogo Pesquisa de Contexto.

## Exibição de Relatórios Associados a Anotações

Exiba relatórios e seus anexos que estão associadas a uma ou mais anotações. Uma linha de resumo de anotações será exibida para cada anotação em um relatório.

Para exibir relatórios associados a anotações:

- **1.** Abra o Gerenciador de Anotações e procure por anotações.
- **2.** Clique com o botão direito do mouse em uma anotação e selecione **Mostrar Relatórios/ Documentos**.
- **3.** Se houver um erro, verifique se a origem de dados do relatório foi alterada.

Os ícones de Anotação no relatório indicam o local das referências de anotação. Um ícone de olho será exibido para as anotações associadas a relatórios/documentos somente leitura.

### **Nota:**

Se acontecer um erro na tentativa de exibir um relatório, a origem de dados do relatório pode ter sido alterada. Você deve corresponder à origem de dados com as anotações.

### **Nota:**

Se o nome de um relatório tiver sido alterado no Explore Repository por meio da opção de menu Renomear, qualquer anotação no nível de objeto permanecerá associada ao relatório renomeado. No entanto, se o nome for alterado com a opção Salvar Como… do Reporting Studio, o relatório duplicado e as anotações no nível de objeto no relatório original não serão copiados para o relatório com o novo nome.

## Resposta às Anotações

Responder às anotações por meio da bolha das anotações ou do Painel de Lista de Anotações em um relatório do Financial Reporting.

Os usuários deverão ter as funções apropriadas para responder a uma anotação. Ao responder, você pode alterar a categoria e adicionar anexos, como documentos do Explore Repository, documentos locais do seu computador ou URLs.

Para responder às anotações:

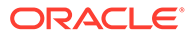

- <span id="page-114-0"></span>**1.** Em um relatório que contenha anotações, execute uma destas ações:
	- Clique em um ícone de anotação e, depois, clique em **Responder**.
	- No painel Lista de Anotações na parte inferior da tela, clique em **Mostrar** e, depois, em **Responder**.
- **2.** Clique em **OK**.

### **Nota:**

Se a opção **Habilitar Edição** for selecionada para uma anotação durante a sua criação, os usuários não poderão responder a essa anotação. Ao responder às anotações, as guias **Anotação** e **Anexos** são habilitadas. Consulte [Criação de Anotações](#page-105-0).

# Exclusão de Anotações

Você deve ser o autor da anotação, o administrador ou ter permissões da função "Controle Total" para excluir anotações.

Para excluir uma anotação:

- **1.** Siga uma destas opções:
	- Clique em um ícone de anotação e, em seguida, clique em **Mostrar Detalhes**.
	- No painel Lista de Anotações na parte inferior da tela, clique em **Mostrar**.
- **2.** Destaque uma anotação e, em seguida, clique em **Excluir**.

# Alteração da Origem das Anotações

Use o Gerenciador de Anotações para alterar a origem das anotações:

Para alterar a origem das anotações:

- **1.** Abra o Gerenciador de Anotações e procure por anotações.
- **2.** Clique com o botão direito do mouse em uma anotação e selecione **Alterar Origem**.
- **3.** Altere as opções de origem desejadas.
	- Tipo
	- **Servidor**
	- **Aplicativo**
	- Banco de Dados

O "Tipo" é sempre o Planning. O "Servidor" e o "Aplicativo" devem ser os mesmos, a menos que você esteja movendo um relatório de um ambiente de teste para um ambiente de produção. "Banco de Dados" representa tipos de plano diferentes.

**4.** Selecione **Aplicar a Todas as Anotações** para aplicar a alteração de origem em todas as anotações que atendam aos critérios da origem de dados. Desmarque

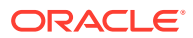

<span id="page-115-0"></span>**Aplicar a Todas as Anotações** para aplicar a alteração do elemento apenas nas anotações destacadas.

Para aplicar a alteração de origem apenas nas anotações destacadas, desmarque a caixa de seleção.

**5.** Clique em **OK**

Uma mensagem de confirmação exibe o número de documentos alterados. Os documentos alterados ficarão destacados na lista.

# Como Mostrar Texto de Célula, Anotações da Unidade do Planning e Anexos de Documentos como Anotações

No Explore Repository, as anotações que são exibidas usando a opção **Mostrar Texto de Célula como Anotações** são somente exibição.

### **Nota:**

Isso refere-se apenas às anotações do Financial Reporting criadas no Repositório Explore.

# Alteração de Elementos de Contexto de Anotação

Você pode alterar a dimensão ou o valor de dimensão do membro das anotações associadas a uma origem de dados específica.

Para alterar os elementos de contexto das anotações:

- **1.** Abra o Gerenciador de Anotações e procure por anotações.
- **2.** Clique com o botão direito do mouse em uma anotação e selecione **Alterar Elemento**.

A caixa de diálogo **Alterar Elemento** é exibida com a origem de dados atual.

- **3.** Na caixa de diálogo **Alterar Elemento**:
	- Selecione uma origem de dados.
	- Selecione uma opção:
		- **Alterar Elemento**  As alterações de uma dimensão. Em **Substituir**, selecione uma dimensão e em **Com**, insira uma nova dimensão.
		- **Alterar Valor do Elemento para**  Altera uma dimensão e um membro. Em **Substituir**, selecione uma nova dimensão e, em **Com**, insira um membro.
	- Selecione **Aplicar a Todas as Anotações** para aplicar a alteração do elemento em todas as alterações que atendam aos critérios da origem de dados. Desmarque **Aplicar a Todas as Anotações** para aplicar a alteração do elemento apenas às anotações destacadas.
- **4.** Clique em **OK**.

Uma mensagem de confirmação apresenta o número de anotações alteradas ao novo elemento. Os documentos alterados ficarão destacados na lista.

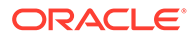

# <span id="page-116-0"></span>Auditoria de Anotações

Informações sobre anotações, como a data de criação e a data da última modificação, são necessárias para fazer a auditoria geral e gerar o relatório de conformidade.

As informações de anotação são registradas no servidor do Financial Reporting para anotações associadas aos relatórios do Financial Reporting no arquivo AnnotationAudit.log. Para cada anotação, esse arquivo conterá:

- Ação tomada: anotação criada, respondida ou excluída
- Título da anotação
- Origem de dados associada com a anotação
- Contexto da anotação
- ID do usuário que adicionou, alterou ou excluiu a anotação
- Data e hora em que a anotação foi criada, modificada ou excluída
- Nome e caminho do relatório associado à anotação
- Tipo de objeto associado à anotação (grades, gráficos, imagem, caixa de texto)

O arquivo AnnotationAudit.log do Financial Reporting está localizado em *MIDDLEWARE\_HOME*/user\_projects/domains/EPMSystem/servers/ FinancialReporting0/logs.

### **Nota:**

As alterações de permissão de anotação não são registradas.

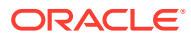

# 11

# Como Acessar o Financial Reporting em um Dispositivo Móvel

### **Consulte Também:**

- Visão Geral de Como Acessar o Financial Reporting em um Dispositivo Móvel Você pode exibir, iniciar e interagir com os relatórios do Financial Reporting em dispositivos móveis.
- [Exibição de Relatórios e Livros](#page-118-0) Exiba o livro inteiro ou relatórios individuais no livro.
- [Como Trabalhar com Relatórios e Livros](#page-120-0) Altere o PDV do usuário, responda a solicitações e use expansões e conteúdo relacionado.

# Visão Geral de Como Acessar o Financial Reporting em um Dispositivo Móvel

Você pode exibir, iniciar e interagir com os relatórios do Financial Reporting em dispositivos móveis.

Para acessar o Financial Reporting em um dispositivo móvel:

- **1.** Abra uma nova página no navegador.
- **2.** Informe o seguinte URL:

https://*pod#*.planning.us0.oraclecloud.com/hr/mobile/HRMobileLogon.jsp

onde *pod#* é o número específico para o pod atribuído para suas empresas.

- **3.** Informe o nome de usuário e a senha quando solicitado.
- **4.** Pressione **OK** para acessar o repositório do Financial Reporting.

Após acessar o repositório, você pode:

- Selecione e exiba relatórios, relatórios de snapshots, livros e livros de snapshots. Consulte [Exibição de Relatórios e Livros.](#page-118-0)
- Trabalhar com relatórios e livros, além de responder a solicitações e usar expansões. Consulte [Como Trabalhar com Relatórios e Livros](#page-120-0).

Ao usar o Financial Reporting em um dispositivo móvel, lembre-se das seguintes diferenças entre usar o Financial Reporting em um dispositivo móvel e o seu uso em outras plataformas:

- Um menu de interações de relatórios está disponível na parte superior dos relatórios oferecendo as seguintes interações:
	- Visualização em HTML
	- **Atualizar**

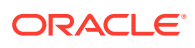

- <span id="page-118-0"></span>– Visualização em PDF
- Visualizar Ponto de Vista do Usuário
- Uma visualização em PDF de um relatório só exibe a área da página que está atualmente visível dentro da tela do dispositivo móvel. Para rolar para outra página ou rolar para baixo dentro da mesma página, toque no link **Iniciar** no canto superior esquerdo da tela. Em seguida, o relatório é exibido em uma guia separada do browser que permite interação completa com todas as páginas do relatório em PDF.
- Para iniciar um relatório ou um livro em uma Visualização em PDF em um dispositivo móvel, toque no ícone de PDF próximo ao nome do relatório ou livro na lista de repositórios.
- PDV e prompts são exibidos em guias separadas do browser.
- Em dispositivos como tablets Android e iPad, a pasta e a lista de objetos são exibidos em um painel quando um relatório ou livro é aberto, e o relatório ou o livro aberto é exibido em outro painel. No entanto, para dispositivos como telefones Android e iPhones, quando um relatório ou livro estiver aberto, o conteúdo do relatório ou do livro substituirá a pasta e a lista de objetos na tela. Use os botões de navegação do telefone para mover entre o relatório ou livro aberto e a lista de repositórios.
- Ao acessar o Financial Reporting em um dispositivo móvel, os usuários criam relatórios, livros ou lotes, agendam lotes ou editam as preferências de usuário do Explore Repository.
- A exportação de um relatório para o Microsoft Office não é suportada em dispositivos móveis.
- As anotações não são suportadas nos dispositivos móveis.

## Exibição de Relatórios e Livros

Exiba o livro inteiro ou relatórios individuais no livro.

### **Consulte Também:**

- Exibição de Relatórios
- [Exibição de Livros](#page-119-0)

## Exibição de Relatórios

Se os relatórios contiverem dimensões no PDV do usuário, as dimensões serão exibidas acima do relatório ou do livro. A configuração de dimensões no PDV do usuário permite modificar as dimensões, o que resulta em um PDV modificado e exige uma nova geração do relatório ou livro.

### **Nota:**

No repositório, é possível exibir a página de configurações de PDV do usuário atual antes da execução de relatórios ou livros. As configurações de PDV do usuário atual podem ser editadas depois da execução de relatórios ou livros.

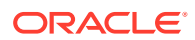

<span id="page-119-0"></span>Os relatórios exibidos em PDF são gerados usando o PDV do usuário e a saída em PDF. Os relatórios com vários membros são gerados para todos os membros da página e exibidos.

Para exibir um relatório:

- **1.** No Explore Repository, selecione **Arquivo**, **Abrir**, **Documento** e depois um relatório.
- **2. Opcional**: Se a página **Visualizar Configurações de PDV do Usuário** for exibida, altere as configurações e clique em **OK**.

Se a página for exibida, Ponto de Vista do Usuário será selecionado em Preferências do Financial Reporting.

**3.** Na barra do PDV localizada na parte superior do relatório, selecione uma dimensão para chamar a seleção de membros. Selecione outro membro e, em seguida, clique em **OK**.

O conteúdo do relatório será alterado para refletir a alteração de PDV.

- **4.** Selecione **Exibir**, depois **Visualizar Ponto de Vista do Usuário**.
- **5.** Em **Visualizar Ponto de Vista do Usuário**, clique em **Selecionar** para alterar as seleções de dimensão.
- **6.** Em **Seleção de Membros**, selecione outro membro e clique em **OK**.

O relatório será atualizado.

### Exibição de Livros

Você pode exibir o livro inteiro ou relatórios individuais do livro. Ao selecionar um nome de relatório, o relatório será gerado para todas as combinações de membro especificadas no livro.

Visualize os PDVs do usuário antes de executar os livros. Ao visualizar os livros, os PDVs e Índices do usuário são exibidos. Os PDVs do usuário especificam membros para as dimensões não definidas nas grades do relatório. Você pode alterar os membros do PDV do usuário e, em seguida, executar livros para exibir dados do novo membro.

Use o Índice para localizar relatórios que você deseja exibir e para definir opções.

### **Nota:**

O tempo necessário para gerar e exibir livros varia, dependendo do tamanho do livro. Você pode cancelar livros a qualquer momento.

Para exibir um livro:

- **1.** Na lista de arquivos, selecione **Exibir**, depois, **Exibir Itens do Tipo** e **Livro**.
- **2.** Clique com o botão direito do mouse no livro, selecione **Abrir Em** e, em seguida, **Visualização em HTML** ou **Visualização em PDF**.

Quando um livro contém conteúdo HTML, e você seleciona "Livro Completo em PDF", o livro renderizado e impresso não inclui conteúdo HTML.

**3. Opcional:** Se a página Configurações de PDV do Usuário Atual for exibida, altere as configurações e clique em **OK**.

Se a página for exibida, o Ponto de Vista do Usuário será selecionado na caixa de diálogo Preferências do Financial Reporting.

- **4. Opcional:** Na página Índice do Livro, modifique o PDV do Usuário e exiba o relatório para o novo PDV.
- **5.** Para exibir um documento específico, destaque o documento e clique em **Mostrar Relatório**

## <span id="page-120-0"></span>Como Trabalhar com Relatórios e Livros

Altere o PDV do usuário, responda a solicitações e use expansões e conteúdo relacionado.

### **Consulte Também:**

- Alteração do PDV do Usuário
- [Resposta a Solicitações](#page-121-0)
- [Uso de Expansões](#page-121-0)
- [Uso do Conteúdo Relacionado](#page-122-0)

## Alteração do PDV do Usuário

O PDV do usuário, que especifica membros para dimensões não definidas nas grades do relatório, está disponível para livros e relatórios dinâmicos, conforme especificado em tempo de design. Você pode alterar os membros do PDV do usuário antes de executar os relatórios e livros e, em seguida, executar os relatórios e livros para exibir os dados dos novos membros. Também é possível editar PDVs de usuário depois de executar relatórios e livros.

Quando você exibe um relatório ou livro em HTML, o PDV do usuário pode ser exibido acima do Índice do relatório ou livro na área de Conteúdo.

Cada dimensão ou membro é um link. Ao ser selecionado, o link exibe uma página Seleção de Membros onde você pode selecionar membros para a dimensão. Os membros de uma dimensão são mostrados na exibição em Árvore, que é uma exibição hierárquica dos membros da dimensão. Por padrão, a exibição em Árvore mostra somente o membro de nível superior. Você pode expandir um membro para ver seus filhos. Se você não tiver acesso aos membros pai, a hierarquia de pais e filhos não poderá ser renderizada em uma árvore; em vez disso, ela será apresentada como uma lista grande simples.

### **Nota:**

A exibição em árvore é limitada aos Administradores de Serviço que têm acesso integral. Todos os outros usuários recebem uma lista.

### **Métodos de pesquisa de membros:**

- Expanda as linhas de membros de dados e pesquise visualmente. Você pode usar o botão Expandir Todas as Linhas para expandir as linhas.
- Use a caixa de texto Localizar para pesquisar por membro ou alias e descrição. Os critérios de pesquisa podem incluir caracteres curinga, como \* e ?.

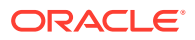

## <span id="page-121-0"></span>Resposta a Solicitações

Alguns relatórios são criados com solicitações, que são exibidas quando você visualiza relatórios ou livros contendo os relatórios. Você responde às solicitações e fornece as informações solicitadas selecionando membros nas listas de solicitação.

Para responder a uma solicitação ao visualizar um relatório ou livro:

- **1.** Clique com o botão direito do mouse no relatório ou no livro, selecione **Abrir em** e **Visualização em HTML**.
- **2.** Siga uma destas opções:
	- Na caixa de texto Seleção, insira o nome do membro para a respectiva solicitação, se conhecido. Se a caixa de texto estiver desabilitada, a solicitação conterá nomes de alias. Para editar a caixa de texto, ajuste o texto existente. Separe cada membro com uma vírgula (,).
	- Se o nome do membro não for conhecido, clique em **Ir para Seleção de Membros**

. Na caixa de diálogo **Selecionar Membros**, selecione os membros desejados e clique em **OK**.

- **3. Opcional:** Para desfazer qualquer alteração, clique em **Redefinir** em **Solicitações de Resposta**.
- **4.** Clique em **OK** para executar o relatório.

### Uso de Expansões

As expansões permitem que os visualizadores de relatório vejam os filhos de membros e os dados correspondentes. As expansões estão disponíveis somente durante a exibição de relatórios HTML. As linhas e colunas para as quais as expansões estão habilitadas são exibidas com triângulos voltados para a direita que, ao serem clicados, exibem os detalhes associados. Depois que as expansões são executadas, as páginas são posicionadas perto das linhas ou colunas selecionadas para expansão. As expansões são configuradas durante o design.

Ao usar expansões:

- Clique no triângulo voltado para a direita de uma linha ou coluna para exibir o próximo nível de detalhe. (Clique várias vezes para ver vários níveis de detalhe.)
- Clique no triângulo voltado para baixo de uma linha ou coluna expandida para recolher seu membros.

### **Nota:**

Se a cor de fundo for idêntica à do triângulo usado para a expansão, você não conseguirá ver a seta de expansão.

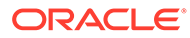

## <span id="page-122-0"></span>Uso do Conteúdo Relacionado

Links de Conteúdo Relacionado para outros documentos do Financial Reporting e para documentos em outros servidores Oracle. O Conteúdo Relacionado é configurado pelos designers de relatórios e está disponível somente em HTML. Os links de Conteúdo Relacionado são exibidos clicando em valores da grade, que são sublinhados por padrão.

Os membros da célula selecionada para Conteúdo Relacionado são passados para o PDV do usuário e usados no relatório de conteúdo relacionado. Dessa maneira, o contexto do relatório Conteúdo Relacionado é a célula selecionada no relatório principal. Por exemplo, se você selecionar a linha Margem na célula da linha, a célula da coluna Boston, o Financial Reporting definirá o PDV do usuário da dimensão Conta como Margem e da dimensão Entidade como Boston e, em seguida, exibirá o relatório de Conteúdo Relacionado. Consulte *Como Projetar com o Financial Reporting Web Studio para o Oracle Enterprise Performance Management Cloud*.

### **Regras de Conteúdo Relacionado:**

- Se somente uma ação (HTML) estiver habilitada para o objeto, as ações não serão listadas na página Conteúdo Relacionado.
- A ação padrão (HTML) é listada ao lado do rótulo do objeto.
- As pastas são abertas na área Conteúdo Relacionado.
- Segurança em nível de objeto é observada dentro de pastas e quando relatórios são solicitados para exibição.

Para usar Conteúdo Relacionado:

**1.** Em um relatório, clique em um link de Conteúdo Relacionado.

O relatório será aberto se um único relatório for selecionado na lista de Conteúdo Relacionado e somente uma ação for especificada. Se vários relatórios forem selecionados ou várias ações especificadas, a página Conteúdo Relacionado será exibida em uma janela separada do navegador.

**2.** Se a página **Conteúdo Relacionado** for exibida, clique em um link.

Se o link clicado não for uma pasta, o respectivo documento ou combinação de ações será exibido.

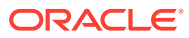